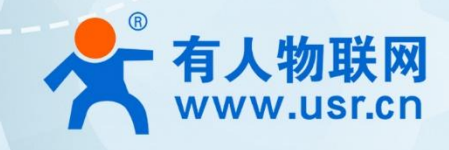

# LoRa 集中器 **说明书** KG 未干命 <del>说明书</del>

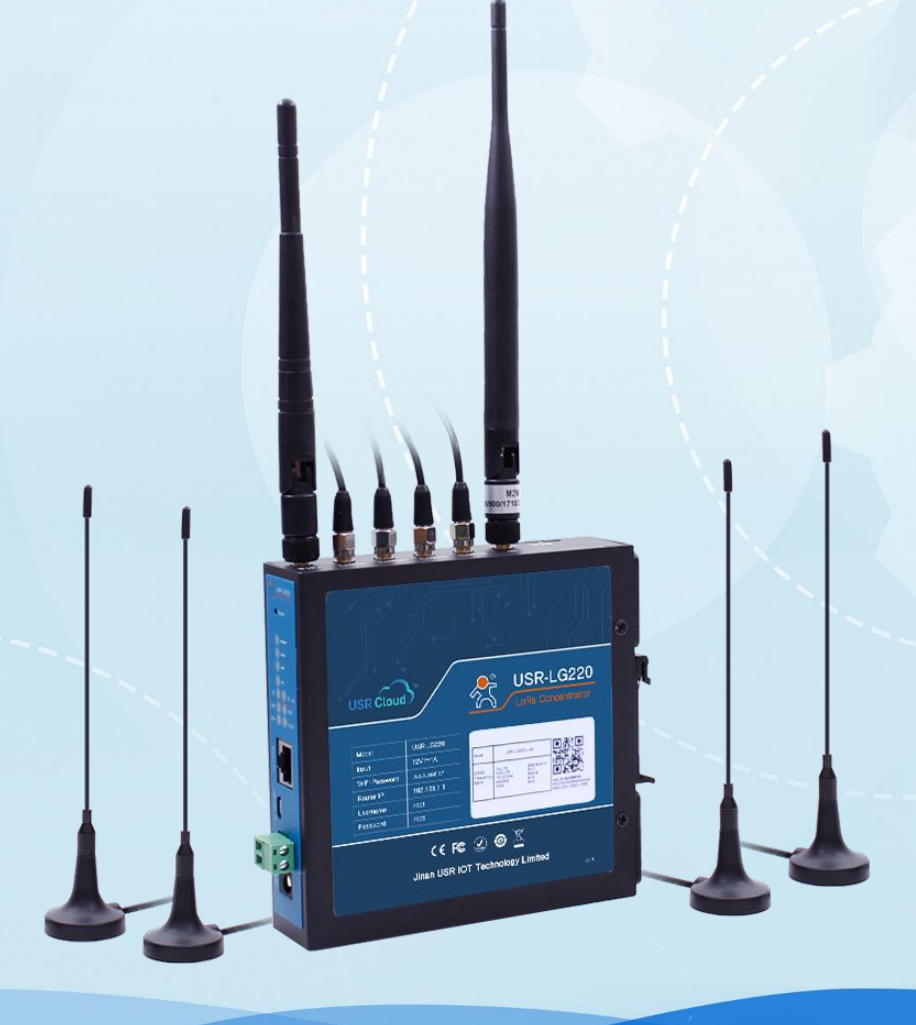

**联网找有人**

可信赖的智慧工业物联网伙伴

目录

# Content

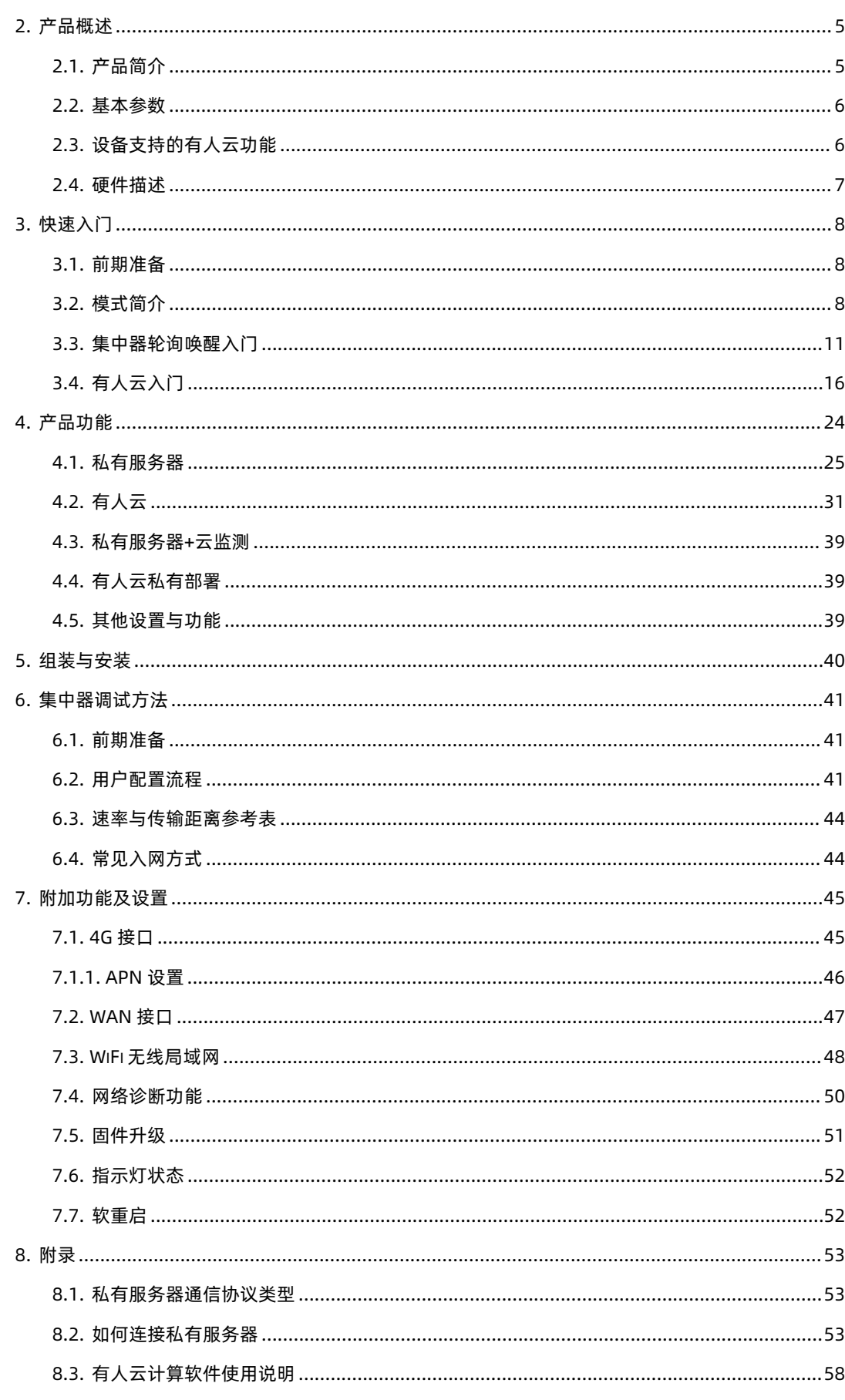

# USR-LG220-L 说明书

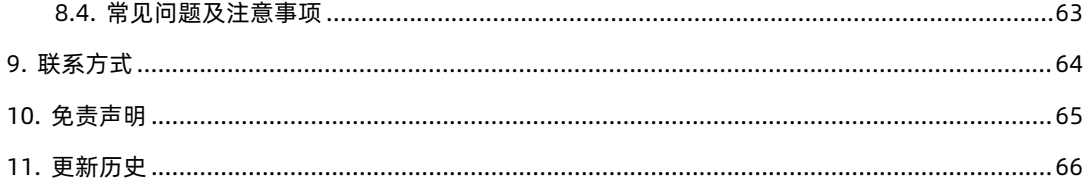

## <span id="page-3-0"></span>**1. 产品特点**

- LoRa 私有协议,简单、安全、可靠
- 智能自组网
- 采用时分复用,多通道挂载,减小干扰
- 支持挂载多个 LoRa 终端节点最多可达 500 个
- 支持接入有人云与私有服务器
- 支持节点主动上报、集中器轮询唤醒、服务器主动下发
- 支持网口、4G 联网方式
- 支持 1 个 WLAN 无线局域网
- 网口支持 10/100Mbps 速率
- 支持 VPN(PPTP/L2TP), PPPOE, DHCP, 静态 IP 等功能
- 支持一键恢复出厂设置
- 支持 MOTT/Socket 服务器连接
- 远距离传输,空旷地带传输距离可达 2500 米
- 可设置相应 LoRa 节点模块为低功耗
- <span id="page-3-1"></span>数据加密、校验处理,提高数据传输的安全性、可靠性

## **2. 产品概述**

#### <span id="page-3-2"></span>2.1. 产品简介

USR-LG220-L 是一款基于 LoRa 私有协议的集中器,通过 USR 私有协议实现集中器与 LoRa 节点自由组网、集中器与服务器通讯。 2020 年 USR-LG220-L 软件全新升级, 增加对有人云 (cloud.usr.cn) 的支持, 可实现 AT 指令配置集中器参数、远程升级集中器固件、 监控终端设备数据、集中器离线报警、追踪集中器位置、监测信号质量、监测数据流量等功能。

该产品主要特点:

- 智能自组网,可自动为入网节点分配信道,减少现场施工难度
- 可以实现对终端节点的管理、状态显示
- 支持以太网、4G 联网方式
- 支持丰富的状态指示灯
- WIFI 登录集中器,网页设置参数方便、快捷
- 集中器可以自动下发数据、上传服务器数据, 减少服务器端开发量
- 独立管理通道管理终端入网,安全可靠、避免干扰
- 支持 MQTT、Socket 等常见通讯协议,方案实用性强
- 支持接入有人云与私有服务器
- 可以为物联网设备提供远距离、低功耗、多设备挂载、安全、双向的数据通信服务

USR-LG220-L 支持 1 个有线 WAN 口、1 个 WIFI 无线局域网、支持 4G 网络接口,联网功能丰富多彩,方便用户铺设自己的网络, 更能多方位保障数据网络传输不丢失。LoRa 私有协议使得通信更加简单、安全、可靠,用户无需关心协议,配套集中器和 LoRa 终端模 块经过简单配置即可进行通信。下面对 USR-LG220-L 进行介绍。

#### <span id="page-4-0"></span>2.2. 基本参数

表 1 USR-LG220-L LoRa 集中器基本参数

| 项目          |            | 描述                                           |
|-------------|------------|----------------------------------------------|
| 有线网口        | 有线 WAN 口   | WAN * 1                                      |
| <b>WIFI</b> | WIFI 无线局域网 | 支持 802.11b/g/n                               |
|             | 天线         | 2.4G WIFI 天线                                 |
|             | 覆盖距离       | 空旷地带 120m                                    |
| 4个LoRa 通道:  | 协议         | USR 私有协议,简单、安全、可靠                            |
| 1个管理通道      | 频段         | 398MHz~525MHz, 共分 128 个信道                    |
| 3个数据通道      | 通道         | 通道一为管理通道, 通道二、三、四为数据通道                       |
|             | 发射功率       | 最大发射功率 20dBm                                 |
|             | 天线         | 默认吸盘天线 (470 MHz -510MHz)                     |
| 4G          | 支持范围       | -42(移动/联通 2/3/4G 电信 4G) -43(移动/联通/电信 2/3/4G) |
|             | SIM/USIM 卡 | 标准 6 针 SIM 卡接口, 3V/1.8V SIM 卡                |
|             | 天线         | 全频棒状天线                                       |
| 按键          | Reload     | 一键恢复出厂设置                                     |
| 指示灯         | 状态指示灯      | 电源, WIFI,2/3/4G, WAN 口, 数据收发                 |
| 温度          | 工作温度       | $-20^{\circ}$ C~ +70 $^{\circ}$ C            |
|             | 存储温度       | -40°C ~+125°C                                |
| 湿度          | 工作湿度       | 5%~95%RH(无凝露)                                |
|             | 存储湿度       | 1%~95%RH(无凝露)                                |
| 供电          | 供电电压       | DC5~36V (标配 12V/1A)                          |
|             | 功耗         | 5V/0.6A 12V/0.3A 36V/0.07A                   |

注意: USR-LG220-L 支持的 LoRa 频率为 398MHz~525MHz, 我们标配的 LoRa 天线支持的频段为 470MHz~510MHz, 如果用户设 置的 LoRa 频率超过天线所支持的频率范围, 通信质量可能较差, 需用户自行更换支持所设置频段的天线。

<span id="page-4-1"></span>2.3. 设备支持的有人云功能

表 2 设备支持的有人云功能

|     | 功能项          | 指标                                            |
|-----|--------------|-----------------------------------------------|
| 云组态 | 云端轮询         | 支持。支持以"云端轮询"方式实现对终端设备的数据监控, 最快支持 1 分钟采集一<br>次 |
|     | 网络信息显示       | 支持                                            |
|     | 信号质量监测       | 支持                                            |
| 云监测 | 数据流量监测       | 支持                                            |
|     | 频繁掉线报警       | 支持                                            |
|     | AT 指令配置集中器参数 | 支持。支持通过配置任务, AT 指令, 配置大批量设备的批量参数              |
|     | 远程升级集中器固件    | 支持。支持通过升级任务, 升级大批量设备                          |

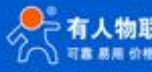

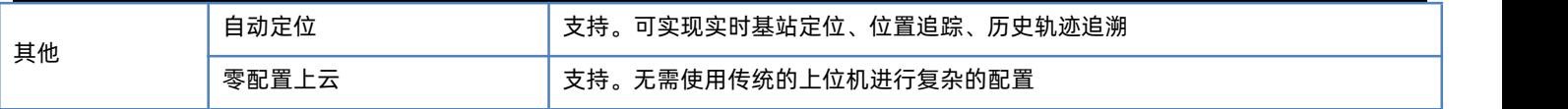

## <span id="page-5-0"></span>2.4. 硬件描述

表 3 USR-LG220-L 接口描述

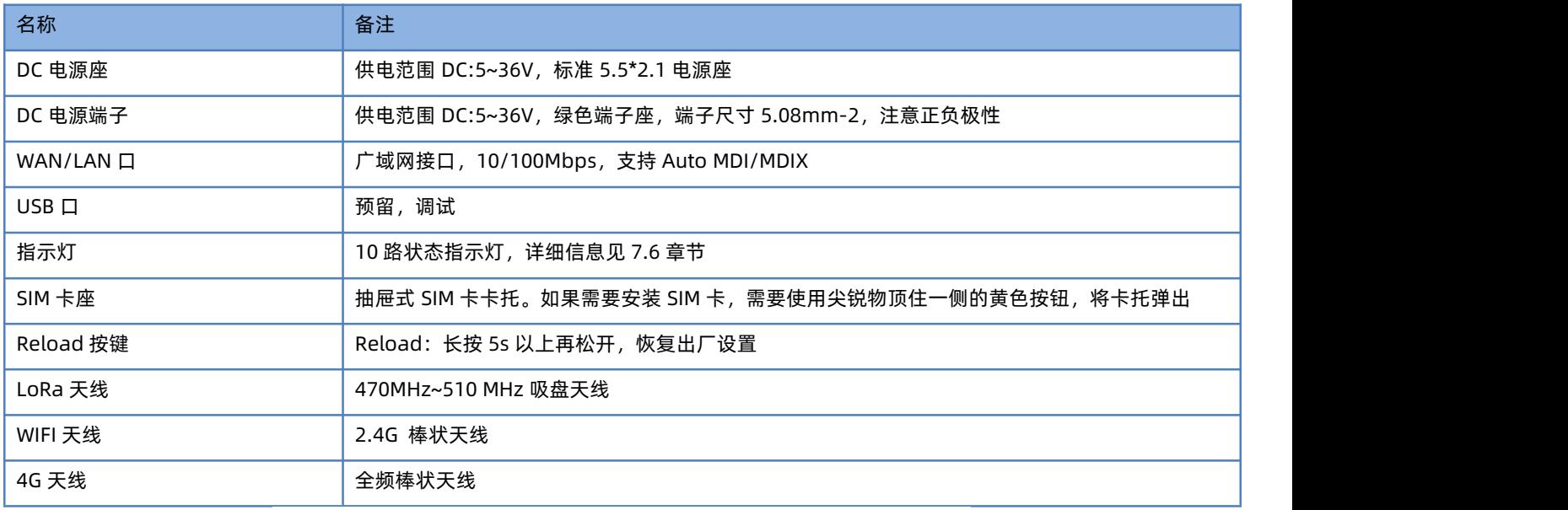

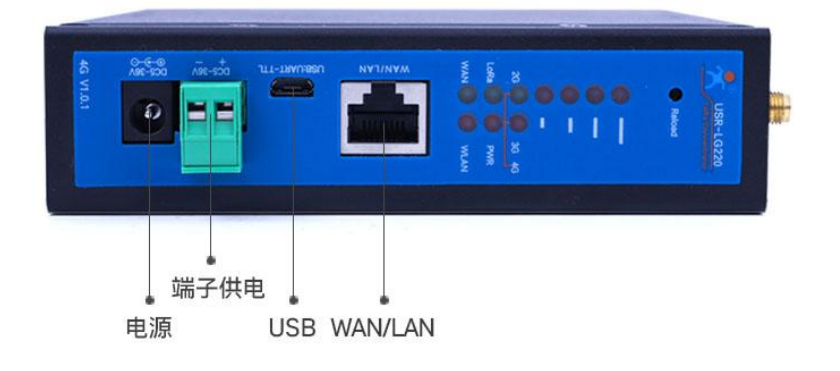

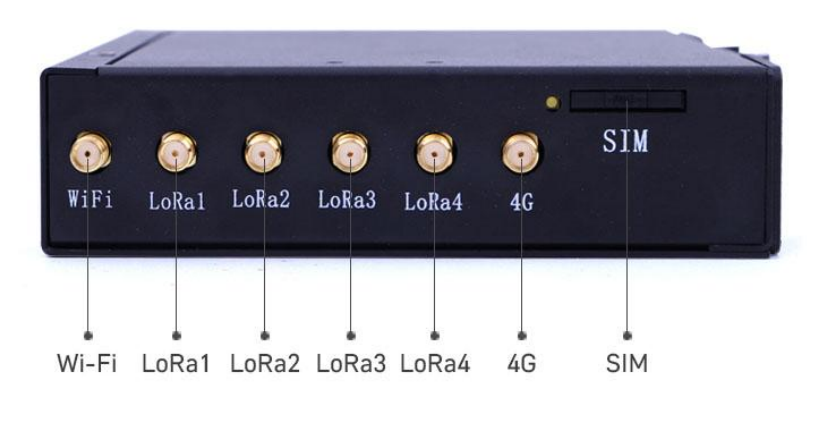

图 1 硬件接口图

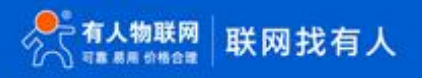

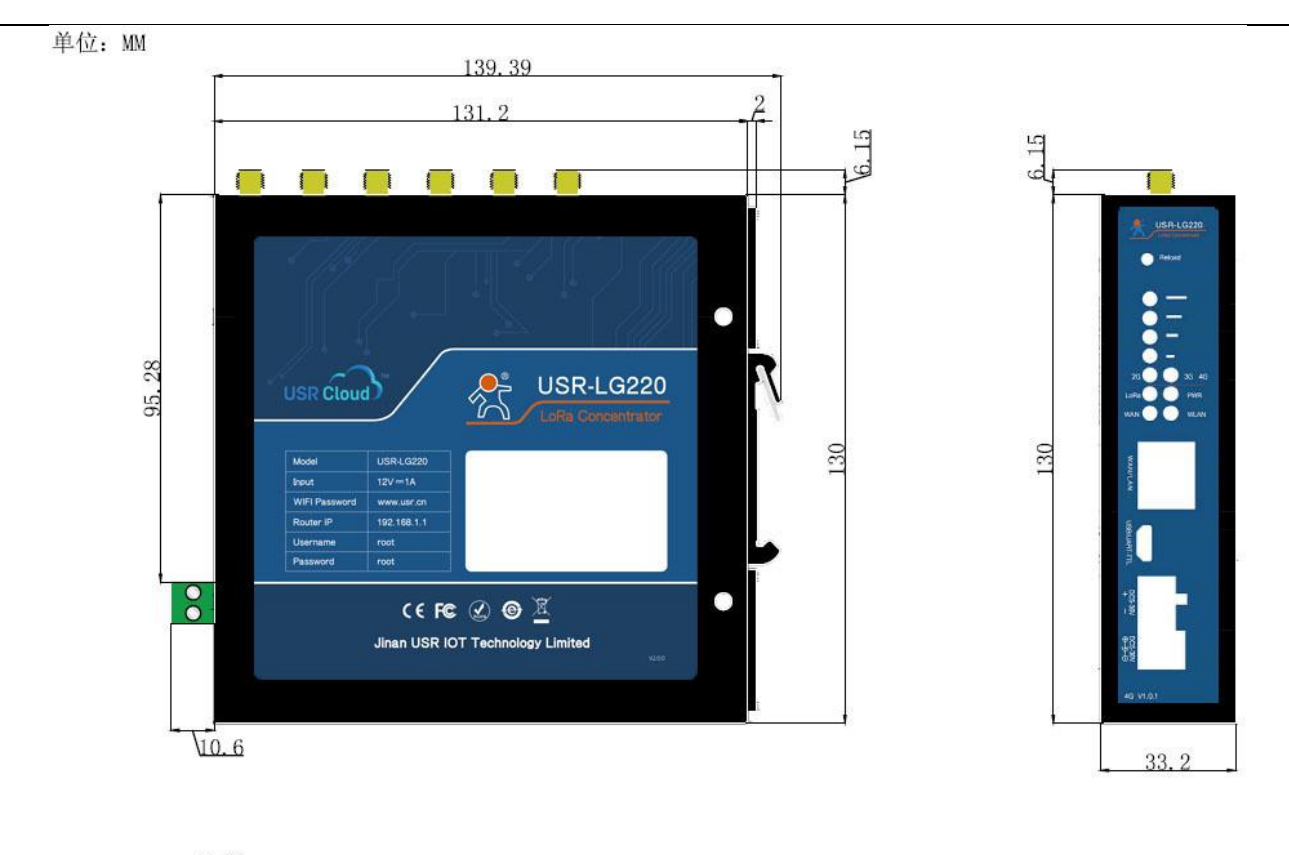

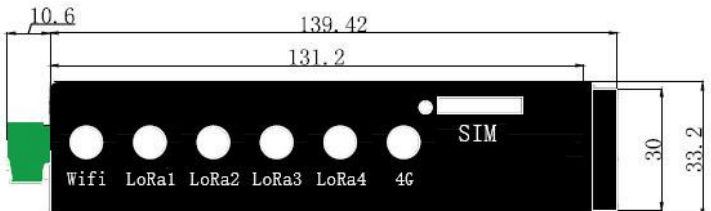

图 2 USR-LG220-L 尺寸示意图

## <span id="page-6-0"></span>**3. 快速入门**

本章节以集中器轮询唤醒、云组态的功能为例,介绍集中器与节点从设置到组网再到通信的过程,帮助用户快速搭建自己的 LoRa 应 用平台。

3.1. 前期准备

<span id="page-6-1"></span>前期准备物品:

- 一张拥有 2/3/4G 流量的 SIM 卡或一根可以连接外网的网线
- DC5~36V 电源线(标配 12V/1A)
- 2.4G WIFI 天线(标配)
- **●** 2/3/4G 全频棒状天线(标配)
- LoRa 天线(标配)
- 参照 **5 [章节](#page-38-1)**对集中器进行正确组装与安装
- <span id="page-6-2"></span>**●** 正常给集中器供电,注意请不要超出 DC 5~36V 范围, 并且电流或者输出功率达到要求
- 3.2. 模式简介

这里简要介绍集中器支持的工作模式与通信协议,详细介绍请见 **4 [章节](#page-22-1)**和 **8 [章节](#page-51-2)**。

#### 3.2.1. 集中器工作模式

<span id="page-7-0"></span>集中器的工作模式有以下几种,下面分别对这几种模式做简要概述。

表 4 集中器工作模式

| 服务器类型     | 集中器工作模式 | 适用场景           | 设置复杂度 | 特点       |
|-----------|---------|----------------|-------|----------|
| 有人云       | 默认      | 用户设备数据云端采集     | 简单    | 简单快速上云   |
| 有人云私有部署   | 默认      | 用户设备数据云端采集     | 适中    | 私有部署     |
| 私有服务器     | 集中器轮询唤醒 | 远程抄表、ModBus 采集 | 适中    | 节省流量     |
|           | 节点主动上报  | 烟感报警、气体检测      | 适中    | 占用信道资源较少 |
|           | 服务器主动下发 | 控制类设备          | 简单    | 可上报也可下发  |
| 私有服务器+云监测 | 集中器轮询唤醒 | 远程抄表、ModBus 采集 | 适中    | 云端监测设备   |
|           | 节点主动上报  | 烟感报警、气体检测      | 适中    | 云端监测设备   |
|           | 服务器主动下发 | 控制类设备          | 简单    | 云端监测设备   |

## 3.2.1.1. 有人云

适用领域:适合 Modbus 数据采集、控制,实时监控设备状态的应用。

云组态,是一个可以一站式完成终端设备数据采集、实时控制、报警推送、分组管理、组态设计等功能的物联网系统。

云监测,为用户提供远程固件升级、远程配置功能,你可以创建一个固件升级任务,设定好预定时间,实现联网模块的参数设置和固 件升级,可以提供有人通讯设备的全面监控。如图 3。

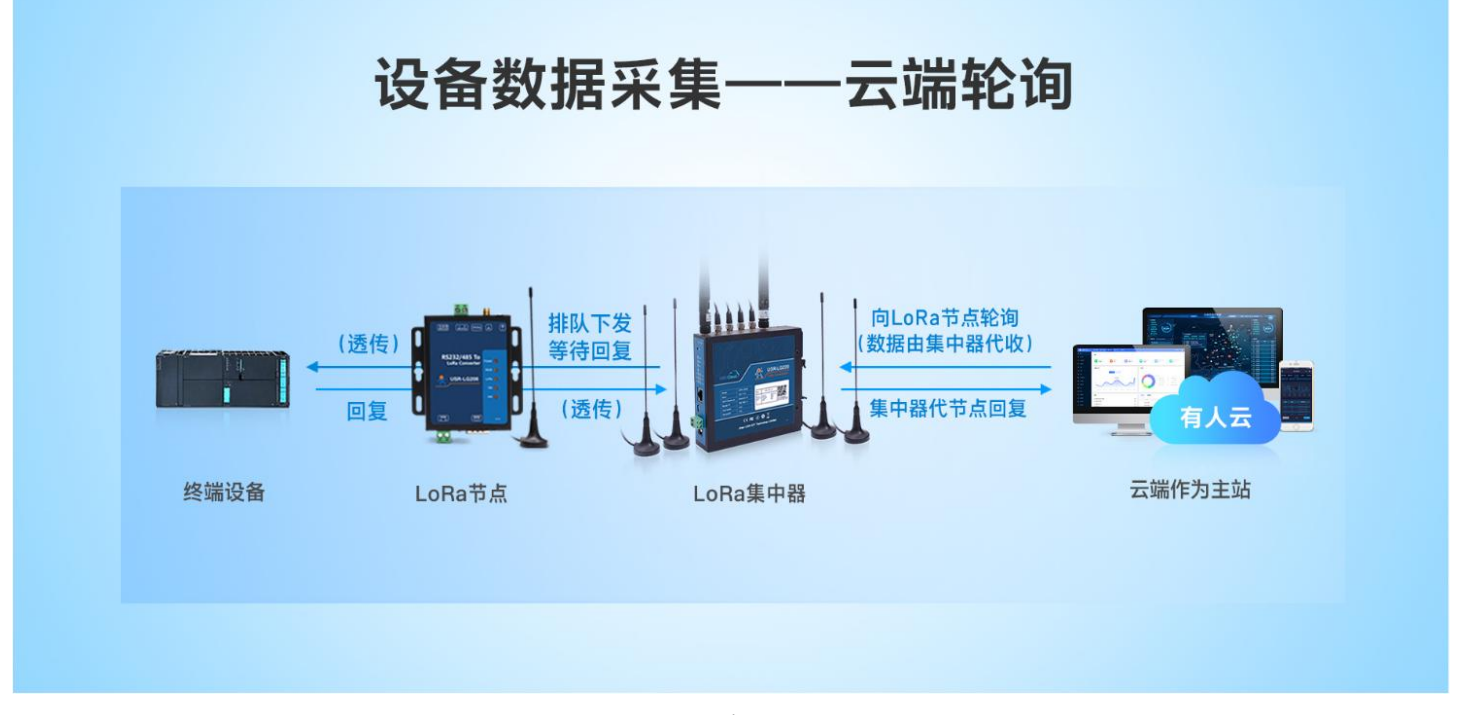

## 图 3 有人云

#### 3.2.1.2. 集中器轮询唤醒

适用领域:适合智能表计及闸控、粮仓温湿度监控、modbus 轮询应用及产品改造等应用领域。

集中器设置该模式后,入网节点模块将进入被动唤醒状态,此时集中器会按照 web 设置的参数下发前导码(前导码时长和唤醒周期 一致)唤醒在网该信道的所有节点,并把数据传输给节点;数据下发后,若集中器收到 LoRa 终端回复的数据会立即下发下一条数据,否 则等到接收时间超时下发下一条数据。如图 4。

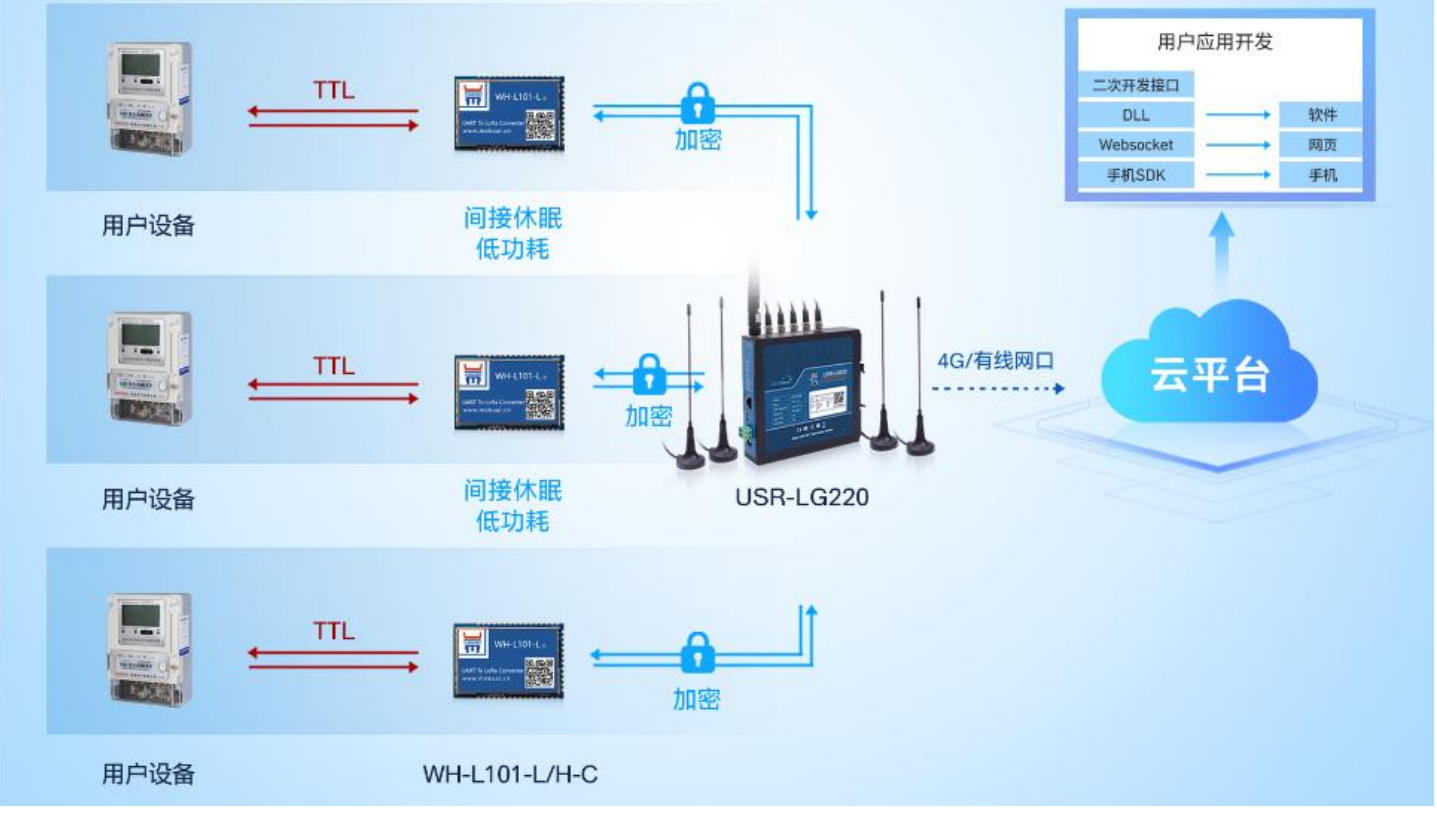

图 4 集中器轮询唤醒

3.2.1.3. 节点主动上报

适用领域:烟感报警器、气体检测、垃圾桶检测、智慧油田等应用领域。

集中器设该模式后,入网节点将进入主动上报模式,此时集中器接收到节点数据后自动返回应答,并将有效数据上传服务器。如图 5。

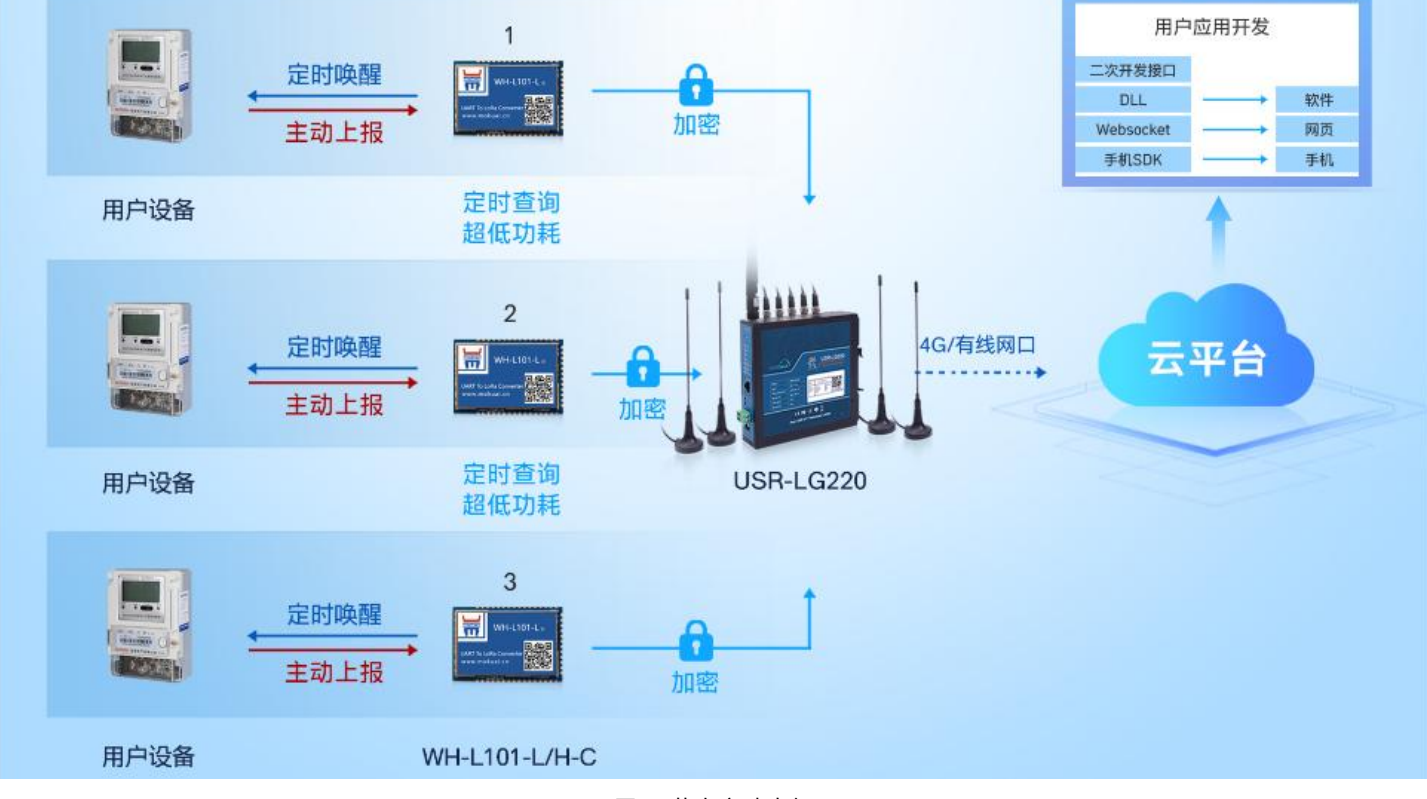

图 5 节点主动上报

#### 3.2.1.4. 服务器主动下发

适用领域:不需要考虑功耗的控制类应用领域,比如智慧城市、智慧农业等。

集中器设该模式后,集中器不会主动下发数据到节点,节点也不会主动上报数据到集中器。服务器会通过集中器将数据下发到节点然 后再发送给终端设备,终端设备的应答数据通过节点与集中器发送到服务器。如图 6。

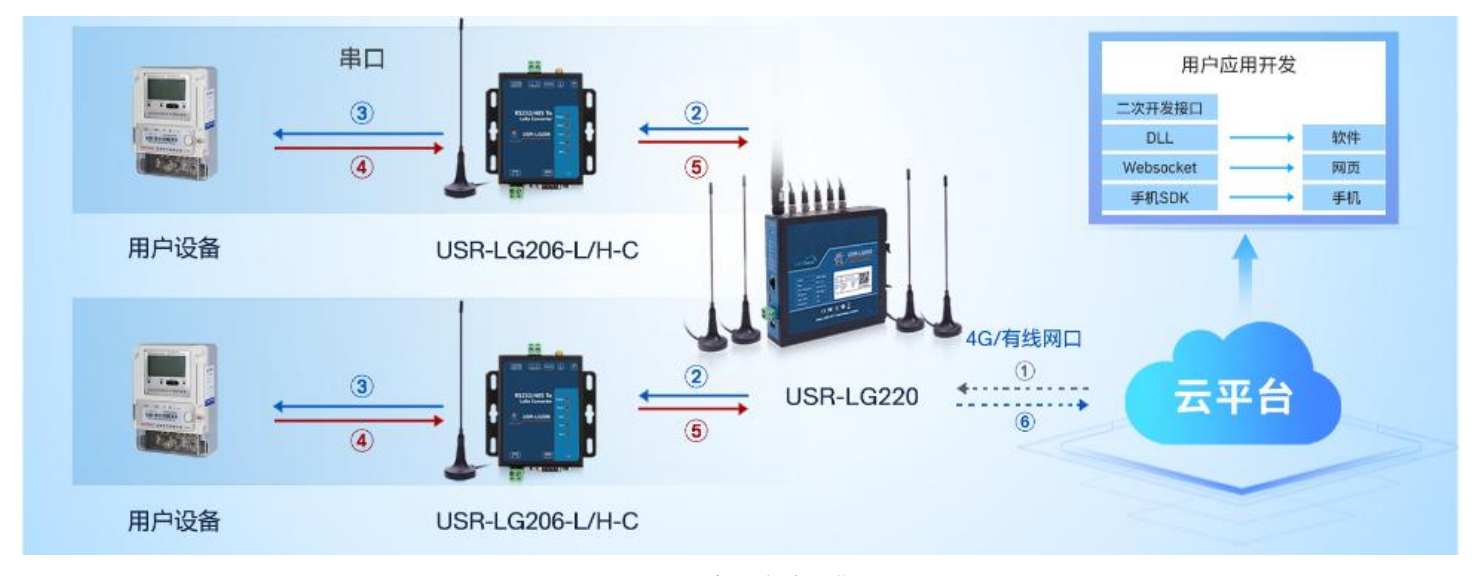

图 6 服务器主动下发

#### <span id="page-9-0"></span>3.3. 集中器轮询唤醒入门

#### 3.3.1. 设置集中器

使用集中器配套的电源适配器给集中器供电,集中器上电启动完成后用 PC 或手机可以搜索到集中器的 WIFI 热点,默认的 SSID 为 USR-LG220-L-xxxx, xxxx 为集中器 MAC 地址的后四位。如图 7。

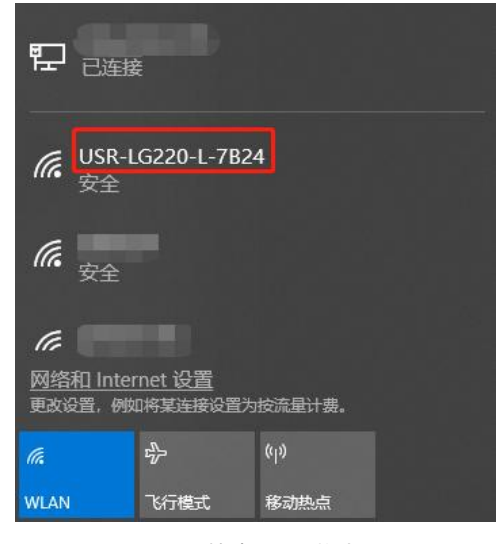

图 7 搜索 WIFI 热点

连接 WIFI, WIFI 的初始密码为 [www.usr.cn,](http://www.usr.cn)连接成功, 打开浏览器, 地址栏输入 192.168.1.1, 回车即可进入登录界面。登录集中 器的内置网页的用户名和密码是 root,输入密码(初始密码为 root)即可进入集中器配置网页。如图 8。

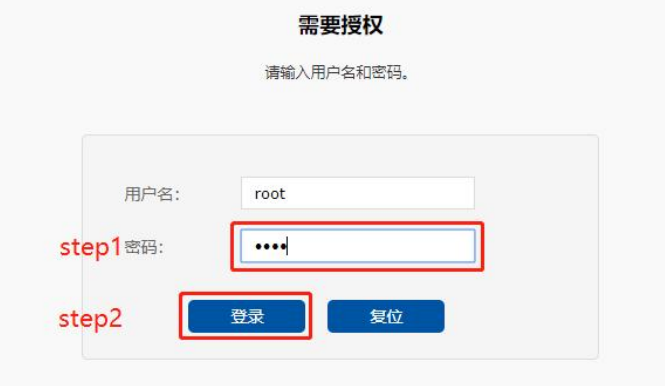

图 8 登录

打开集中器设置界面,选择服务器设置(集中器→服务器设置),服务器类型选择私有服务器,协议类型选择 TCP client (其他通信 协议请参考 8.1 [章节](#page-51-2)), 服务器 IP 地址/域名填写自己的 TCP 服务器的 IP 地址或域名与端口号, 填写本地端口, 点击保存将设置保存在集 中器。如图 9。

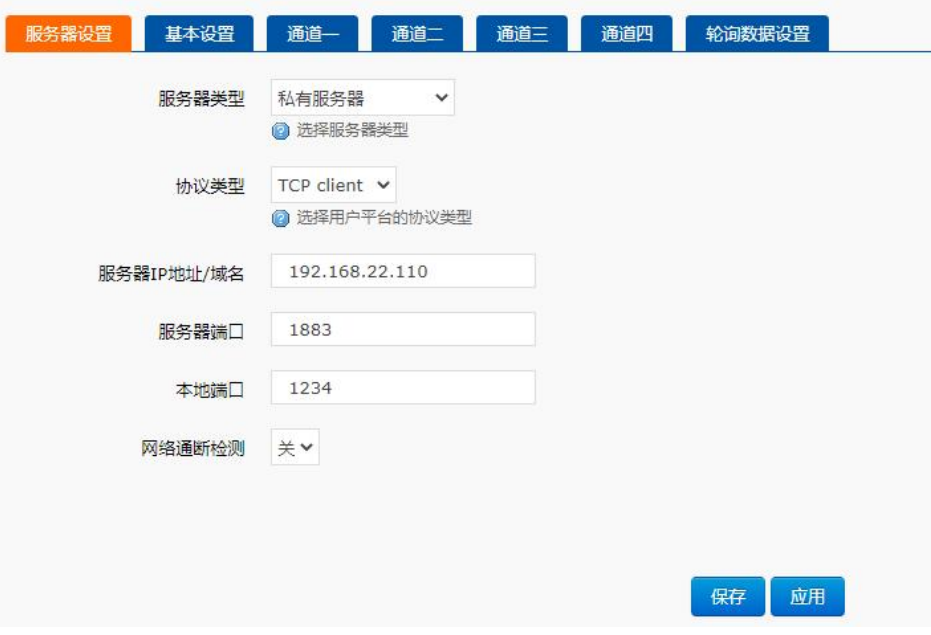

图 9 服务器设置

选择基本设置(集中器→基本设置),集中器工作模式选择集中器轮询唤醒,设置应用 ID (16 进制格式, 4 个字节), 设置节点数量 (大于等于实际节点数量),点击应用。集中器配置完成点击应用 20 秒左右即可生效。如图 10。

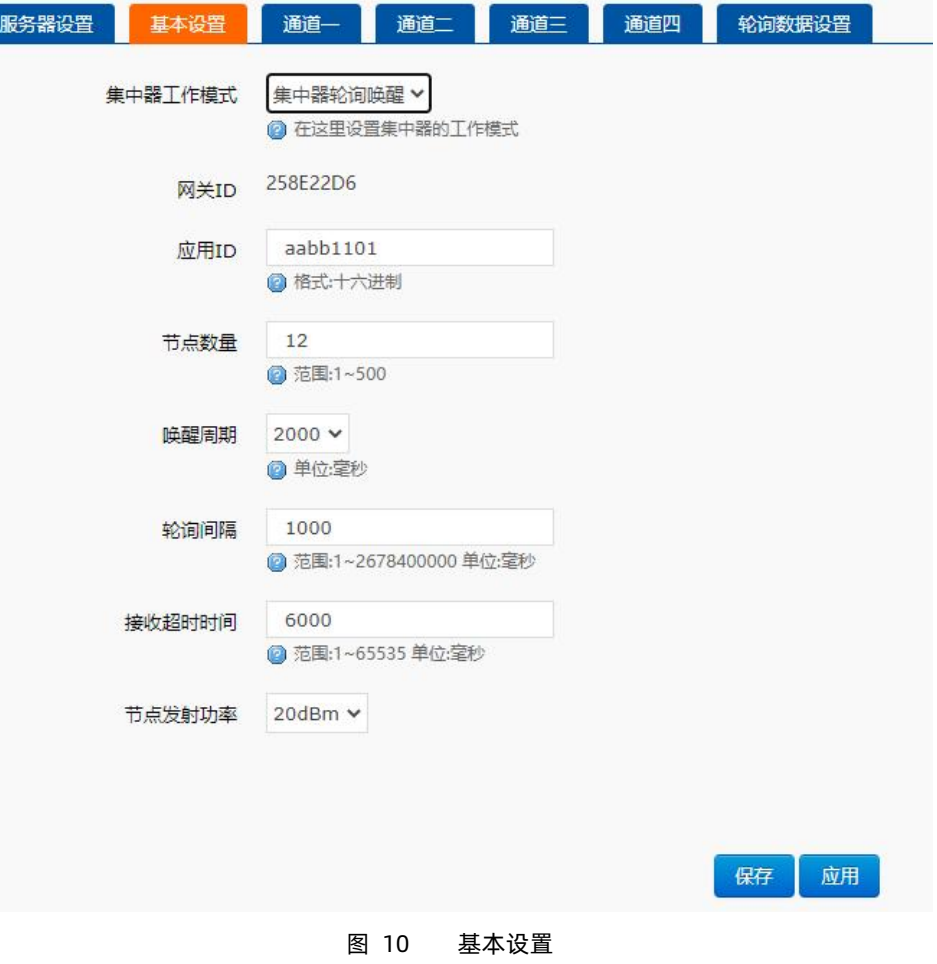

## 3.3.2. 设置节点

这里以有人 LoRa 终端 USR-LG206-L-C 为例。使用串口线连接 LoRa 终端的 RS232 接口与电脑, 打开 USR\_LoRa 软件 [\(http://www.usr.cn/Down/USR\\_LoRa\\_SET-V1.0.8.rar](http://www.usr.cn/Down/USR_LoRa_SET-V1.0.8.rar)),选择 LG206-C。如图 11。

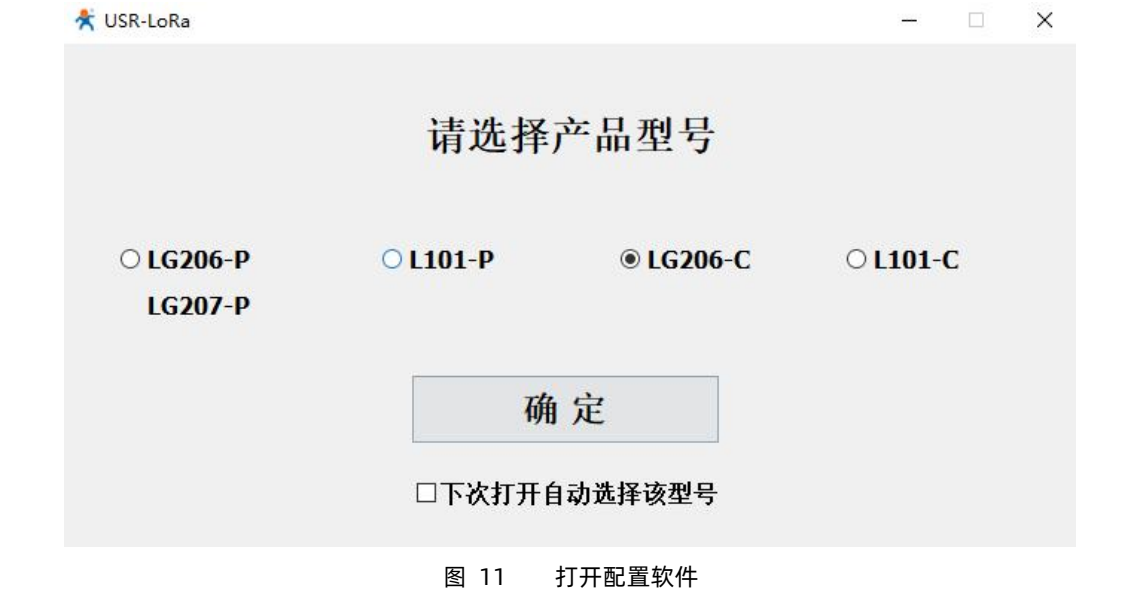

找到相应的串口号并打开,波特率默认为 115200,使用节点配套的电源适配器给 LoRa 终端上电。如图 12。

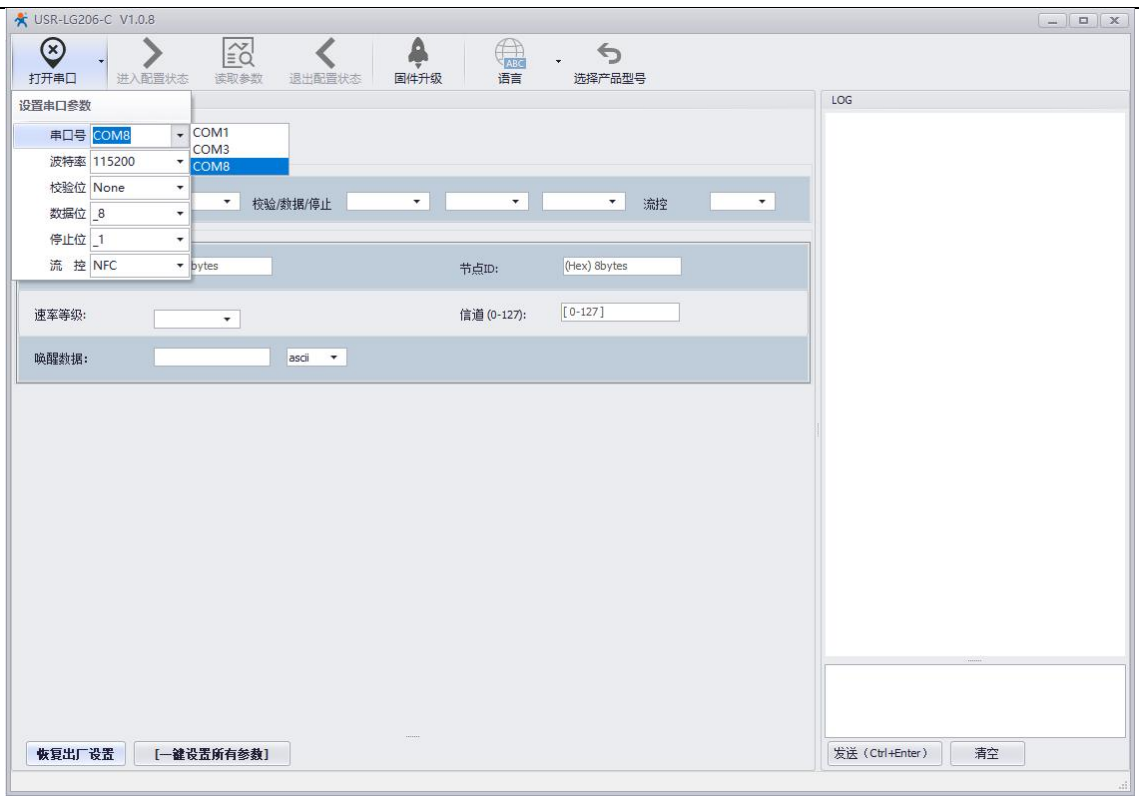

图 12 打开串口

先点击"进入配置状态"然后点击"读取参数"。如图 13。

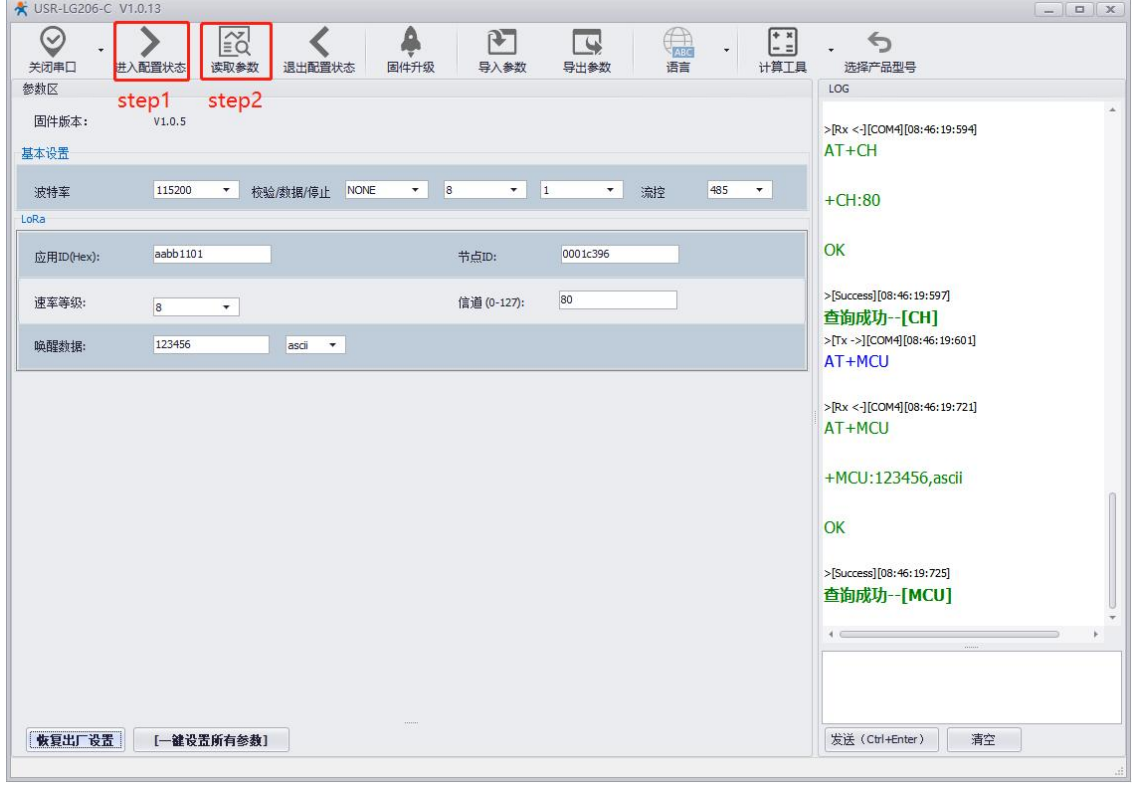

图 13 读取参数

设置应用 ID、信道、速率。在下图所示区域设置应用 ID 为 AABB1101、速率等级设为 7、信道设为 72, 然后点击"一键设置所有参 数"。应用 ID 要与集中器设置的应用 ID 一致,信道要与集中器通道 1 设置的信道一致, 速率要与集中器通道 1 设置的速率一致, 在同一个 集中器的 LoRA 网络内节点的 ID 要保证唯一。如图 14。

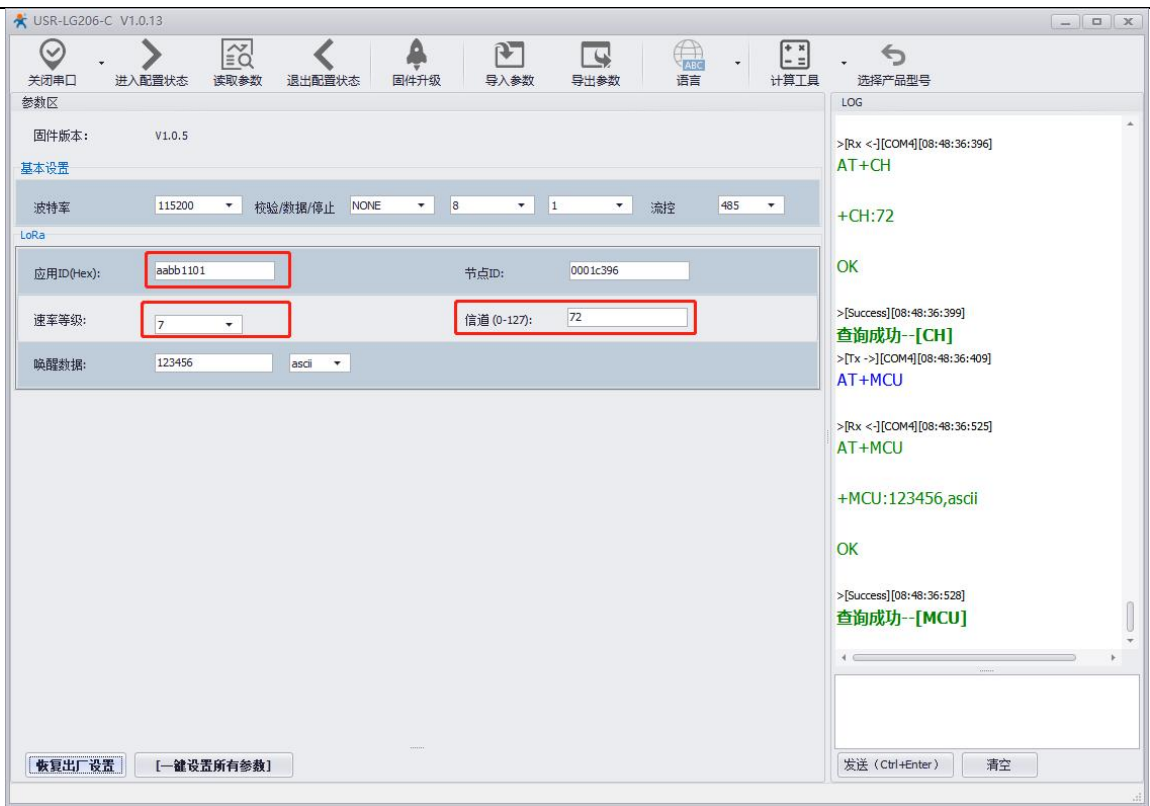

图 14 设置参数

节点上电后会发送入网请求给集中器,入网成功后在集中器配置网页的 "集中器→节点信息"一栏中可以查看入网的节点的信息。 如图 15。

| 短ID | 节点ID     | 发送           | 接收       | 在线 | 备注                       |
|-----|----------|--------------|----------|----|--------------------------|
| 001 | 00000001 | $\mathbf{0}$ | $\circ$  | 1  | CH:2-SNR:0-RSSI:0.000000 |
| 002 | 0000522F | $\circ$      | $\theta$ |    | CH:3-SNR:0-RSSI:0.000000 |
| 003 | 0002C963 | $\circ$      | $\bf{0}$ | 1  | CH:4-SNR:0-RSSI:0.000000 |

图 15 节点组网信息

#### 3.3.3. 数据传输测试

用网线将集中器与服务器(这里使用 PC 运行 USR-TCP232-Test 模拟服务器)连入同一局域网,打开 USR-TCP232-Test.exe,选择 TCP Server 协议。节点入网成功后,集中器会向节点发送轮询数据,此时挂载在节点上的终端设备回复数据,通过节点与集中器发送到服 务器(这里使用 USR-TCP232-Test 模拟服务器)。注意:集中器的 LAN 口 IP 默认为 192.168.1.1,集中器 WAN 口连接的上一级路由器 的 IP 地址不能与集中器的 LAN 口 IP 在同一网段,否则集中器不能正常工作。如图 16。

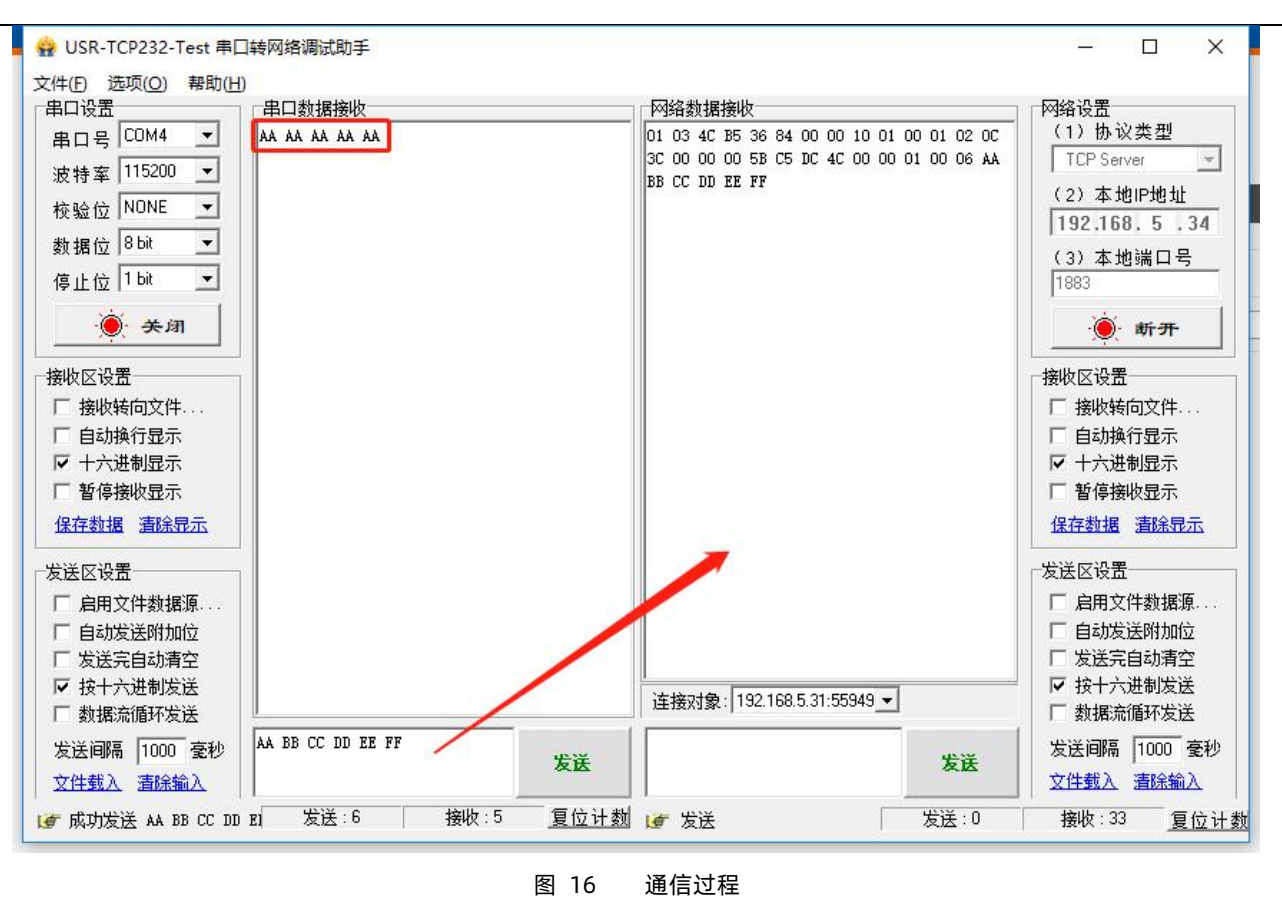

## 3.4. 有人云入门

<span id="page-14-1"></span><span id="page-14-0"></span>可通过有人云的云组态系统,实现远程采集用户设备信息,控制用户设备的功能。

#### 3.4.1. 设置集中器

使用集中器配套的电源适配器给集中器供电,集中器上电启动完成后用 PC 或手机可以搜索到集中器的 WIFI 热点,默认的 SSID 为 USR-LG220-L-xxxx, xxxx 为集中器 MAC 地址的后四位。如图 17。

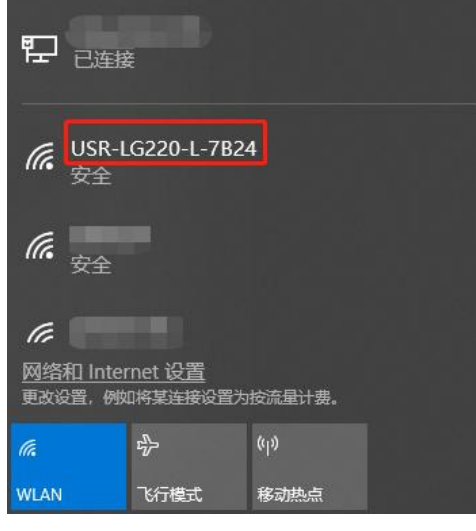

图 17 搜索 wifi 热点

连接 WIFI, WIFI 的初始密码为 [www.usr.cn,](http://www.usr.cn)连接成功, 打开浏览器, 地址栏输入 192.168.1.1, 回车即可进入登录界面。登录集中 器的内置网页的用户名和密码是 root,输入密码 (初始密码为 root)即可进入集中器配置网页。如图 18。

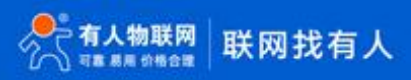

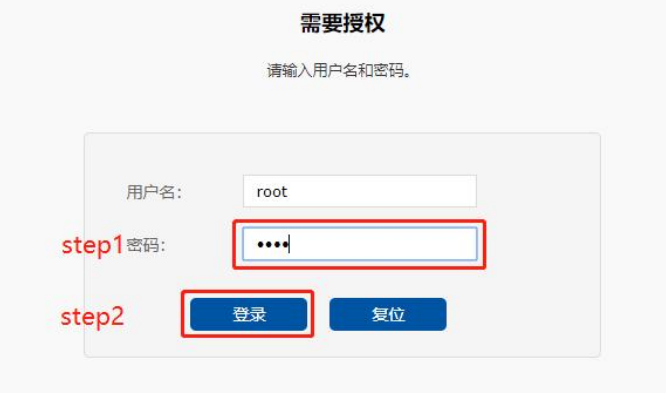

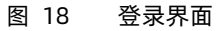

打开集中器设置界面,选择服务器设置(集中器→服务器设置),服务器类型选择有人云(默认),其他参数默认即可。如图 19。

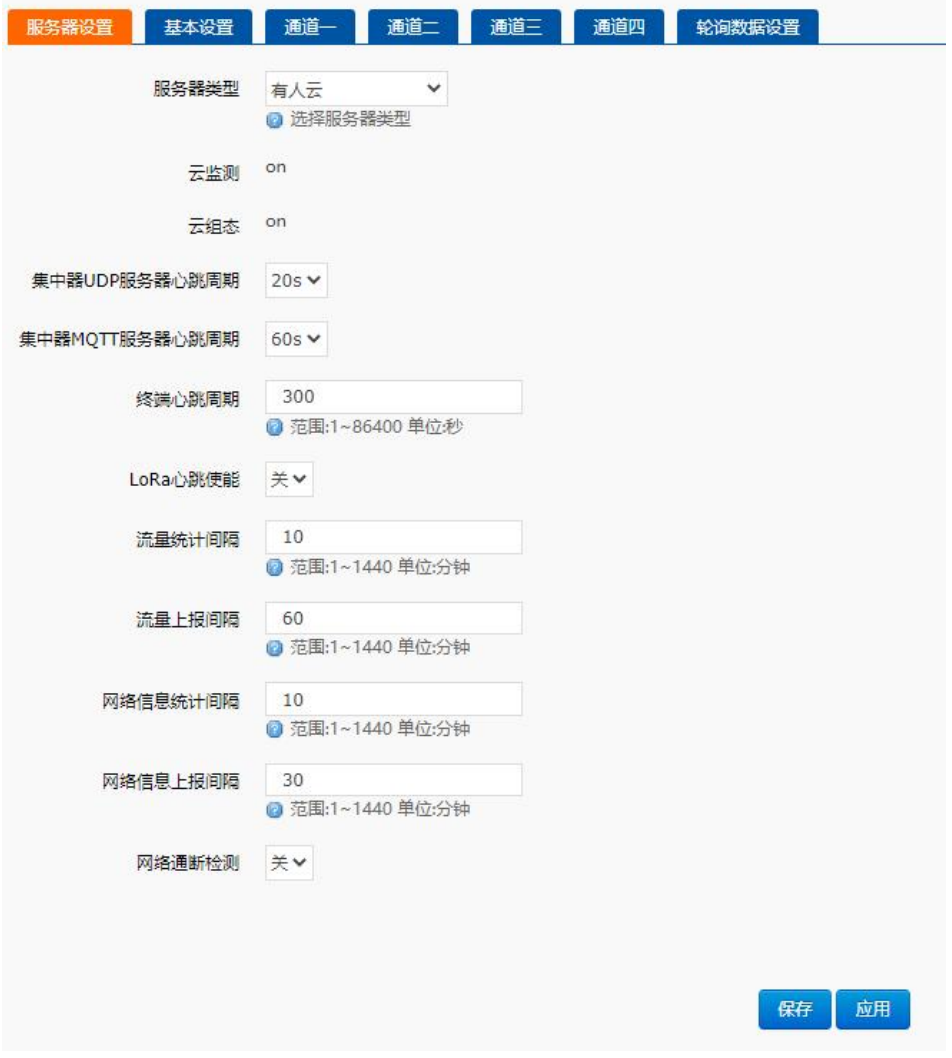

图 19 服务器设置

选择基本设置(集中器→基本设置), 设置应用 ID (16 进制格式, 4 个字节), 其他参数保持默认, 点击应用。如图 20。

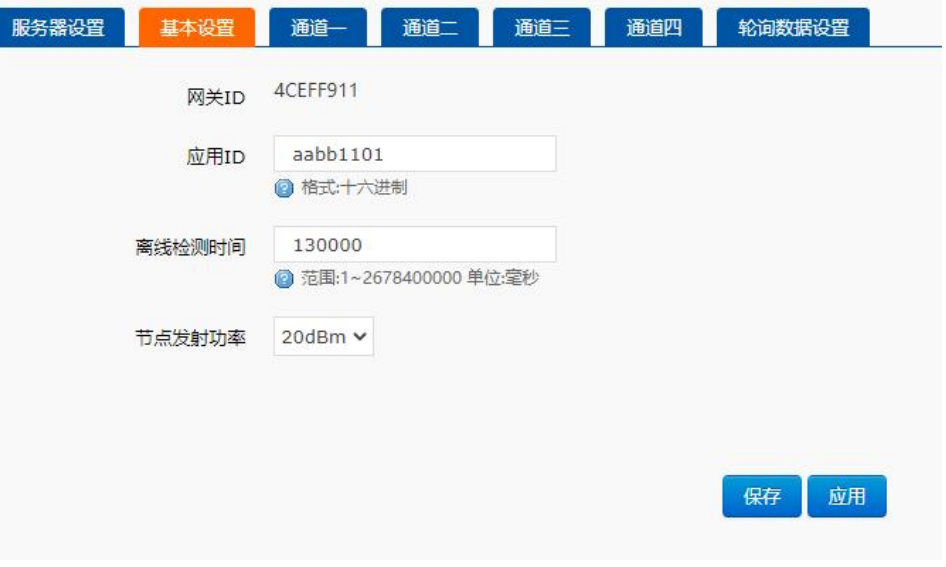

#### 图 20 基本设置

## 3.4.2. 设置节点

这里以有人 LoRa 终端 USR-LG206-L-C 为例。使用串口线连接 LoRa 终端的 RS232 接口与电脑, 打开 USR\_LoRa 软件 [\(http://www.usr.cn/Down/USR\\_LoRa\\_SET-V1.0.8.rar](http://www.usr.cn/Down/USR_LoRa_SET-V1.0.8.rar)),选择 LG206-C。如图 21。

<span id="page-16-0"></span>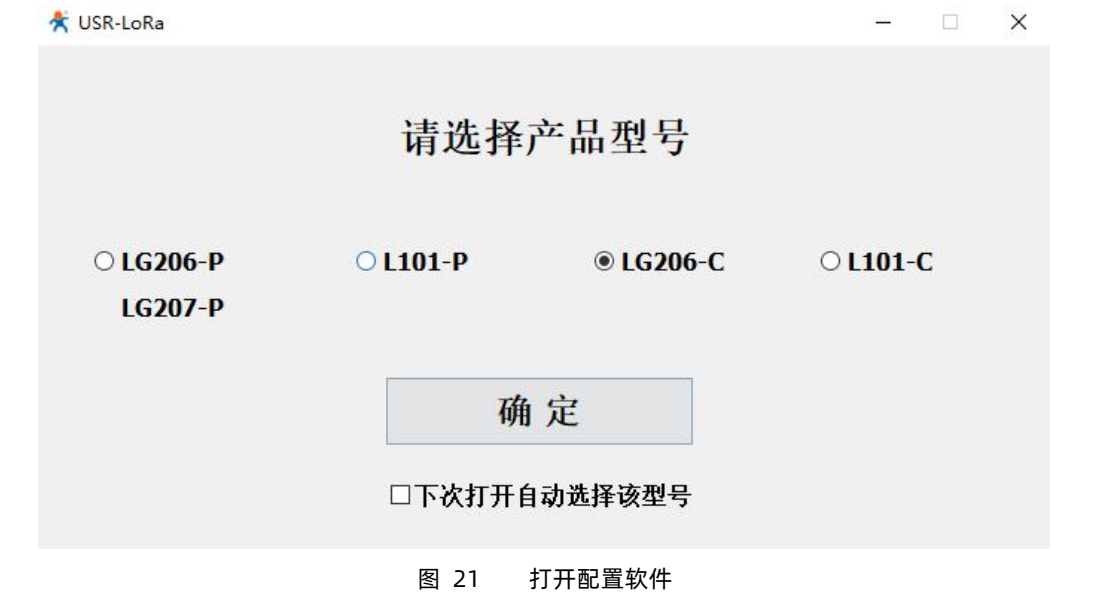

找到相应的串口号并打开,波特率默认为 115200,使用节点配套的电源适配器给 LoRa 终端上电。如图 22。

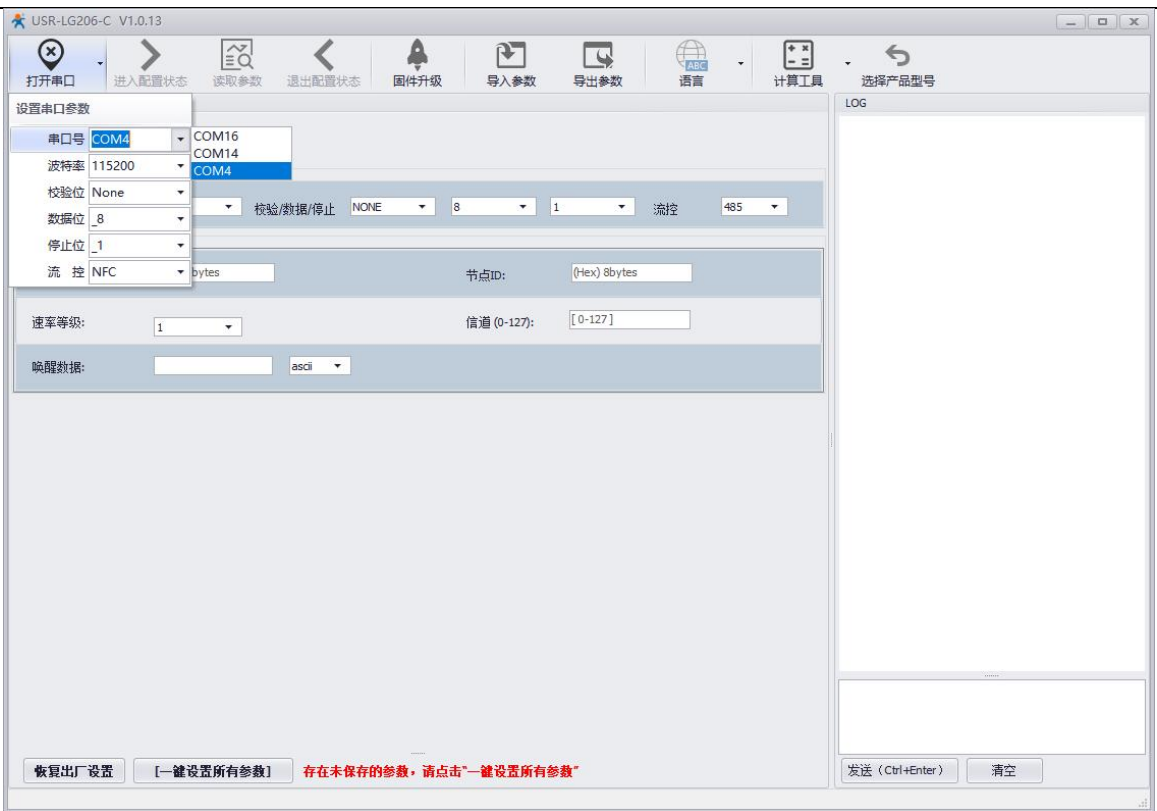

图 22 打开串口

先点击"进入配置状态"然后点击"读取参数"。如图 23。

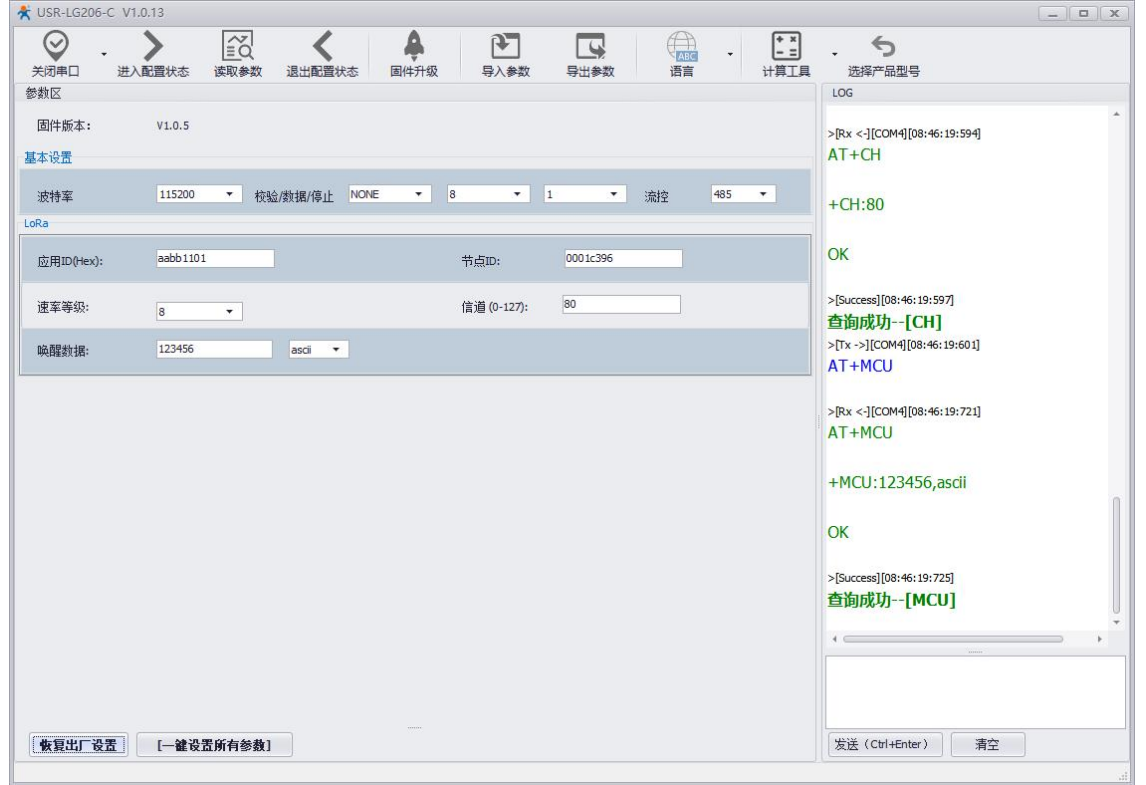

#### 图 23 读取参数

设置应用 ID、信道、速率。在下图所示区域设置应用 ID 为 aabb1101、速率等级设为 7、信道设为 72, 然后点击"一键设置所有参 数"。应用 ID 要与集中器设置的应用 ID 一致,信道要与集中器通道 1 设置的信道一致, 速率要与集中器通道 1 设置的速率一致, 在同一个 集中器的 LoRA 网络内节点的 ID 要保证唯一。如图 24。

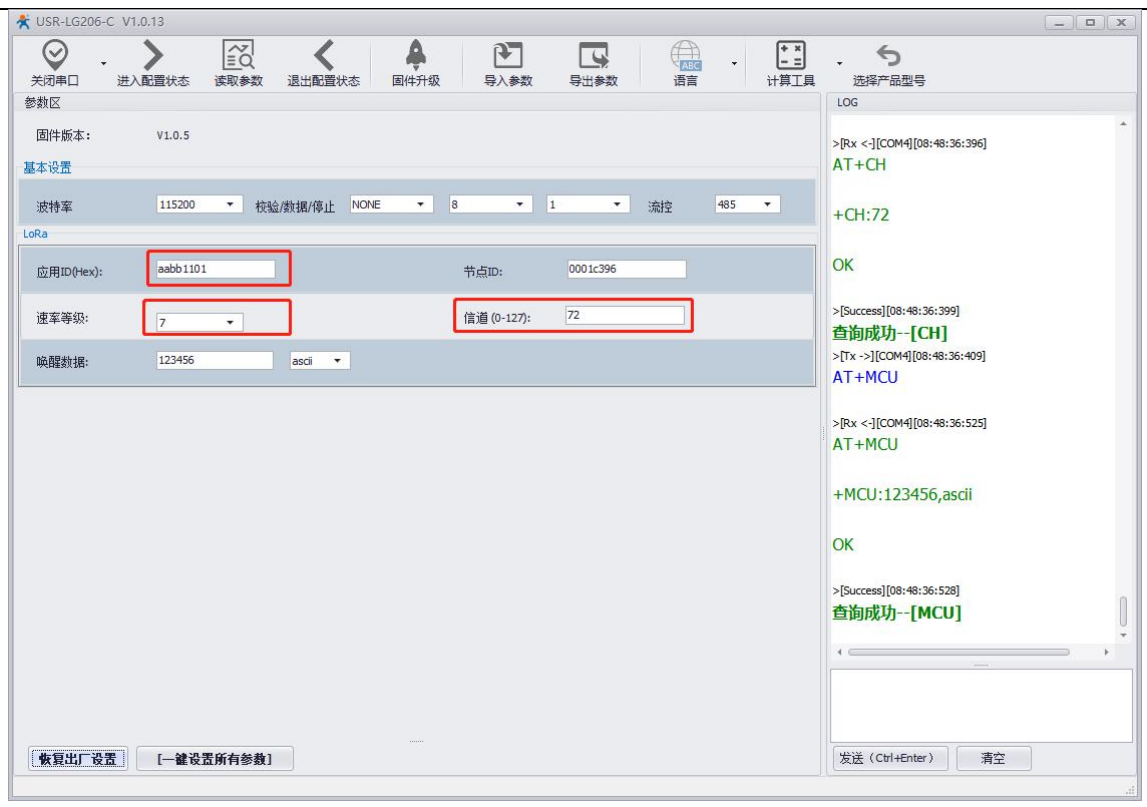

图 24 设置参数

节点上电后会发送入网请求给集中器,入网成功后在集中器配置网页的 "集中器→节点信息"一栏中可以查看入网的节点的信息。 如图 25。

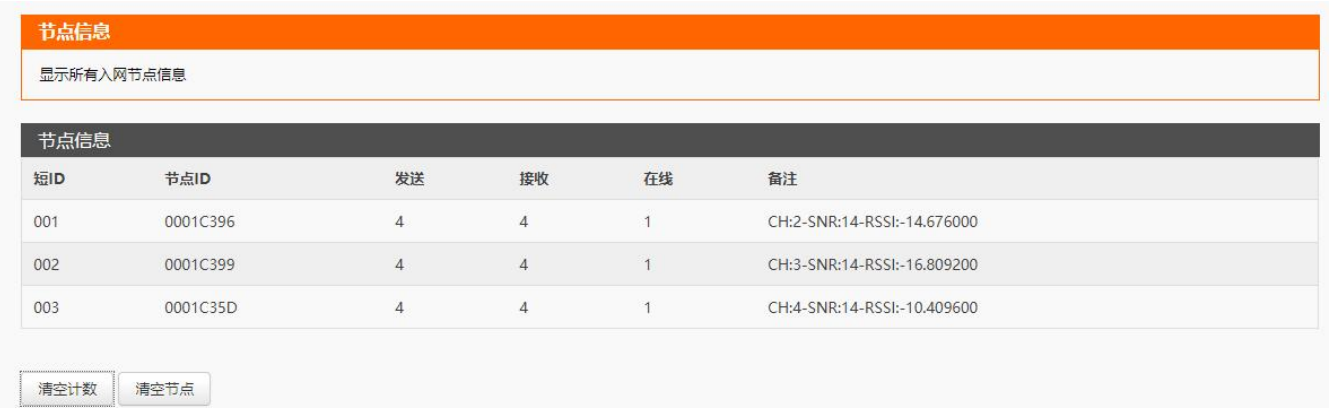

图 25 节点组网信息

## 3.4.3. 设备上云

- 注册/登录有人通行证
- 有人云官网(<mark>cloud.usr.cn) --> 右上角"控制台" --> 注册/登录通行证账号</mark>
- 将 USR-LG220-L 添加到云端
- 添加设备入口:有人云控制台 > 云组态 > 设备管理 > 添加设备
- 填写设备的 SN、MAC (见设备标签), 开启云组态, 网络监测, 自动定位, 完成设备添加
- 如图 26

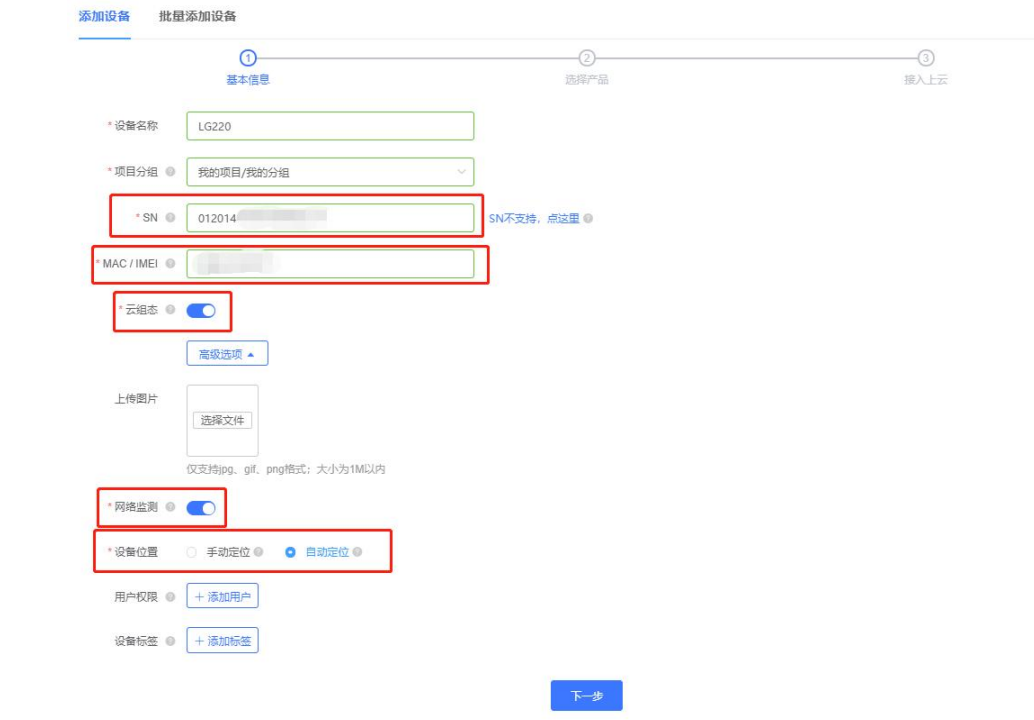

图 26 云端添加 USR-LG220-L

- 选择产品时,选择透传模板,确认添加即可
- 重新给 USR-LG220-L 上电, 设备启动后可立即上线 (如果不重新上电, 设备可在一小时内自动上线)
- 从设备列表,可以看到在线状态
- 如图 27

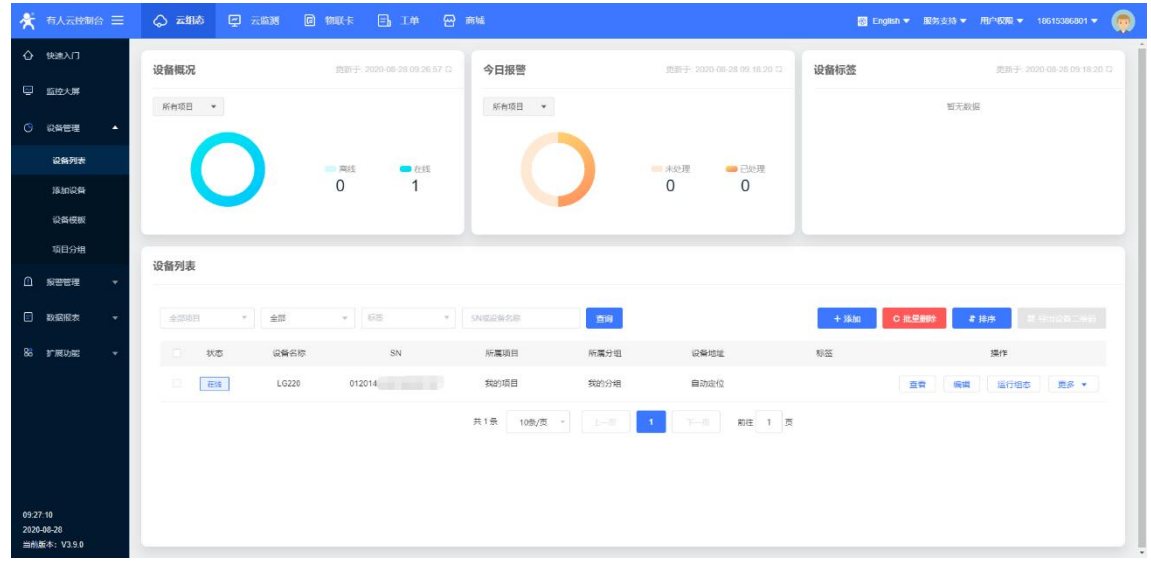

图 27 网关上线

- 将 LG206-L-C/L101-L-C 添加到云端
- 添加设备入口: 有人云控制台 > 云组态 > 设备管理 > 添加设备
- 填写设备的 SN、NID(见设备标签),节点默认开启云组态、云监测功能,完成设备添加
- 如图 28

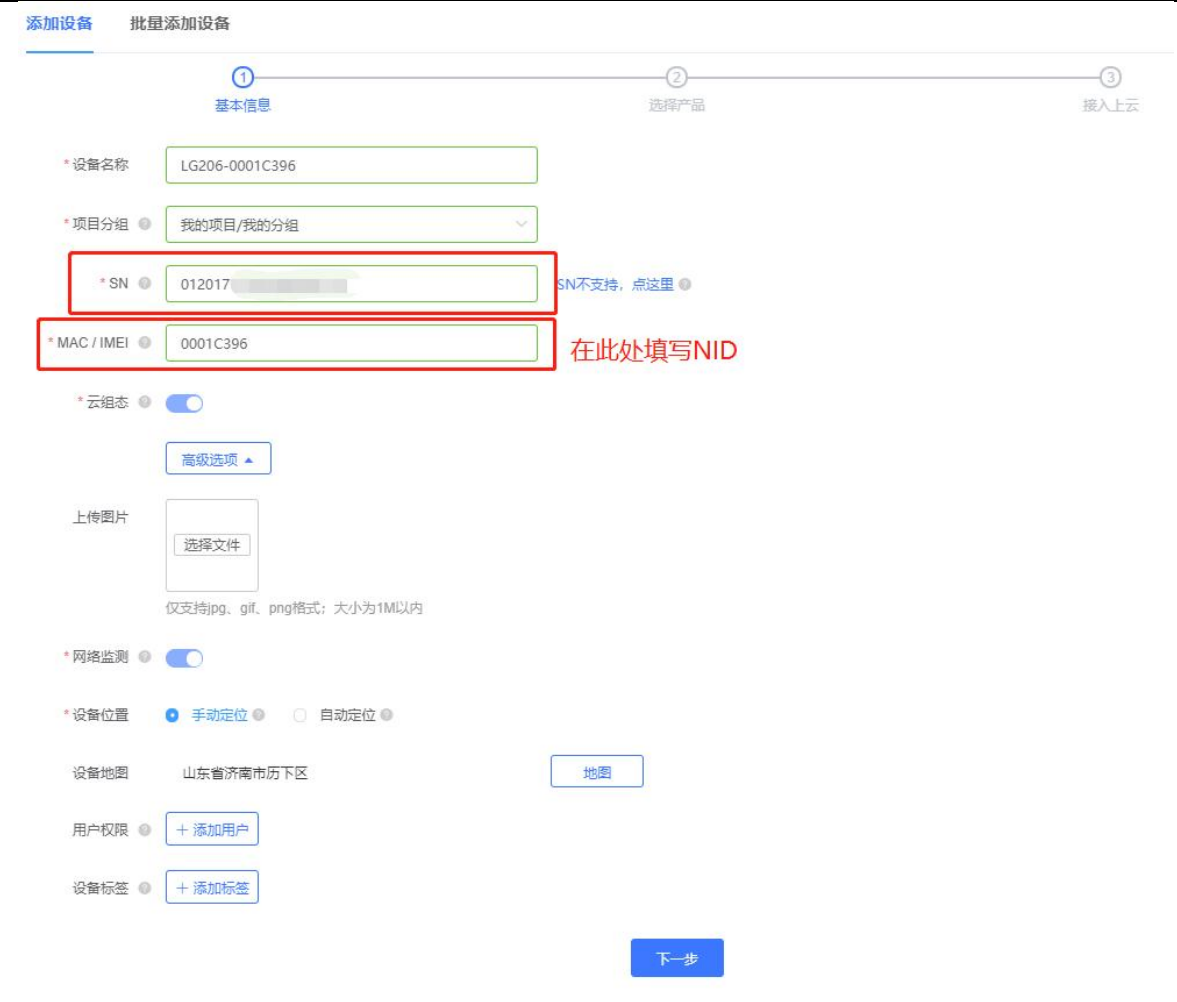

图 28 云端添加 LG206

- 选择产品时,使用默认模板即可,模板具体使用方式详见 4.2 [章节](#page-29-1)
- 云端轮询超时时间,默认 10 秒即可
- 重新给节点上电,设备启动后,即可在云端上线
- 在设备列表可查看在线节点
- 如图 29

设备列表

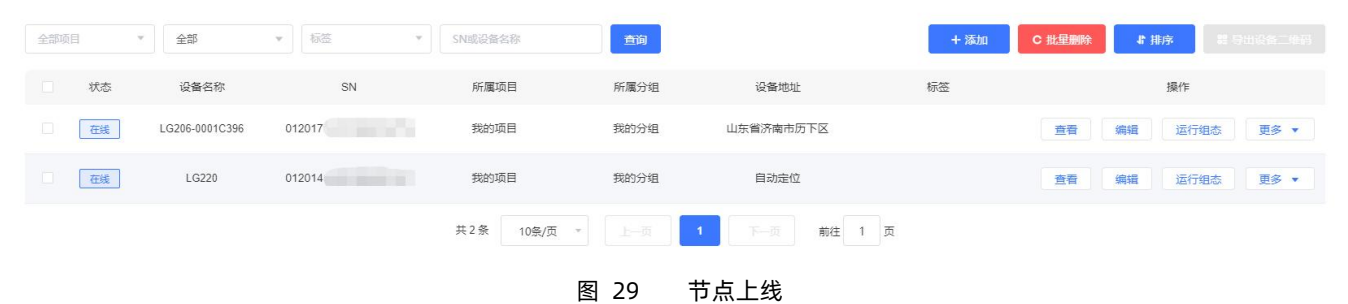

## 3.4.4. 数据调试

设备上线后,即可进行数据调试,验证设备是否能够与云端进行通信。

- 选择数据调试
- 如图 30

| 设备列表   |    |                |                                        |              |                         |           |      |                  |            |
|--------|----|----------------|----------------------------------------|--------------|-------------------------|-----------|------|------------------|------------|
| 全部项目   |    | 全部<br>$\sim$   | 标签<br>$\mathcal{L}$<br>$\mathcal{M}$ . | SN或设备名称      | 查询                      |           | + 添加 | C 批量删除<br>#排序    | 翻 导出设备二佳码  |
| $\Box$ | 状态 | 设备名称           | SN                                     | 所属项目         | 所属分组                    | 设备地址      | 标签   | 操作               |            |
| $\Box$ | 在线 | LG206-0001C396 | 01201719101900016776                   | 我的项目         | 我的分组                    | 山东省济南市历下区 |      | 查看<br>运行组态<br>编辑 | 更多         |
| $\Box$ | 在线 | LG220          | 01201419091900003127                   | 我的项目         | 我的分组                    | 自动定位      |      | 运行组态<br>查看<br>编辑 | 同步         |
|        |    |                |                                        | 共2条<br>10条/页 | $\overline{\tau}$<br>上页 | 下一页<br>前往 | 1 页  |                  | 数据调试<br>删除 |

图 30 数据调试-1

## 进行数据调试

#### 如图 31

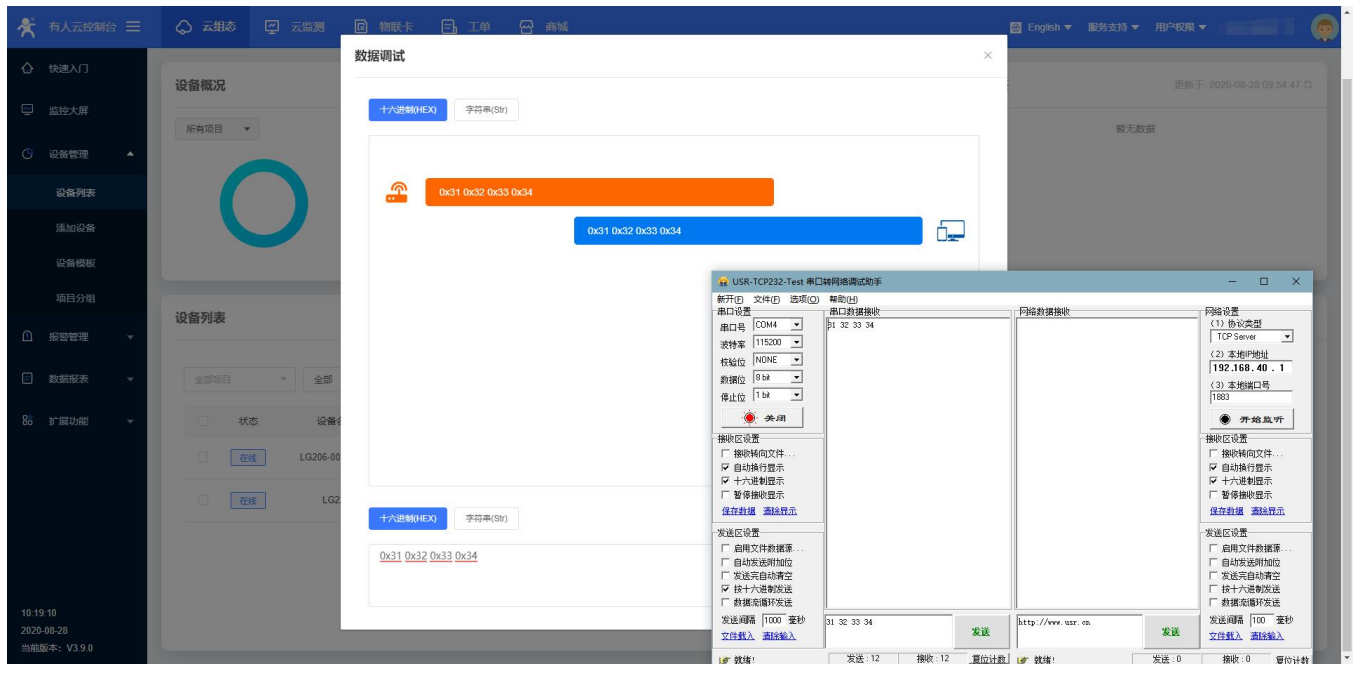

图 31 数据调试-2

**注意:**

- 该功能仅用于调试设备与云端是否能够通信,具体数据采集等使用方法见 **4.2 [章节](#page-29-1)**
- 调试过程中,出现云端根据设备模板轮询下发的数据属于正常现象
- 若云端连续下发 4 次数据设备未回复, 则需要等待节点重新组网, 才能重新下发数据
- 如图 32

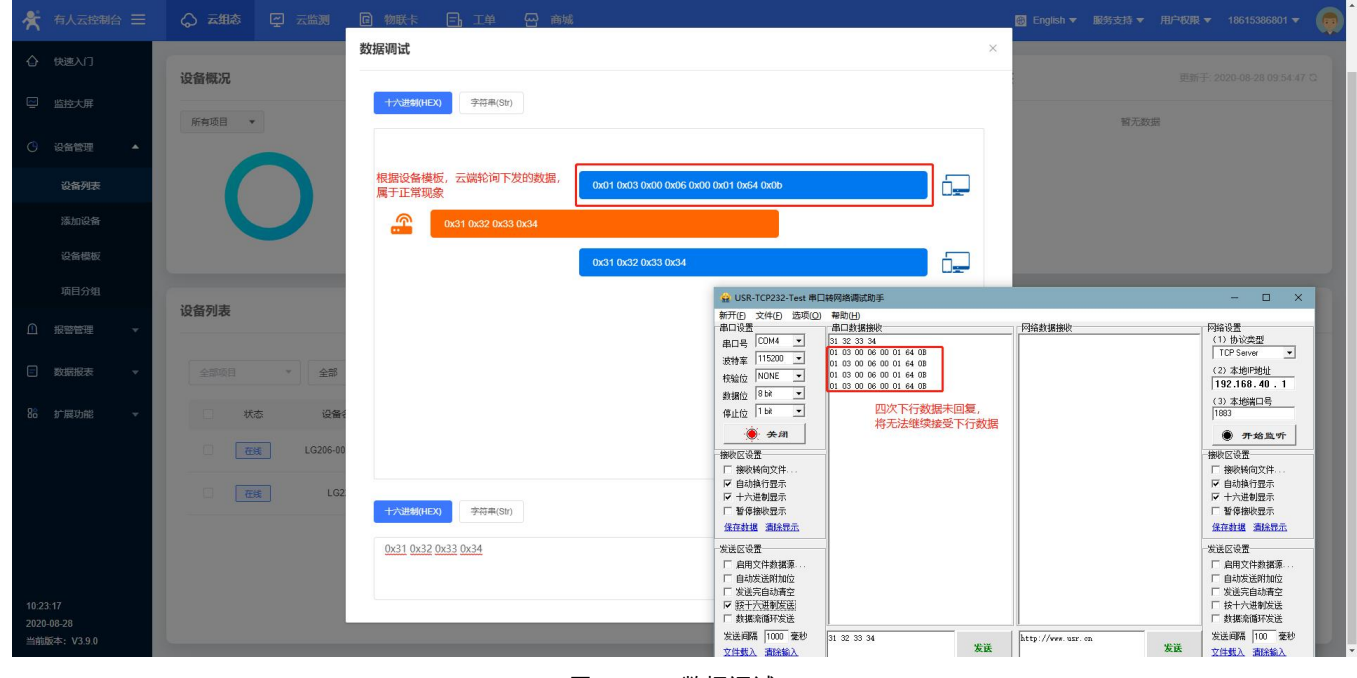

#### 图 32 数据调试-3

## <span id="page-22-1"></span><span id="page-22-0"></span>**4. 产品功能**

本章介绍一下 USR-LG220-L 所具有的功能, 图 33 是 USR-LG220-L 的整体功能框图, 可以帮助您对产品有一个总体的认识。 本章主要讲述用户配置流程、常用的组网应用方式、常见功能介绍以及基本功能的介绍。

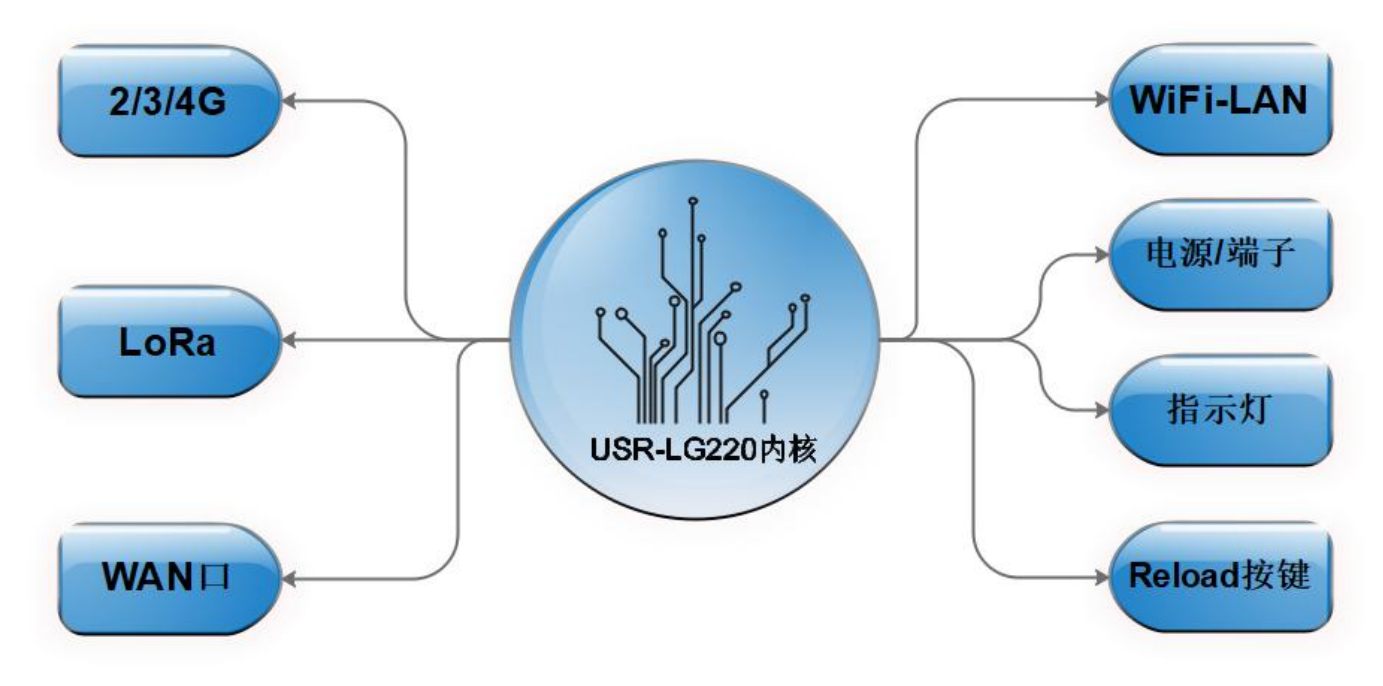

#### 图 33 USR-LG220-L 内部接口功能图

USR-LG220-L 主要功能: 通过 USR 私有协议将集中器和众多 LoRa 模块组成一个有序的通讯网络;集中器自主管理节点入网, 用户 可以通过网页设置 LoRa 参数;由集中器实现数据下发和接收 LoRa 节点数据,然后集中器将有效数据上传服务器。在使用前需要对集中 器进行相关设置,流程如图 34:

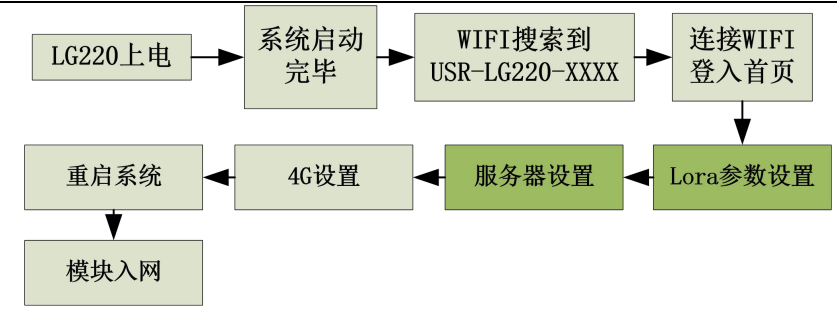

图 34 USR-LG220-L 操作流程图

<span id="page-23-1"></span><span id="page-23-0"></span>其中 LoRa 参数设置为重要内容 **4.1 [章节](#page-7-0)**详细介绍。

4.1. 私有服务器

USR-LG220-L 私有服务器下共有三种工作模式:

- 节点主动上报
- 集中器轮询唤醒
- 服务器主动下发

无论哪种功能节点入网需满足 3 个条件:

- 集中器管理通道与模块*信道*一致
- 集中器管理通道与模块*速率*一致
- 集中器与模块*应用 ID* 一致

集中器出厂默认为连接有人云,要对接自己的服务器需要选择服务器类型为私有服务器,如果需要云监测功能则选择私有服务器+云 监测。选择相应协议类型与集中器工作模式并给节点供电后即可监听节点入网信息和上报数据。下面我们将以功能、参数设置顺序进行详 细介绍。

4.1.1. 节点主动上报模式

节点主动上报模式:集中器设该模式后,入网节点模块将进入主动上报模式,此时集中器接收到节点数据后自动返回应答,并将有效 数据上传服务器。

功能描述:

- 此模式下集中器上电后处于监听状态,当配套节点模块上电后,节点模块会主动向集中器发送入网信息 ,集中器通过管理通道 (通道一)接收入网信息后依次将入网节点分配给各个通信通道,并立即返回给节点入网设置数据,最后将该节点信息保存在 已入网设备的数据库中。
- 收到入网信息的节点,会根据入网信息的配置自动改变信道、速率等信息,自动匹配数据通道(通道二、三、四),并按照所设 参数进行数据的周期性上报。

具体设置如下所示。

Web 参数设置:(网页的登入方式请见 **[6.2.1](#page-40-0) 章节**)

主动上报模式需要对 web 两处进行设置:基本设置和数据通道设置,点击应用 20 秒生效。

**注意:**集中器 3 个数据通道**信道**一定要隔开。

1) 首先是基本设置内容,如图 35

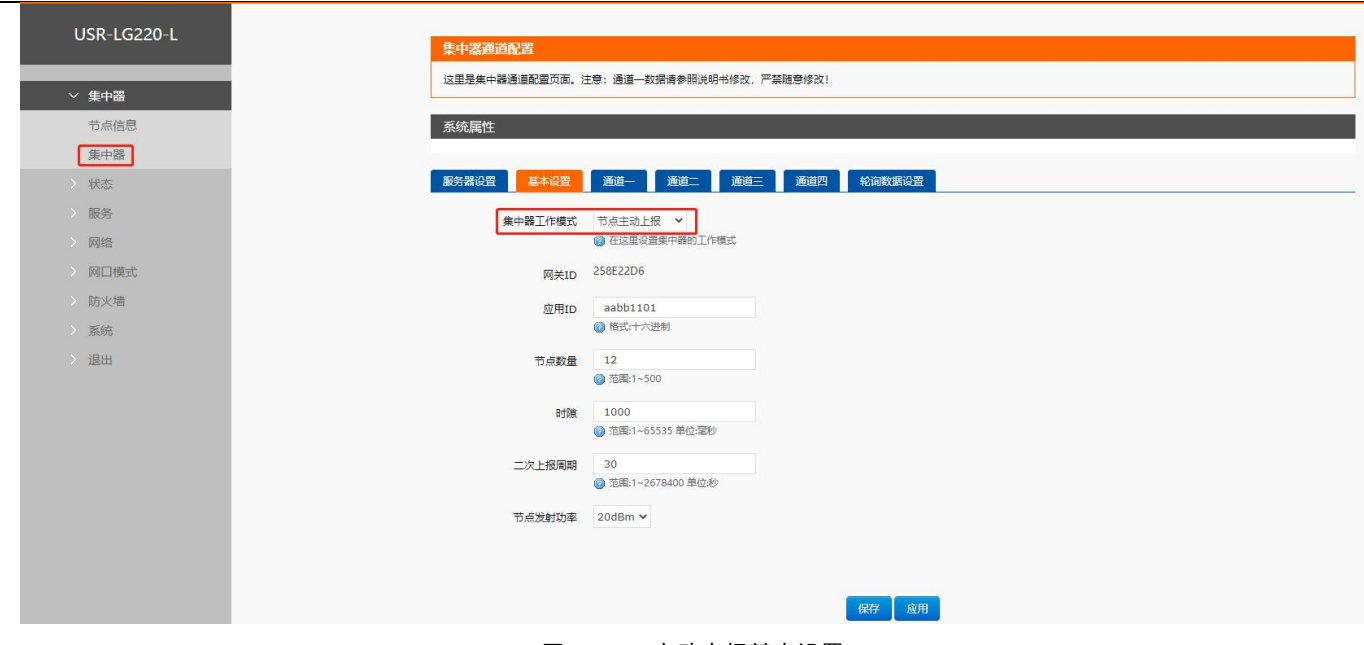

图 35 主动上报基本设置

- 集中器工作模式选择"节点主动上报"模式
- 应用 ID:应当与入网节点的应用 ID 保持一致,十六进制格式
- 网关 ID:集中器唯一识别 ID,不可设置
- 节点数量:节点数量为预挂载节点数量,此参数设置大小与下面时隙、二次上报周期的计算有关,设置范围,大于等于实际挂 载节点数量,单位:个(十进制)
- 时隙:前一节点发送完毕到当前节点发送前的空闲时间,防止相邻节点上报数据干扰,设置范围最大 65535ms, 单位: 毫秒 (十 进制)
- 二次上报周期: 二次上报周期=N 个节点数量×slot 时长+保留时隙组成, 单位: 秒 (十进制)
	- > N 个节点数量×slot 时长越接近二次上报周期, 保留时隙越小
	- > slot 时长=节点数据传输时间+时隙, 其中节点传输数据时间由集中器计算
	- > 二次上报周期最大设置 31 天, 最小不能小于 N 个节点数量×slot 时长, 否则造成数据传输干扰
- 发射功率:对入网节点模块发射功率的设置,集中器发射功率为 20dBm 不发生改变

节点数量、Slot 时长、二次上报周期三者关系如图 36 所示:

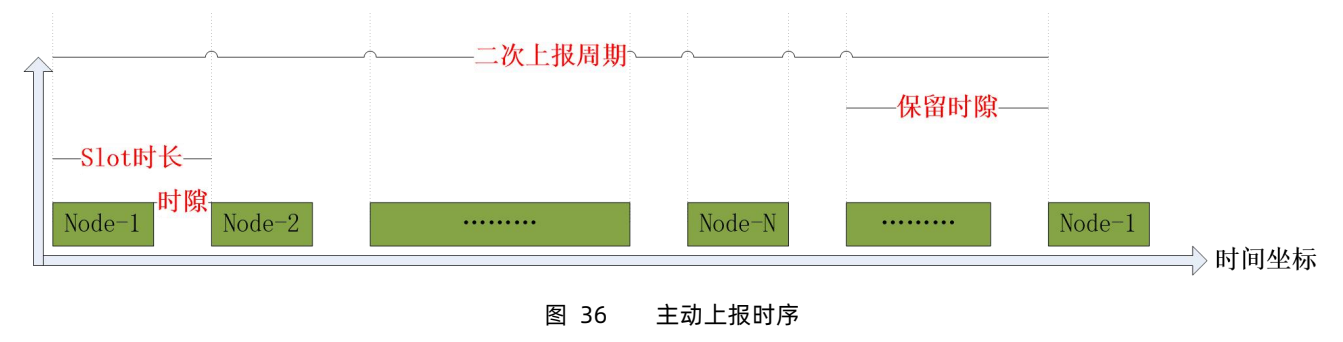

2) 数据通道设置,设置步骤如图 37:

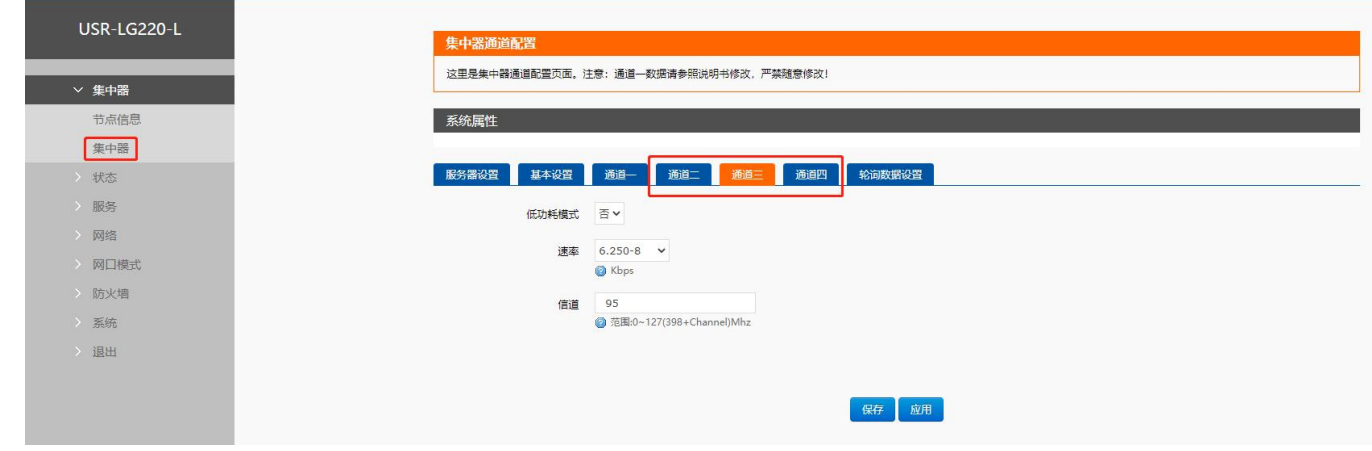

图 37 主动上报数据通道设置

- 速率:LoRa 传输速度*,*例如"3.125-7"选项,3.125 为传输速度单位 Kbps*,*7 为速率等级对应节点模块的速率等级
- 信道:范围 0~127 对应频段 398MHz~525MHz,格式十进制

注:设置完成后点击应用 20 秒生效;集中器 3 个数据通道**信道**一定要隔开。

3) 基本参数设置参考表

以每包数据 30 个字节为例,不考虑丢包、接收超时的情况。

表 5 基本参数设置参考

| 节点数量 | 速率         | 时隙                | 二次上报周期          | 所有节点上报一轮用时 |
|------|------------|-------------------|-----------------|------------|
| 3    | 1.758Kbps  | 1000ms            | 10 <sub>s</sub> | 4165.82ms  |
| 12   | 3.125Kbps  | 500 <sub>ms</sub> | 15s             | 8516.04ms  |
| 30   | 6.250Kbps  | 300 <sub>ms</sub> | 15s             | 12145.05ms |
| 120  | 10.937Kbps | 200 <sub>ms</sub> | 25s             | 31210.80ms |
| 300  | 21.875Kbps | 100ms             | 45s             | 39013.50ms |

4.1.2. 轮询唤醒模式

轮询唤醒模式:集中器设该模式后,入网节点模块将进入被动唤醒状态,此时集中器会按照 web 设置下发内容(下发内容时长和唤 醒周期一致)唤醒入网该信道的所有节点,并把数据传输给节点;数据下发后,若集中器收到模块回复的数据会立即下发下一条数据,否 则等到接收时间超时下发下一条数据。

功能描述:

- 使用此模式前客户需要先设置集中器相关参数,设置完成后集中器即处于监听状态,节点入网,集中器回复入网信息并保存节点 信息, 当入网节点数大于 0 或者数据库中已存在入网节点时, 集中器会根据所设唤醒周期、轮询周期、轮询超时时间来周期性发 送唤醒数据唤醒节点,并将用户设置的唤醒数据下发给节点。
- 节点收到数据后做出相应动作并回复相关数据,完成一次数据交互;此时模块可进入休眠状态(DTU 不支持),集中器等待下一 个周期下发第二条唤醒数据,此模式下最多设置 16 条唤醒数据,当一条唤醒数据轮询完成所有节点(保存在数据库中的已入网 节点)后会更换第二条轮询数据,等到下一个轮询周期再次重复以上步骤,当所有轮询数据轮询完成时,等待轮询周期结束后会 从数据库中已保存的第一条数据开始重新轮询唤醒。

具体设置如下所示。

Web 参数设置:(网页的登入方式请见 **[6.2.1](#page-40-0) 章节**)

该模式需要对 web 三处进行设置:基本设置、数据通道设置和轮询数据设置,点击应用 20 秒生效。

**注意:**集中器 3 个数据通道**信道**一定要隔开。

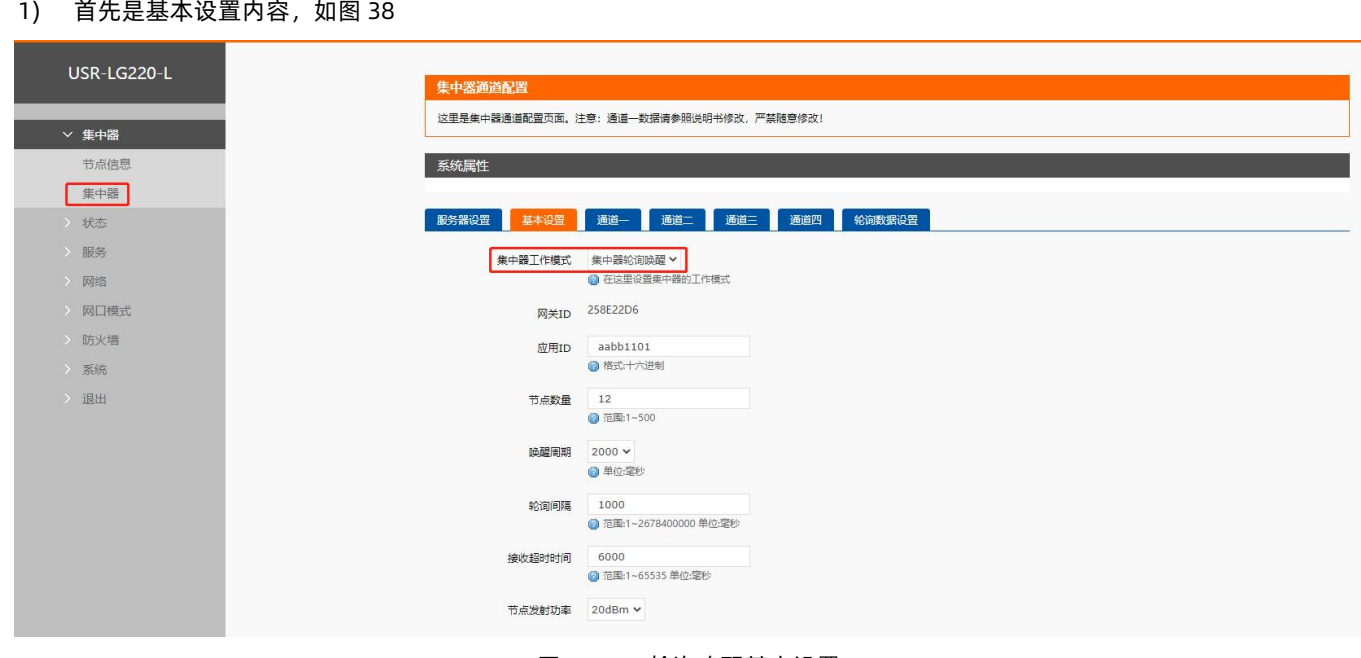

图 38 轮询唤醒基本设置

轮询唤醒模式设置:(注意:集中器 3 个数据通道,信道一定要隔开。)

- 接收超时时间:集中器轮询下发数据后,等待节点返回数据时的超时时间,最大支持 65535ms,单位,毫秒 (十进制)
- 节点数量:大于等于实际负载的数量,尽量与实际一致,节点在此模式下判断在网情况
- 轮询间隔:轮询所有节点后,到下一次开始轮询的周期,最大支持 31 天,单位:毫秒(十进制)
- 唤醒周期:模块唤醒一次的间隔,最大支持 4000ms,单位,毫秒(十进制)
- 发射功率:对入网节点模块发射功率的设置,集中器发射功率为 20dBm 不发生改变

唤醒周期、轮询超时时间、轮询周期三者关系如图 39 所示

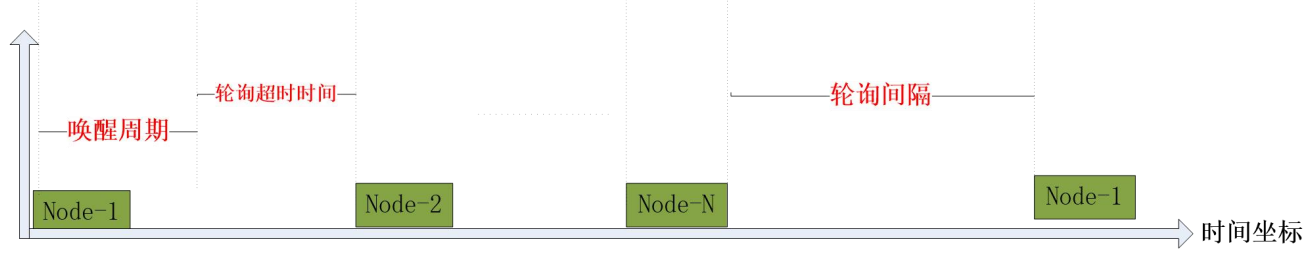

图 39 轮询唤醒时序

2) 数据管理通道设置,设置步骤如图 40:

设置方法和主动上报模式类似。

**注意:**集中器 3 个数据通道**信道**一定要隔开,防止干扰。

低功耗模式:默认关闭,可选择开启以开启模块的低功耗功能(只支持 L101、L102)。

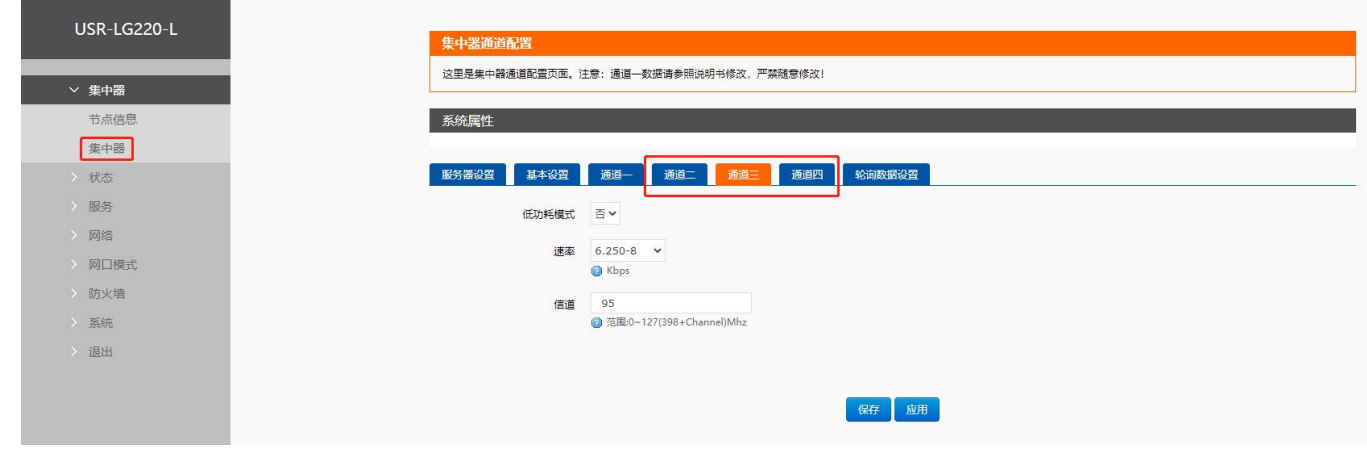

图 40 轮询唤醒数据通道设置

#### 3) 轮询数据设置,如图 41:

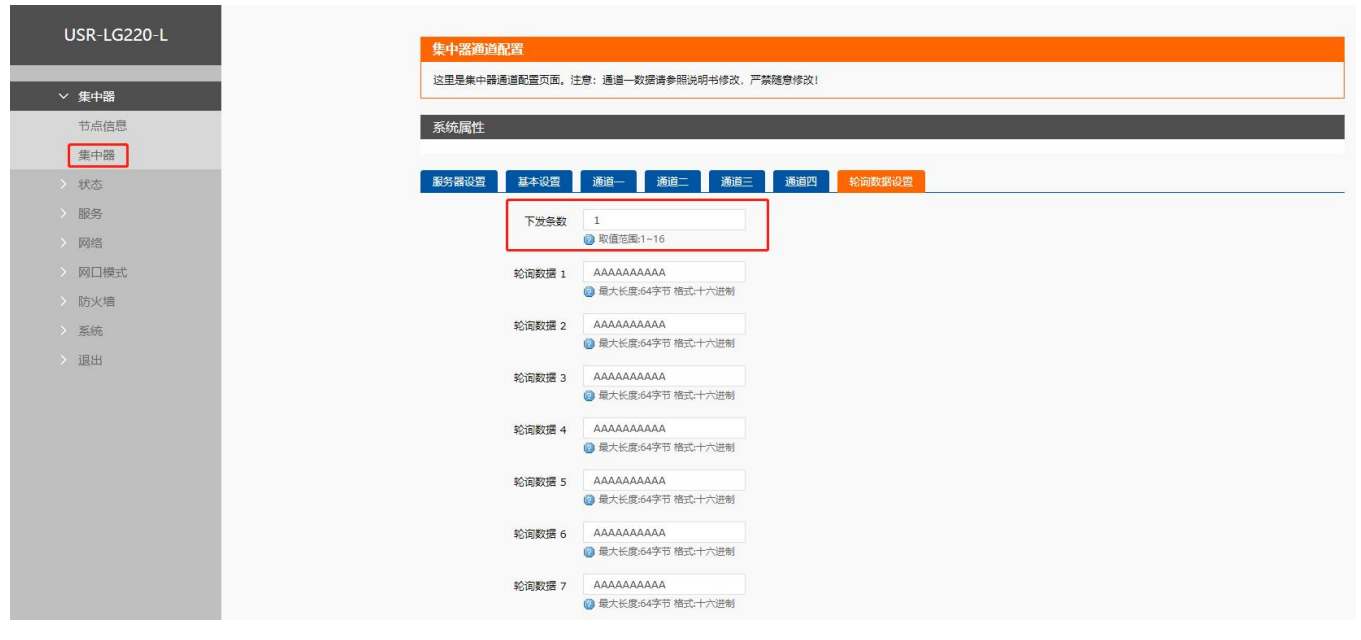

图 41 轮询唤醒轮询数据设置

轮询数据设置:由下发条数和轮询数据组成,被动唤醒模式下生效;

- 下发条数:决定下面轮询数据数量,例如下发条数为 4,那么只轮询数据 1~4 内的数据;最大支持 16 条指令数据,数据格式为 "十六进制",请严格按照数据格式填写。
- 轮询数据:用户需要轮询下发的数据或指令,"十六进制"输入,最大 64 字节,请务必按照 16 进制格式输入。
- 4) 基本参数设置参考表(非低功耗)

以每包数据 30 个字节为例,不考虑丢包、接收超时的情况

表 6 基本参数设置参考

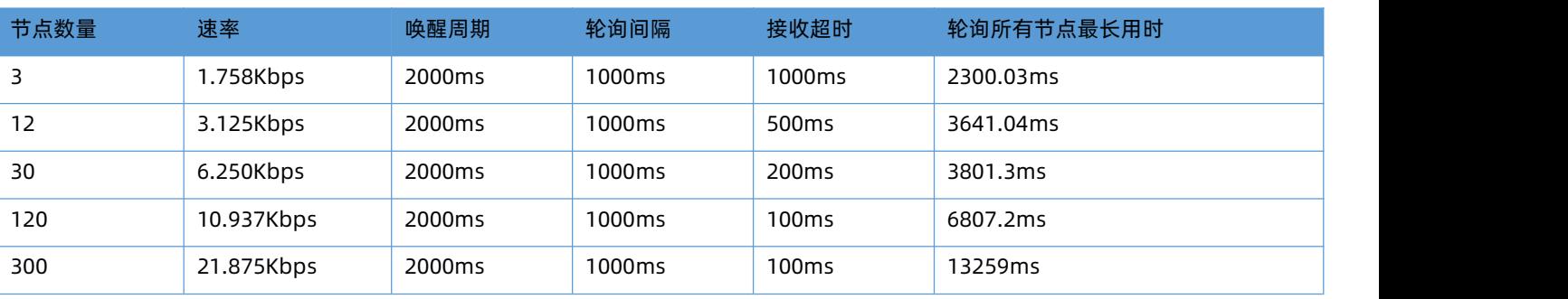

以上数据为理论值,仅供参考,具体数据以实际为准。

#### 4.1.3. 服务器主动下发模式

服务器主动下发模式:集中器设该模式后,集中器将进入服务器主动下发模式,此时集中器接收到服务器的数据后才会将数据发送给 节点;节点收到终端设备的数据后才会将数据发送给集中器。

功能描述:

 使用此模式前用户需要先设置集中器相关参数,设置完成后集中器即处于监听状态,节点入网,集中器回复入网信息并保存节点 信息,当入网节点数大于 0 或者数据库中已存在入网节点时,在集中器的信息界面可以看到入网节点的信息。如图 42。

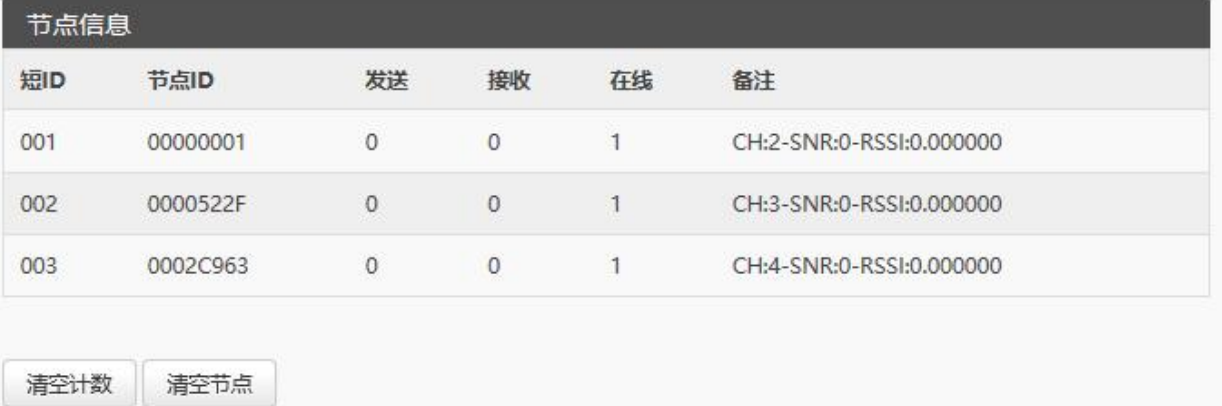

#### 图 42 节点入网信息

 集中器与服务器建立连接后,服务器可按照服务器主动下发模式的协议(具体协议参考 **[8.1.4.章节](#page-55-0)** )向集中器发送数据,集中 器收到服务器的数据后立即将数据下发给节点;当终端设备给节点发送数据的时候节点会立即将数据上报到集中器,然后集中器 上报到服务器。

具体设置如下所示。

#### **Web 参数设置:(网页的登入方式请见** 6.2.1 章节**)**

该模式需要对 web 两处进行设置:基本设置、数据通道设置,点击应用 20 秒生效。

#### **注意:**集中器 3 个数据通道,**信道**一定要隔开。

1) 首先是基本设置内容,如图 43

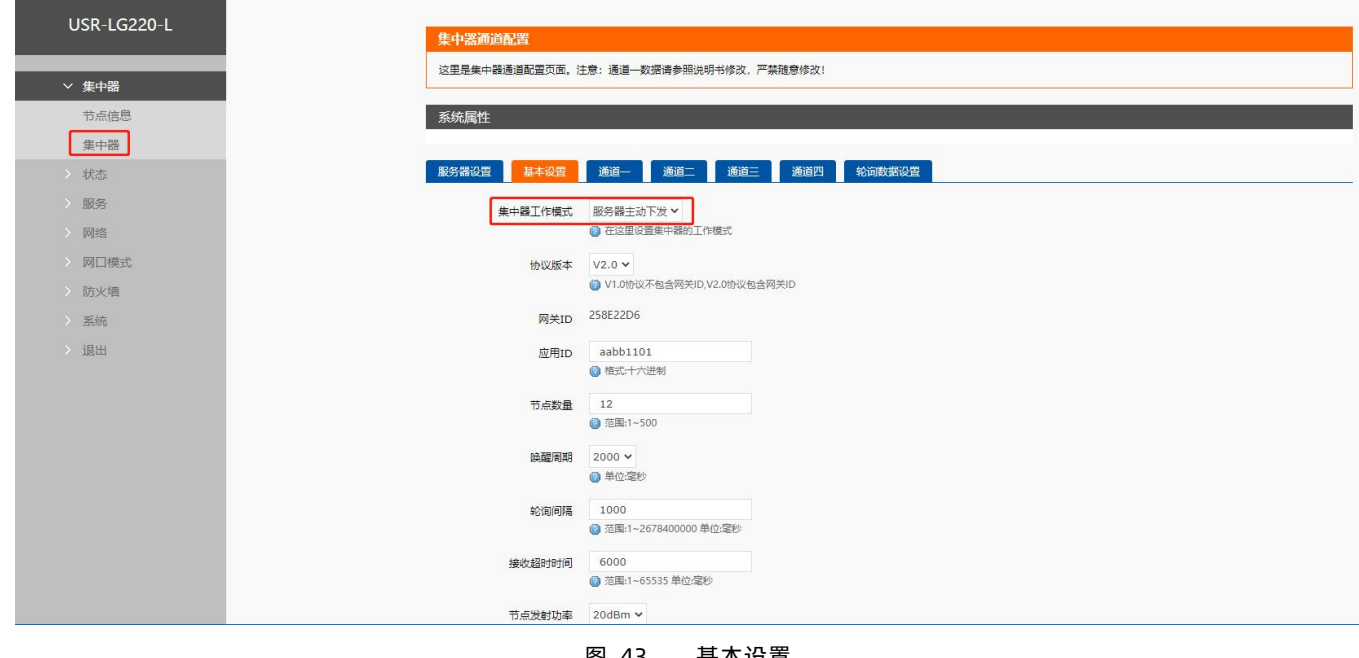

图 43 基本设置

图 44

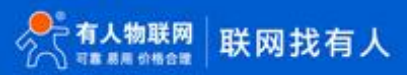

**服务器主动下发模式设置**:(注意:集中器 3 个数据通道,**信道**一定要隔开。)

- 集中器工作模式:选择服务器主动下发
- 协议版本:参考 **[8.1.4](#page-55-0) 章节**协议内容
- 轮询间隔:大于等于服务器向一个节点发送指令的最长时间间隔,例如服务器每隔 1 分钟向某一节点发送一次指令,轮询间隔 需设置为大于等于 1 分钟
- 发射功率:对入网节点模块发射功率的设置,集中器发射功率为 20dBm 不发生改变

数据管理通道设置,设置步骤如图 44:

设置方法和主动上报模式类似。

注:数据通道的信道设置必须避免重复,防止干扰。

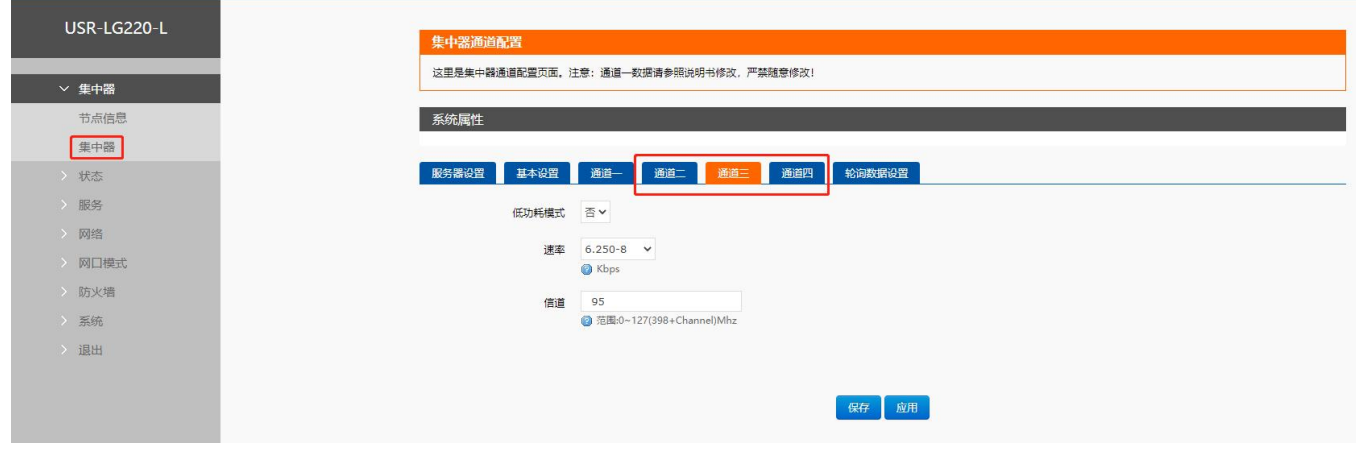

图 45 信道设置

## 4.2. 有人云

<span id="page-29-1"></span><span id="page-29-0"></span>USR-LG220-L 有人云模式包含以下三部分功能:

- 云组态
- 云监测
- 自动定位

该模式下,节点与集中器的 LoRa 组网方式同私有服务器一致,需要符合以下条件:

- 集中器管理通道与模块*信道*一致
- 集中器管理通道与模块*速率*一致
- 集中器与模块*应用 ID* 一致

下面对有人云的三大功能进行介绍。

## 4.2.1. 云组态

云组态[\(http://cloud.usr.cn/scada\)](http://cloud.usr.cn/scada)是一个可以一站式完成终端设备数据采集、实时控制、报警管理、分组管理、组态设计等功 能的物联网系统。

- 4.2.1.1. 数据采集和实时控制
	- 云端添加 USR-LG220-L
	- $\bigcirc$  添加设备入口: 有人云控制台 -> 云组态 -> 设备管理 -> 添加设备。
	- $\bigcirc$  填写设备的 SN、MAC(见设备标签),开启云组态,网络监测,自动定位,完成设备添加;如图 45。

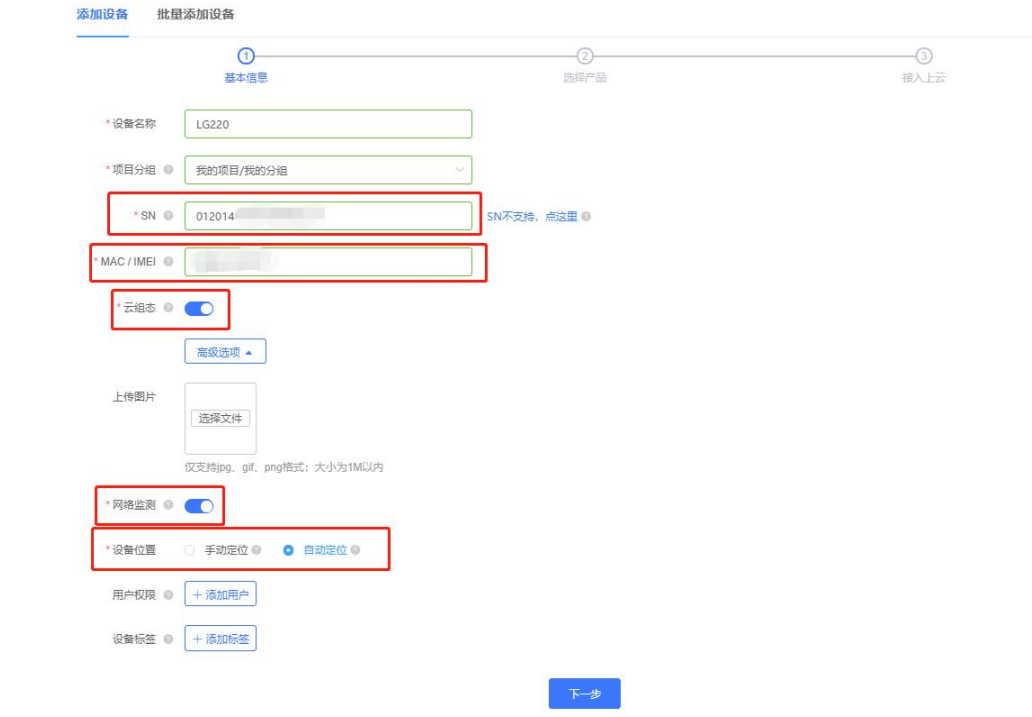

图 46 云端添加 USR-LG220-L

- 3 选择产品时,选择透传模板,确认添加即可。
- $\widehat{A}$  重新给 USR-LG220-L 上电, 设备启动后可立即上线 (如果不重新上电, 设备可在一小时内自动上线)。
- 云端添加设备模板
- $\bigcirc$  在云端新建设备模板,如图 46。

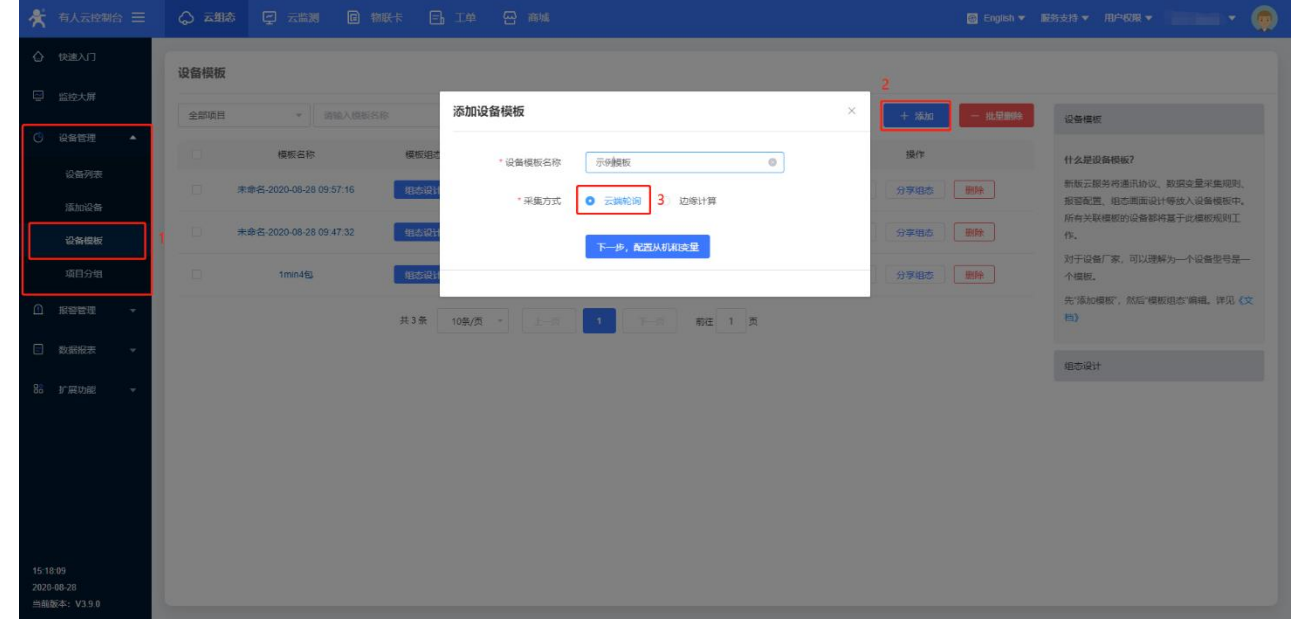

## 图 47 云端添加设备模板-1

 $\odot$  添加从机与变量,如图 47。

| 我的项目<br>* 所属项目: |              | 示例模板<br>v * 设备模板名称: |                |                | *采集方式: 云端轮询 |       |                        |      |         |                           |
|-----------------|--------------|---------------------|----------------|----------------|-------------|-------|------------------------|------|---------|---------------------------|
| 从机列表            |              |                     | 变量列表           |                |             |       | 导入变量                   | 导出变量 | 请输入变量名称 | 查询<br>排序                  |
| 序号              | 名称           | 操作                  | 序号             | 名称             | 采集频率        | 寄存器   | 数值类型                   | 读写   | 存储方式    | 操作                        |
| $\overline{1}$  | $\mathbf{1}$ | 删除<br>编辑            | $\vert$ 1      | 1.0            | 1分钟         | 30001 | ushort                 | 只读   | 全部存储    | 删除<br>编辑<br>设置报警          |
|                 |              |                     | $\overline{2}$ | $\overline{2}$ | 1分钟         | 30002 | ushort                 | 只读   | 全部存储    | 编辑<br>删除<br>设置报警          |
|                 |              |                     | $_{3}$         | $\mathbf{3}$   | 1分钟         | 30003 | ushort                 | 只读   | 全部存储    | 删除<br>编辑<br>设置报警          |
|                 |              |                     | $\overline{4}$ | $\overline{4}$ | 1分钟         | 30004 | ushort                 | 只读   | 全部存储    | 删除<br>编辑<br>设置报警          |
|                 |              |                     | 5              | 5              | 1分钟         | 30005 | ushort                 | 只读   | 全部存储    | 删除<br>设置报警<br>编辑          |
|                 |              |                     | 6              | 6              | 1分钟         | 30006 | ushort                 | 只读   | 全部存储    | 删除<br>设置报警<br>编辑          |
|                 |              |                     | 7              | 7              | 1分钟         | 30007 | ushort                 | 只读   | 全部存储    | 删除<br>设置报警<br>编辑          |
|                 |              |                     | 8              | $\mathbf{8}$   | 1分钟         | 30008 | ushort                 | 只读   | 全部存储    | 删除<br>设置报警<br>编辑          |
|                 |              |                     | $\overline{9}$ | 9              | 1分钟         | 30009 | ushort                 | 只读   | 全部存储    | 删除<br>编辑<br>设置报警          |
|                 |              |                     | 10             | 10             | 1分钟         | 30010 | ushort<br>------------ | 只读   | 全部存储    | 沿置报警<br>编辑<br><b>mi84</b> |

图 48 云端添加从机与变量

注意:如果使用节点数量较多以及需要采集的寄存器较多的话,变量中采集频率需要通过计算工具计算后进行填写。计算软件使用方

## 式见 **8.3 [章节](#page-56-0)**

- 云端添加 LG206-L-C/L101-L-C
- $\bigcirc$  添加设备入口: 有人云控制台 > 云组态 > 设备管理 > 添加设备。
- $\odot$  填写设备的 SN、NID, 节点默认开启云组态、云监测功能, 完成设备添加; 如图 48。

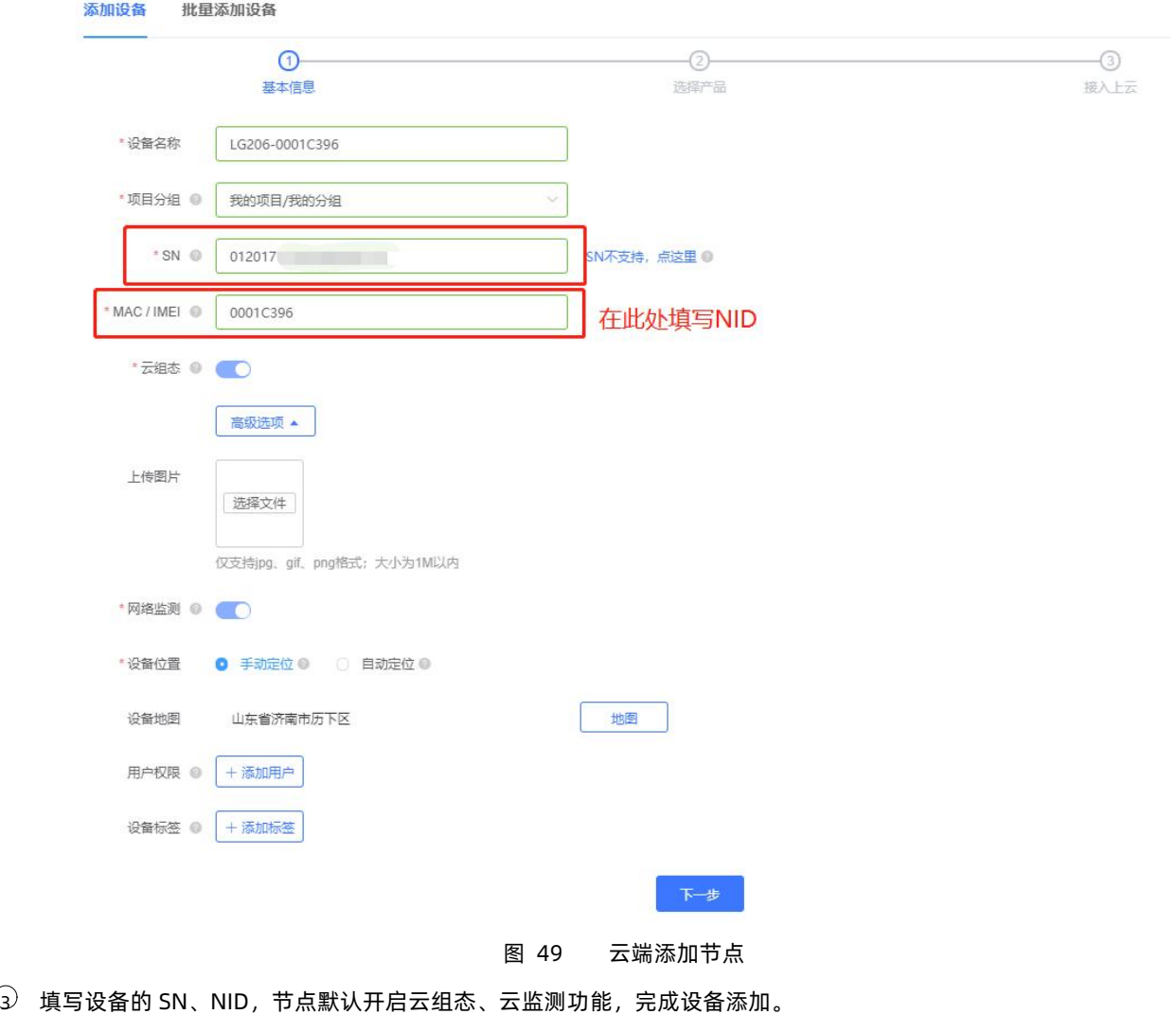

4 选择产品时,使用上一步添加的模板即可。

5 云端轮询超时时间,通过计算工具计算后进行填写。计算软件使用方式见 **8.3 [章节](#page-56-0)**。

配置网关参数

请根据快速入门 **[3.4.1](#page-14-1) 章节**设置集中器,并根据 **8.3 [章节](#page-56-0)**计算并填写必要参数。

配置节点

请根据快速入门 **[3.4.2](#page-16-0) 章节**设置节点。

数据采集

配置完毕后,给集中器和节点上电,即可进行数据的组态采集。如图 49。

| ★ 有人云控制台 三                 | △ 云组态<br>四 云监测                                                                                                    | 回 物联卡 日 工单 四 商城                        |                                       |                            |      | $\cdot$ Q<br><b><sup>④</sup> English ▼ 服务支持 ▼ 用户权限 ▼</b> |
|----------------------------|----------------------------------------------------------------------------------------------------|----------------------------------------|---------------------------------------|----------------------------|------|----------------------------------------------------------|
| ← 快速入门                     | 设备概况                                                                                                    | 更新于: 2020-08-31 14:26:44 Q             | 今日报警                                  | 更新于: 2020-08-31 14:26:44 Q | 设备标签 | 更新于: 2020-08-31 14:26:44 C                               |
| అ<br>监控大屏                  | 所有项目 ▼                                                                                                    |                                        | 所有项目 ▼                                |                            |      | 暂无数据                                                     |
| ○ 设备管理<br>$\blacktriangle$ |                                                                                                    |                                        |                                       |                            |      |                                                          |
| 设备列表                       |                                                                                                    | 商线<br>●在线                              |                                       | 一已处理<br>一未处理               |      |                                                          |
| 添加设备                       |                                                                                                    | 0<br>$\overline{4}$                    |                                       | 0<br>$\mathbf 0$           |      |                                                          |
| 设备模板                       |                                                                                                    |                                        |                                       |                            |      |                                                          |
| 项目分组                       | 设备列表                                                                                                    |                                        |                                       |                            |      |                                                          |
| $\mathbf{r}$<br>报警管理       |                                                                                                    |                                        |                                       |                            |      |                                                          |
| $\Box$<br>数据报表             | 全部项目<br>$\nabla$                                                                                                    | v 标签<br>全部<br>$\mathbf{v}$ .           | 查询<br>SN或设备名称                         |                            | + 添加 | 2 导出设备二维码<br>C 批量删除<br>4 排序                              |
| 88 扩展功能                    | $\Box$<br>状态                                                                                                    | 设备名称<br>SN                             | 所属项目<br>所属分组                          | 设备地址                       | 标签   | 操作                                                       |
|                            | $\overline{\mathbb{E}^{\mathbb{P}}_{\mathbb{E}^{\mathbb{P}}_{\mathbb{E}^$<br>在线 | LG206-0001C399<br>01201719101900016779 | 我的项目<br>我的分组                          | 山东省济南市历下区                  |      | 编辑<br>运行组态<br>更多<br>音看                                   |
|                            | $\Box$<br>在线                                                                                                    | LG206-0001C35D<br>01201719101900011075 | 我的项目<br>我的分组                          | 山东省济南市历下区                  |      | 编辑<br>运行组态<br>更多<br>音看                                   |
|                            | $\Box$<br>在线                                                                                                    | LG206-0001C396<br>01201719101900016776 | 我的项目<br>我的分组                          | 山东省济南市历下区                  |      | 运行组态<br>更多<br>查看<br>编辑                                   |
| 14:30:17<br>2020-08-31     | $\Box$<br>在线                                                                                                    | LG220<br>01201419091900003127          | 我的项目<br>我的分组                          | 自动定位                       |      | 编辑<br>更多 ▼<br>查看<br>运行组态                                 |
| 当前版本: V3.9.0               |                                                                                                    |                                        | $\mathbb{R}$ of $\mathbb{R}$<br>TIHT. | $\sqrt{2}$<br>and the      |      | $\lambda$                                                |

图 50 数据采集-1

点击设备名称, 查看具体数据。(此处数据为 modbus 从机模拟数据), 如图 50。

| 永<br>有人云控制台                | △ 云组态<br>2 云监测            | 回 物联卡 日 工单 四 商城 |             |                                                                                                    |                | Q<br>図 English ▼ 服务支持 ▼ 用户权限 ▼ ■ ■ ■ ▼    |
|----------------------------|---------------------------|-----------------|-------------|----------------------------------------------------------------------------------------------------|----------------|-------------------------------------------|
| △ 快速入门                     | 标签:                       | 所属分组:我的分组       |             | ◎民語百姓而居<br>$\vert - \vert$<br>◎ 报头飞机                                                                | $\bullet$      | -                                         |
| 图 监控大屏                     |                           | 设备地址:山东省济南市历下区  |             | <b>Baicing</b><br>G 旋转木马<br>© 2020 Baidu - GS(2019)5218号 - 甲则资字1100930 - 奈ICP证030173号 - Data © 长地万方 |                |                                           |
| ○ 设备管理<br>$\blacktriangle$ |                           |                 |             |                                                                                                    |                |                                           |
| 设备列表<br>添加设备               | 变量概况                      |                 |             |                                                                                                    |                | 语输入变量名称查询<br>查询                           |
| 设备模板                       | ID                        | 变量名称            | 从机名称        | 更新时间                                                                                                | 当前值            | 操作                                        |
| 项目分组                       | 839408<br>从机标识: 1 变量标识: 1 | 1.0             | 未命名 从机名称 99 | 2020-08-31 14:30:39                                                                                 | 1              | 历史查询 更多 >                                 |
| ≏<br>报警管理                  | 839409<br>从机标识: 1 查量标识: 2 | $\overline{2}$  | 未命名 从机名称 99 | 2020-08-31 14:30:39                                                                                 | 2              | 更多 ><br>历史查询                              |
| □ 数据报表                     | 839410<br>从机标识: 1 空量标识: 3 | 3               | 未命名_从机名称_99 | 2020-08-31 14:30:39                                                                                 | $\mathbf{3}$   | 画多 ∨<br>历史查询                              |
| 88 扩展功能                    | 839411<br>从机标识: 1 变量标识: 4 | $\overline{4}$  | 未命名 从机名称 99 | 2020-08-31 14:30:39                                                                                 | $\overline{4}$ | 更多 い<br>历史查询                              |
|                            | 839412<br>从机标识: 1 变量标识: 5 | 5               | 未命名 从机名称 99 | 2020-08-31 14:30:39                                                                                 | 5              | 更多 ッ<br>历史查询                              |
|                            | 839413<br>从机标识: 1 变量标识: 6 | 6               | 未命名 从机名称 99 | 2020-08-31 14:30:39                                                                                 | 6              | 更多 。<br>历史查询                              |
| 14:31:00<br>2020-08-31     | 839414<br>从机标识: 1 查摄标识: 7 | $\overline{7}$  | 未命名 从机名称 99 | 2020-08-31 14:30:39                                                                                 | $\overline{7}$ | 面多 ∨<br>历史查询                              |
| 当前版本: V3.9.0               | 839415                    | $\mathbb{R}$    | 李永年 从机名称 99 | 2020-08-31 14:30:39                                                                                 | $\mathbf{R}$   | $\qquad \qquad$<br><b>EDITORIO RESEAU</b> |

图 51 数据采集-2

## 4.2.1.2. 报警管理

云组态提供报警推送功能,在云端设置好报警规则,当设备发生报警后可通过微信、短信、邮件、语音的一种或者多种方式推送给相

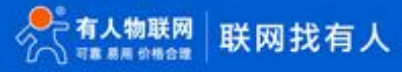

应的人员。详见[:http://cloud.usr.cn/document/1.html](http://cloud.usr.cn/document/1.html)

4.2.1.3. 分组管理

可对项目设备进行分组管理。详见[:http://cloud.usr.cn/document/1.html](http://cloud.usr.cn/document/1.html)

4.2.1.4. 组态设计

云端组态为用户提供一个组态编辑器,您可以:通过组态编辑器简单的拖拽实现工艺流程图,绑定数据直观展示。详见: <http://cloud.usr.cn/document/1.html>

<span id="page-33-0"></span>4.2.2. 云监测

云监测(<http://cloud.usr.cn/monitor>)是面向有人公司产品的远程监控/管理平台。提供网络监测、异常推送、参数配置、固件升 级功能。

4.2.2.1. 网络检测和报警

云监测提供报警推送功能,在云端设置好报警条件规则,当设备发生报警后可通过微信、短信、邮件的一种或者多种方式推送给相应 的人员,如图 51、52、53、54。

- **流量监控:**设备流量曲线展示
- **信号监控:**信号质量曲线展示
- **在线监控:**设备频繁掉线报警 (目前仅支持网关)、离线记录查询

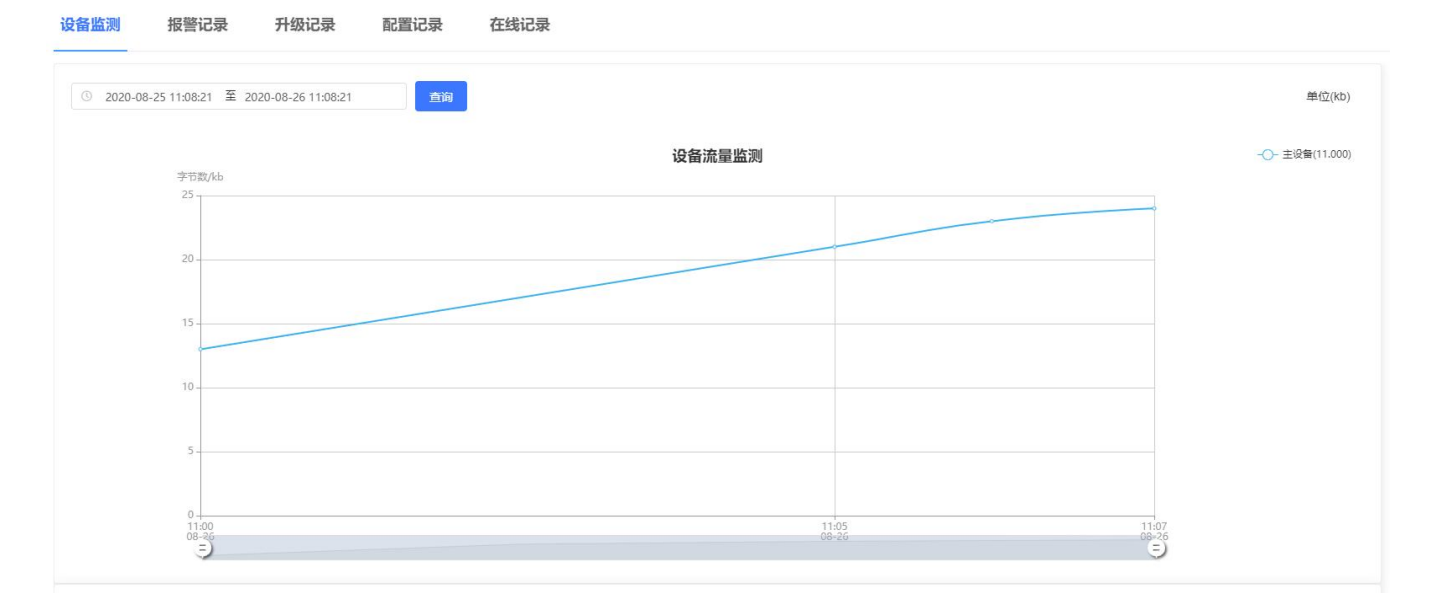

图 52 网络监测-1

0 2020-08-25 11:09:12 至 2020-08-26 11:09:12 查询

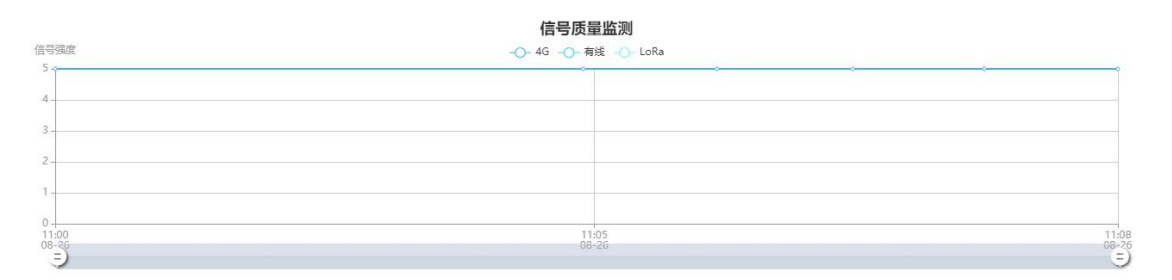

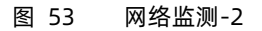

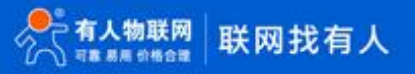

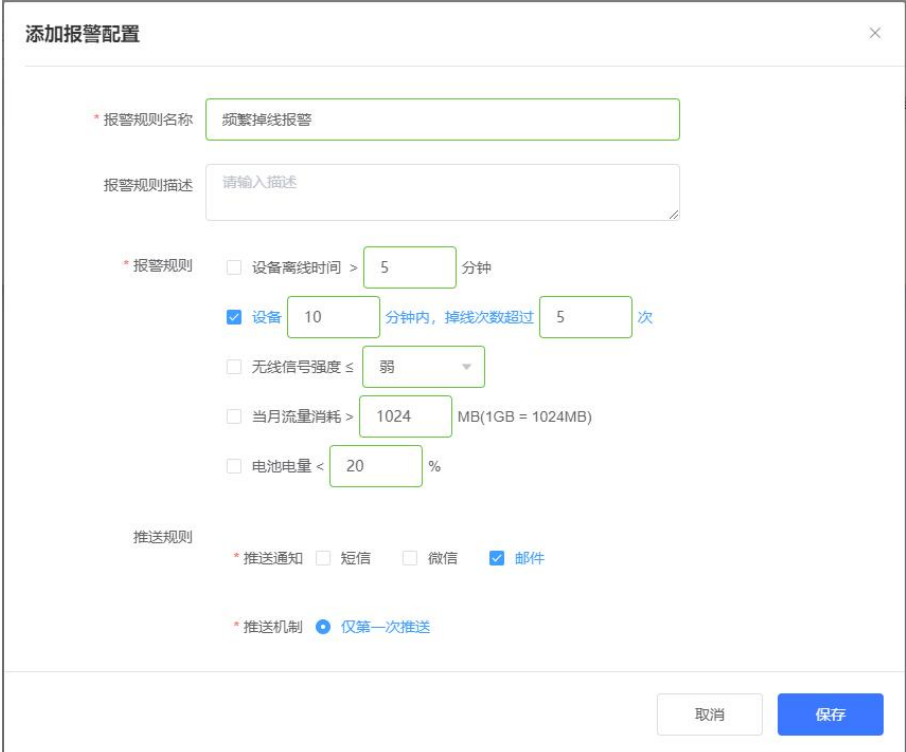

图 54 报警配置-1

使用网络监测功能,需要在添加设备时,开启"网络监测"功能。

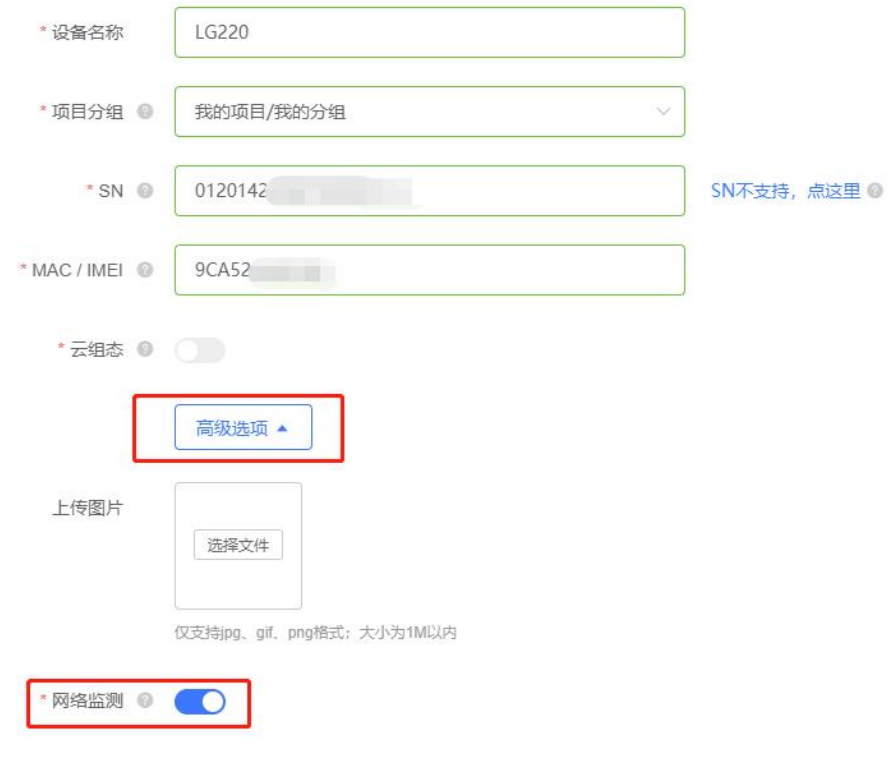

图 55 报警配置-2

详见[:http://cloud.usr.cn/document/monitor/monitor\\_and\\_alarm.html](http://cloud.usr.cn/document/monitor/monitor_and_alarm.html)

## 4.2.2.2. 远程配置参数

远程配置参数,是通过向设备发送 AT 指令实现的。目前仅支持设备重启、查询版本、恢复出厂设置。如图 55、56。

**单个设备实时发送:**有人云控制台 → 云监测 → 设备管理 → 设备列表 → 操作:参数配置

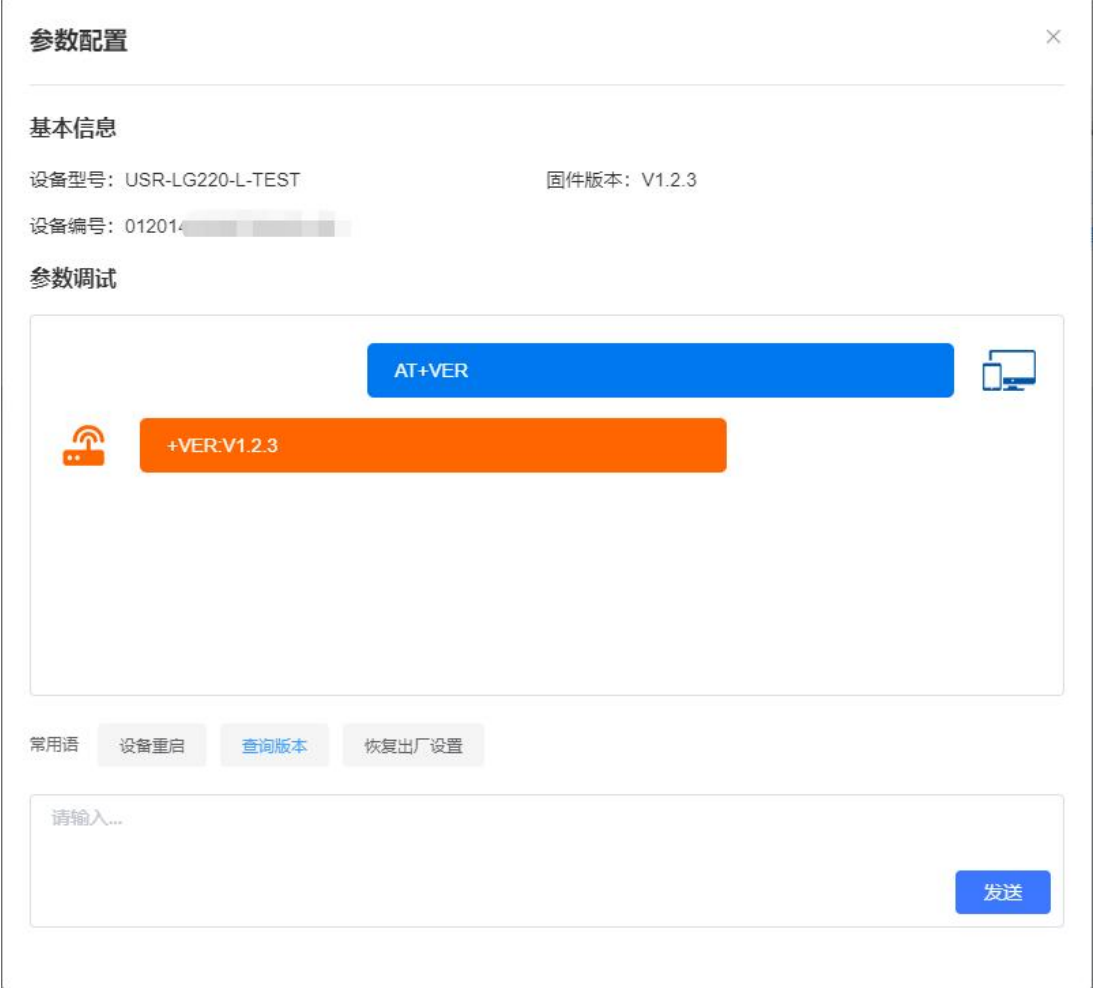

#### 图 56 远程参数配置

**● 批量设备以任务形式发送:** 有人云控制台 → 云监测 → 远程配置 → 添加配置任务

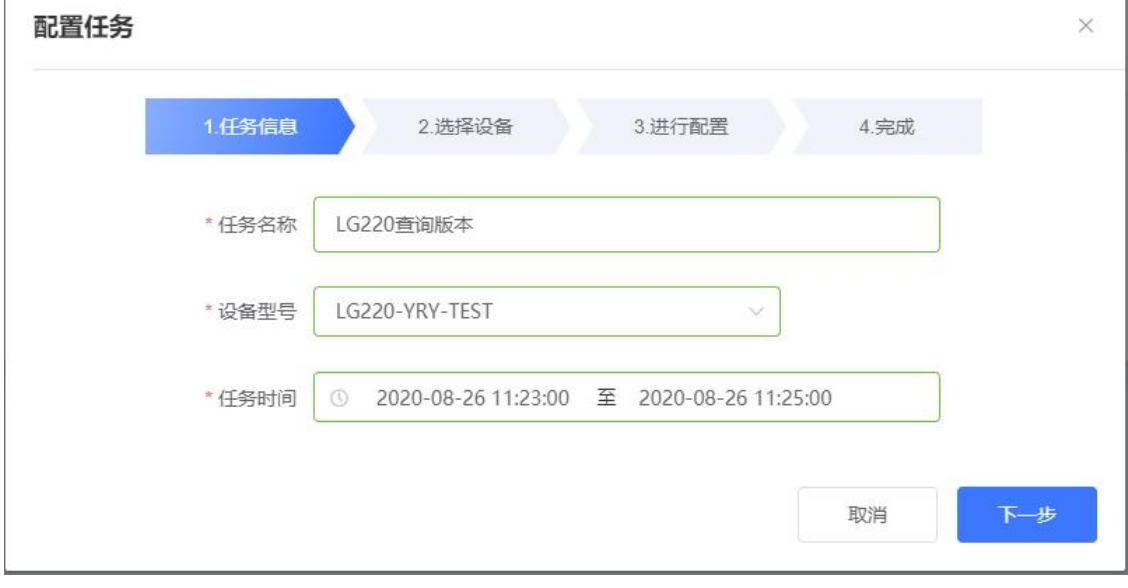

#### 图 57 添加配置任务

## 4.2.2.3. 远程升级固件

 $\overline{\mathbb{R}}$ 

支持通过升级任务,批量升级固件。详见:<http://cloud.usr.cn/document/monitor/ota.html>。

## 4.2.2.4. 设备监测中心总览

如图 57。

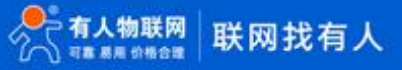

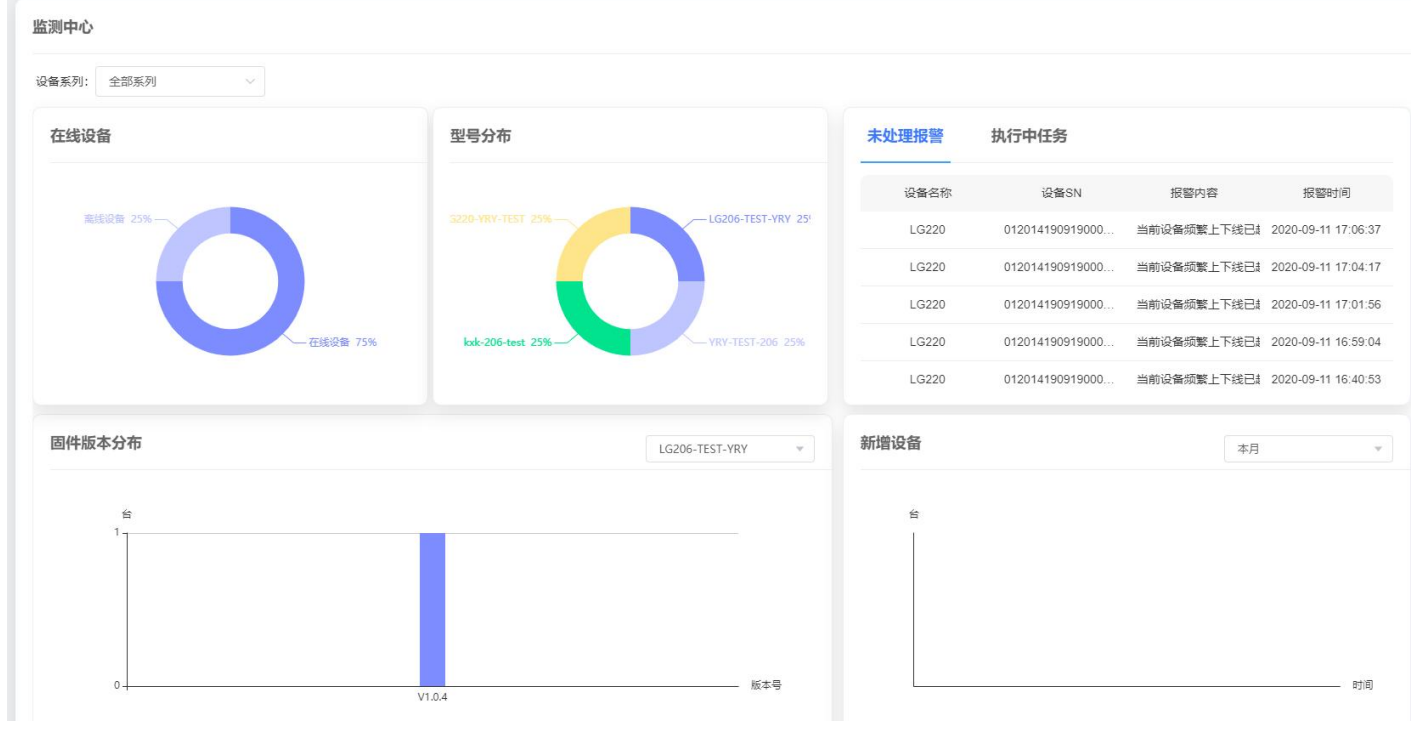

图 58 监测中心

支持在线设备统计、型号分布、未处理报警集中汇总、执行中的任务汇总、固件版本分布、设备新增趋势。

4.2.3. 自动定位

USR-LG220-L 具有 LBS 基站定位功能, 可以通过运营商的网络获取到设备的大体位置, 定位精度一般在 100 米左右。

1) 使用有人云自动定位功能

使用有人云的定位功能,可以实时展示设备位置、追溯历史轨迹。如图 58、59。

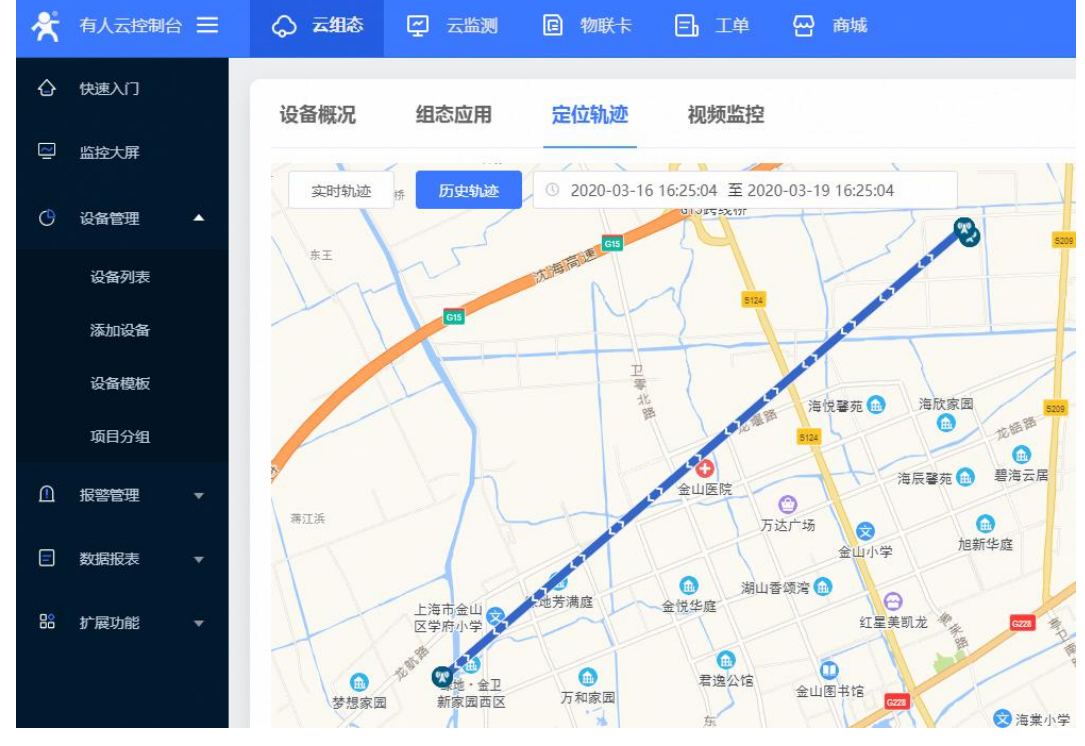

图 59 定位展示

需从"云组态/云监测 -> 添加设备 -> 高级选项 -> 设备位置"处开启"自动定位"功能。

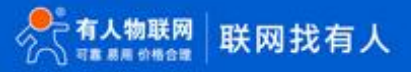

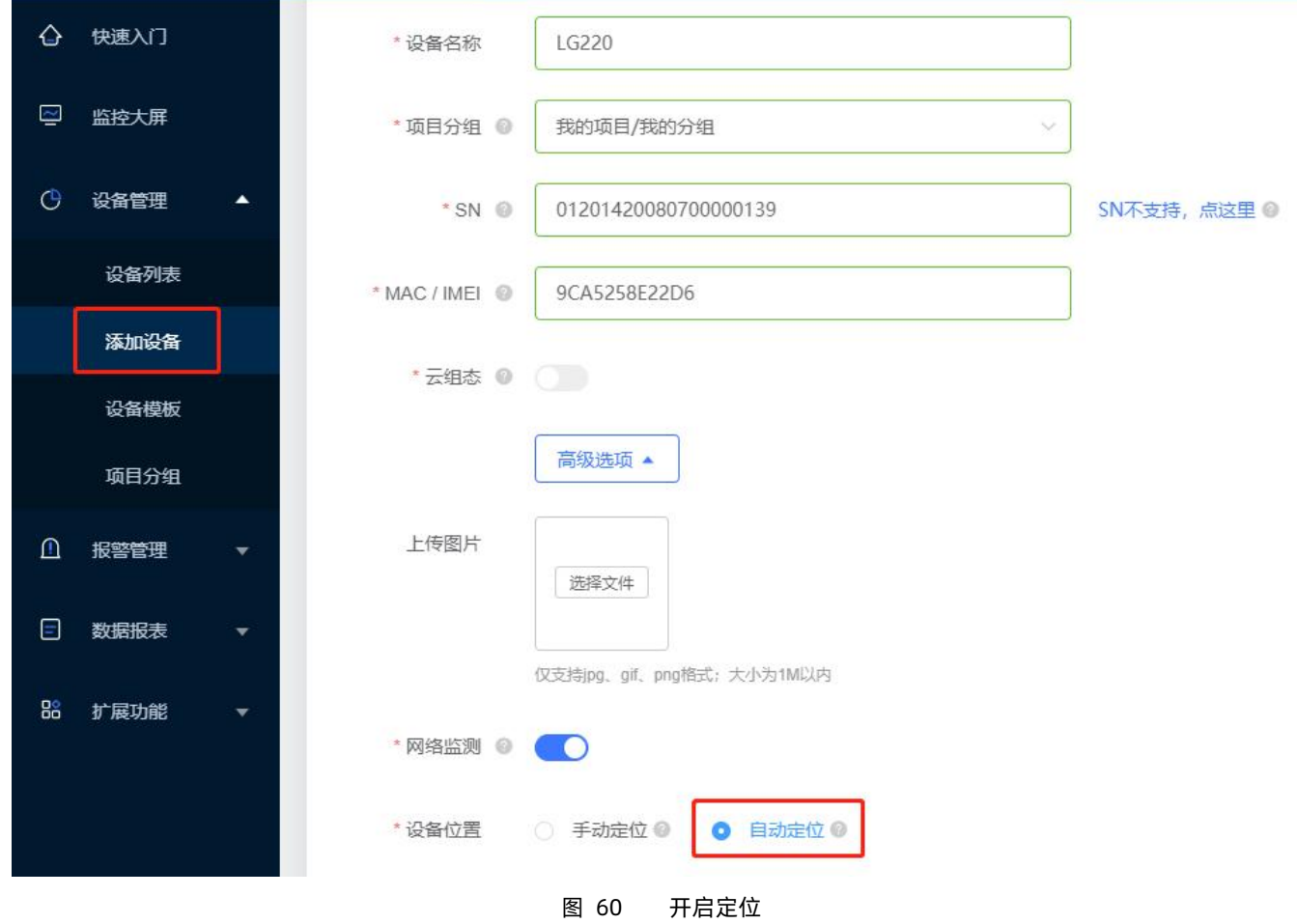

<span id="page-37-0"></span>详见[:http://cloud.usr.cn/document/pos.html](http://cloud.usr.cn/document/pos.html)

## 4.3. 私有服务器+云监测

该功能旨在为私有服务器用户提供部分云监测功能,如网络检测及固件远程升级等。启用该模式时,私有服务器的使用方式不变,云 监测仅支持集中器相关的功能。具体使用方式请参考 **4.1 [章节](#page-23-1)**和 **[4.2.2](#page-33-0) 章节**。

4.4. 有人云私有部署

<span id="page-37-1"></span>该功能旨在将有人云部署在用户自己的服务器,从而实现平台的私有化。具体部署方式与资费请联系有人云官方。联系方式见 **9 章**

## **节**。

## <span id="page-37-2"></span>4.5. 其他设置与功能

## 4.5.1. 节点信息

- 点击**集中器**->**节点信息**可查看已入网的节点信息
- **发送**:集中器发送给节点的数据包数
- **接收**:集中器接收节点上报的数据包数
- **在线**:1 表示节点在线,0 表示节点离线
- **CH**:节点所属通道
- **SNR**:集中器接收到节点的最后一包数据的信噪比,数值越大表示信号质量越好
- **RSSI**:集中器接收到节点的最后一包数据的灵敏度,绝对值越小表示信号质量越好
- 点击**清空计数**可以清空发送与接受的数据包数
- 点击**清空节点**可以清空当前已入网的所有节点

● 如图 60

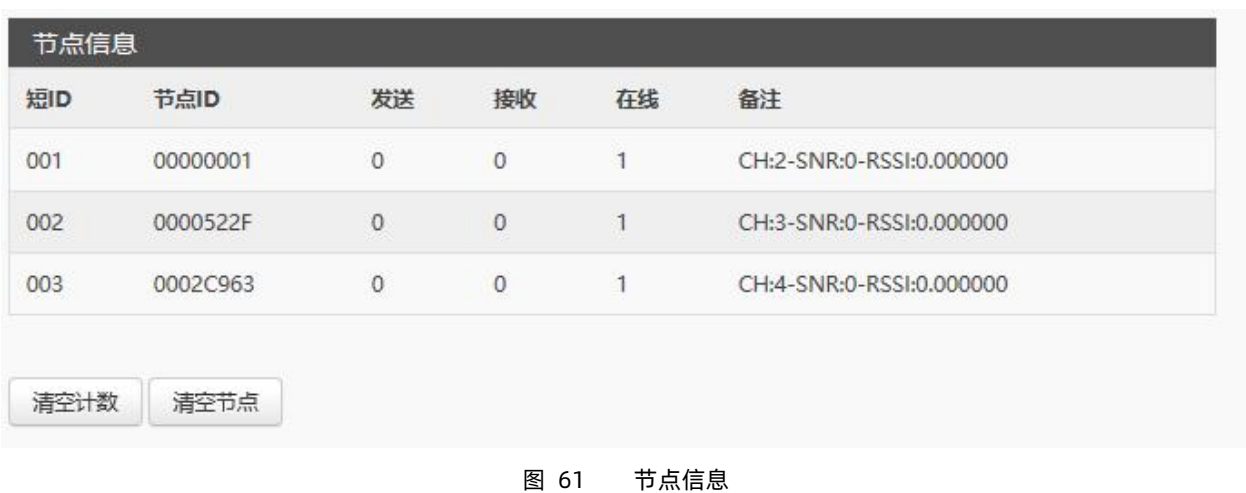

#### 4.5.2. 网络通断检测

此功能时为网络不稳定时提供的一种恢复方法,默认关闭,开启后网关会定时 ping 设置的目标 IP 地址,一旦 ping 不通,就会重启 网关。此功能开启需谨慎。设置后点击保存或应用生效。如图 61。

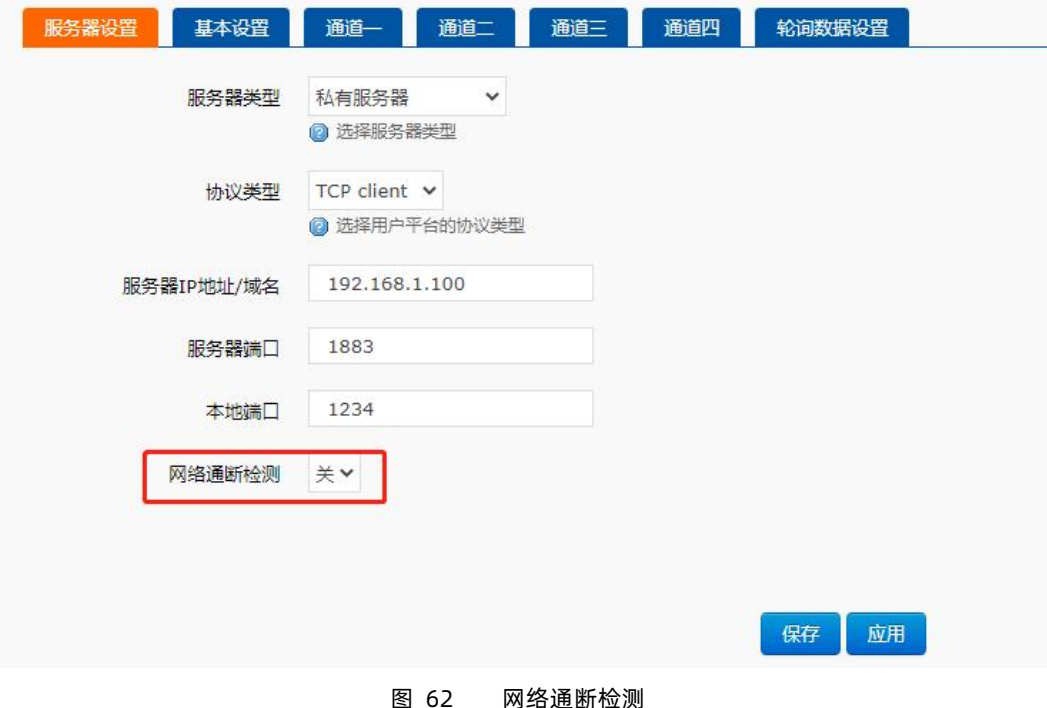

## <span id="page-38-0"></span>**5. 组装与安装**

- <span id="page-38-1"></span>**SIM 卡和天线组装:**请参考壳体丝印和天线标签安装,例如天线标签标有"M2M"字样是 2/3/4G 天线
- **安装方式:**侧耳固定和导轨式

如图 62,中间部分为导轨卡,上下两侧为侧耳固定方式。

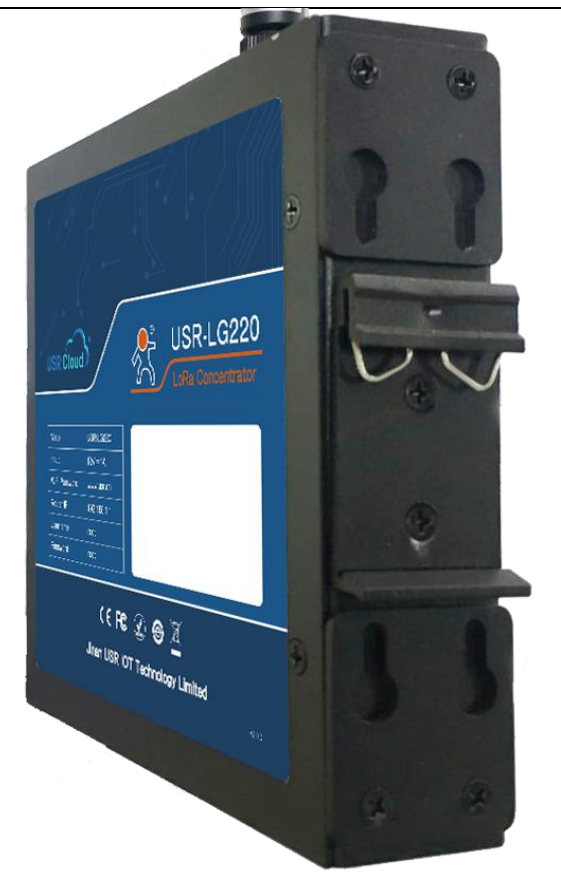

图 62 安装方式图

<span id="page-39-0"></span>端子接口部分请参考 **2.4 [章节](#page-5-0)**介绍。

## **6. 集中器调试方法**

## 6.1. 前期准备

<span id="page-39-1"></span>前期准备物品:

- 一张拥有 2/3/4G 流量的 SIM 卡或一根可以连接外网的网线
- DC5~36V 电源线(标配 12V/1A)
- 2.4G WIFI 天线(标配)
- 2/3/4G 全频棒状天线(标配)
- LoRa 天线(标配)
- 参照 **5 [章节](#page-38-1)**对集中器进行正确组装与安装
- <span id="page-39-2"></span>正常给集中器供电,注意请不要超出 DC 5~36V 范围,并且功耗达到要求

## 6.2. 用户配置流程

集中器 USR-LG220-L 上电启动后,会根据用户预先设置好的参数(第一次上电为出厂默认参数),自动连接 4G 网络或通过 WAN 口连 接有线网络,连接网络后 USR-LG220-L 会自动连接服务器(服务器地址客户可设,具体参看 **8.1 [章节](#page-51-2)**)。

如果您使用普通手机卡 (开通了 4G 流量) 来测试上网, 则无需任何设置, 插卡然后上电即可; 如果使用的是 APN 卡, 则需要准确 设置 APN 地址;如果您要使用 VPN 以及端口映射等功能,请详细参考对应功能章节。

#### 使用流程

- 保证 USR-LG220-L 集中器处于断电状态
- 将 SIM 卡插入卡槽
- 将网线接入 WAN 口
- 分别接好 WIFI 天线、4G 天线、LoRa 天线
- 给 USR-LG220-L 集中器供电(标配 12V/1A 电源适配器)
- 等待大约 1 分钟, WAN 指示灯亮起、2/3G 指示灯开始亮起, 表明集中器联网成功, 可以上网了
- <span id="page-40-0"></span>● 登入 web 设置 LoRa 参数及服务器登录信息, 点击应用 20 秒生效

#### 6.2.1. web 页面登入

首次使用 USR-LG220-L 模块时,需要对该模块进行一些配置。可以通过 PC 连接 USR-LG220-L 上的 WLAN 无线,然后用 web 管理 页面配置。

默认情况下,USR-LG220-L 的无线 AP 的默认名称为 USR-LG220-L -xxxx,IP 地址和用户名、密码如下:

表 7 USR-LG220-L 网络默认设置表

| 参数          | 默认设置             |
|-------------|------------------|
| <b>SSID</b> | USR-LG220-L-XXXX |
| LAN 口 IP 地址 | 192.168.1.1      |
| 用户名         | root             |
| 密码          | root             |
| 无线密码        | www.usr.cn       |

首先用 PC 的无线网卡, USR-LG220-L 的默认 SSID 为 USR-LG220-L-xxxx,操作电脑的无线网卡加入这个无线网络。如图 63。

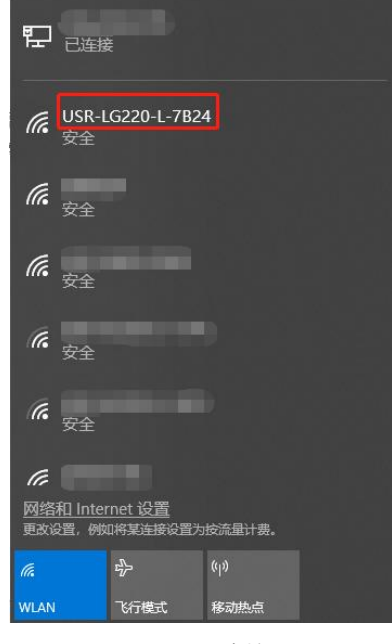

图 63 Wifi 连接图

等无线连接好后,打开浏览器,在地址栏输入 [192.168.1.1](http://192.168.1.1) 回车。填入用户名和密码 (均为 root), 然后点击确认登录, 网页会出现 USR-LG220-L 的管理页面, 如图 64。

USR-LG220-L 管理页面默认中文。

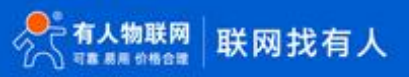

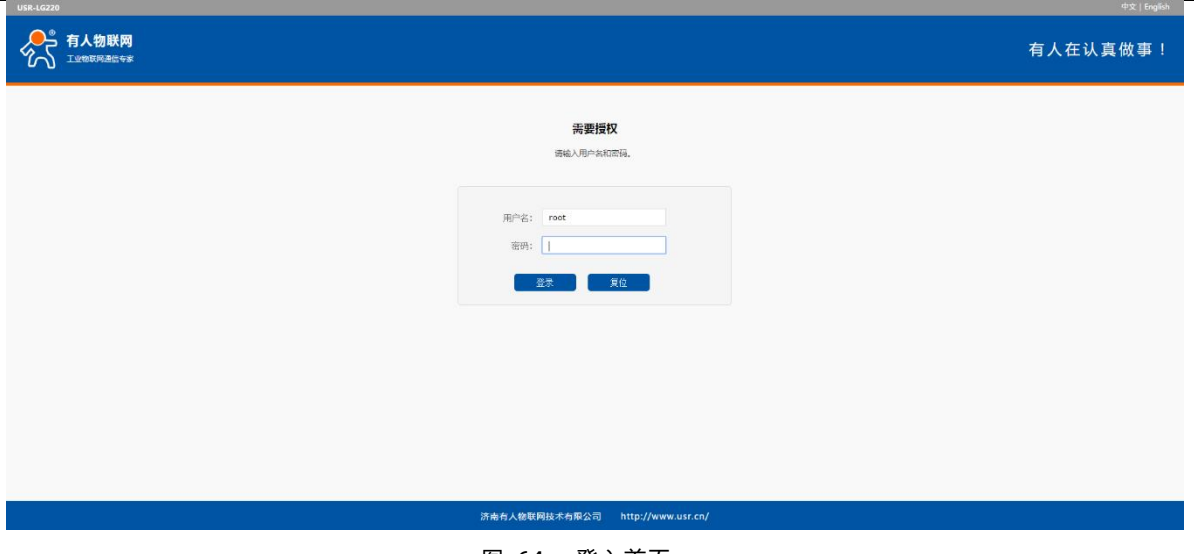

图 64 登入首页

## 6.2.2. MQTT 和 socket 服务器登入与连接

请参照 8.1 [章节](#page-51-2)详细介绍,请注意:设置完后点击应用 20 秒才能正常建立与服务器连接,SIM 卡不可带电插拔。

#### 6.2.3. 模块入网与数据传输

节点模块入网需满足 3 个条件:

- 集中器管理通道与模块*信道*一致
- 集中器管理通道与模块*速率*一致
- 集中器与模块*应用 ID* 一致

当按照步骤完成集中器相关参数配置及服务器相关参数配置后重启集中器(若不对服务器进行新参数的配置,则无需重启),当看到 指示灯正常亮起后(指示灯状态请参看 **7.6 [章节](#page-50-2)**),集中器即处于正常工作状态。

此时将运行与 USR-LG220-L 相配套的私有协议的 LoRa 模块上电,模块会按照预设参数自动进行入网及匹配通道操作,用户无需进 行额外操作,简单、方便。节点(模块)自动匹配数据通道完成后,会按照网页设置模式及参数进行工作,并周期性上报数据(节点主动 上报模式)或当被唤醒时上报数据(集中器轮询唤醒),集中器接收到数据后会对数据进行处理并转发到对应 MQTT 服务器。用户只需进 行节点数据设置并在服务器进行数据的保存及分析即可,无需关注中间传输过程。

#### 6.2.3.1. 通道设置

通道说明:

- 通道一(管理信道):节点模块入网管理
- 通道二、三、四为数据通道:入网后与模块进行数据交互
- 节点入网时管理信道为节点分配到数据通道上
- 节点入网后由数据通道进行数据收发
- 需要注意的是管理信道速率、应用 ID 和信道要与入网节点参数一致否则无法入网

#### 6.2.3.2. 通道参数设置说明

本集中器共有 4 条通信通道,其中通道一为管理通道,通道二、通道三、通道四为数据通道。

管理通道:为节点提供入网的专用通道,此通道只接收节点入网信息,对数据信息不作处理。集中器与节点为配套设置,所以,管理 通道的配置参数请勿随意修改,随意修改会导致节点无法进行入网操作以及设备掉线后重新上线功能等。

数据通道:数据通道为正常通信时节点挂载的通道,该通道只对节点传输的数据做处理,对入网信息不作处理,此通道参数用户可根 据自身应用修改,参数设置范围请参看网页提示或参看以下参数介绍。

第 **43** 页 共 **66** 页 www.usr.cn

集中器通道设置页面如下:

- 工作模式:工作模式分为节点主动上报、集中器轮询唤醒和服务器主动下发三种模式
- 应用 ID: 应用 ID 为客户区分不同应用场景数据所用, 相当于做一个分类。应用 ID 可全部相同也可不同, 当前支持应用 ID 设置 相同,则节点在入网时会被均分到每个通道
- 速率:数据传输速率,参数单位为 Kbps。数值越大则传输速度越快,相应的,传输距离越近。数值越小则传输速度越慢,相应 的,传输距离越远
- 信道:数据传输信道,398~525MHz,带宽为1MHz,均分为0~127共128个信道,每个信道的频率计算方法为 信道编号+398MHz, 例如 2 号信道的频率为 2+398=400MHz
- <span id="page-42-0"></span>6.3. 速率与传输距离参考表

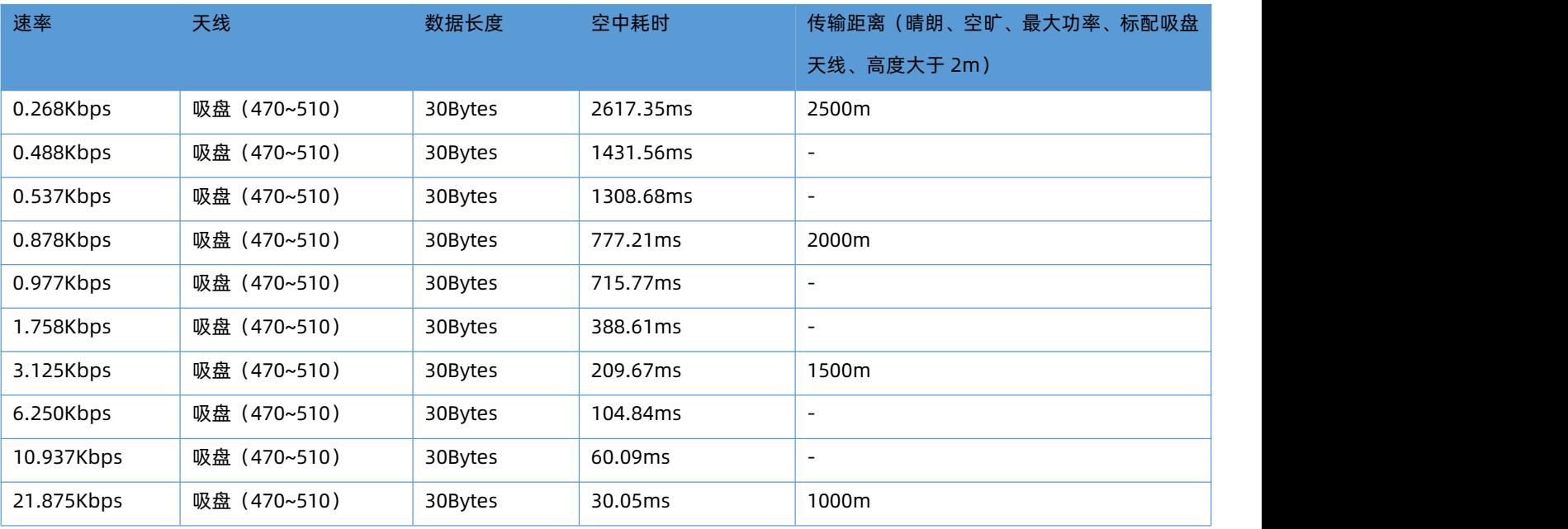

#### 表 8 速率与传输距离参考表

<span id="page-42-1"></span>6.4. 常见入网方式

6.4.1. 4G 入网

此入网方式需要先准备一张拥有 4G 流量的 SIM 卡, 以及给 4G 匹配的全频棒状天线。

4G 入网操作简单,此方式下,路由器不需要进行任何设置,只需在 4G 天线接口接上全频棒状天线,插上拥有 4G 流量的 SIM 卡, 给集中器供电即可。最大程度的减少了客户的设置过程,方便快捷。在这种入网方式下,集中器自带的 WIFI 的功能也可以同时工作,用 户可以使用 WIFI 对集中器进行相关配置。

本方式主要应用在 4G 基站覆盖好、不方便接通有线网络的环境,例如 4G 基站覆盖范围下的农业基地、动物园、工厂厂房等环境。

6.4.2. WAN 口入网

此入网方式需要准备一根可以联网的网线或者准备一个已接入外网的路由器。

网线入网只需将网线插入集中器的 WAN 口,给集中器供电即可。

路由器入网则要求集中器接入的路由器必须是已连接外网的,路由器最好开启 DHCP 功能,这样集中器能够自动获取 IP,否则需要 在网页进行配置,分配给集中器一个固定 IP。

WAN 口接好后,给集中器供电,等待 2 分钟左右即可。此时用户可以连接集中器自带的 WIFI 查看此时集中器运行状态并进行相关 配置操作。

本方式主要应用在无 4G 基站信号覆盖或 4G 使用不划算,但是有线网络方便连接的环境。例如智能楼宇、智慧城市等相关行业。

#### 6.4.3. WAN 口加 4G 组网

该组网方式同时拥有两个可以连接到广域网的接口(以太网口的 WAN 口和 M2M 网络的 4G 口), 两路通道形成互补及备份, 同时接上 后优先使用以太网口的 WAN 口保证数据的流畅,也节省 4G 的流量,当 WAN 口出现异常不能连接到广域网的时候,路由器又可以通过 4G 网口联通服务器。从而保证了数据的完整、可靠、稳定。

这样的组网方式下,路由器不需要进行任何设置,接上网线,插上拥有 4G 流量的 SIM 卡,给路由器供电即可。最大程度的减少了客 户的设置过程,方便快捷。在这种组网方式下,路由器自带的 WIFI 的功能也可以同时工作,最大程度的增加用户的局域网的接入数量。

本方式主要应用在对网络的稳定性要求高,布网时,现场环境中已有可以连接广域网的网线。并且要求数据有备份线路的场合。像电 力、工厂、传感器数据采集等相关行业。

## <span id="page-43-0"></span>**7. 附加功能及设置**

7.1. 4G 接口

<span id="page-43-1"></span>本集中器支持一路 4G 通信接口,可以访问外部网络。如图 65 为 4G 接口功能框图。

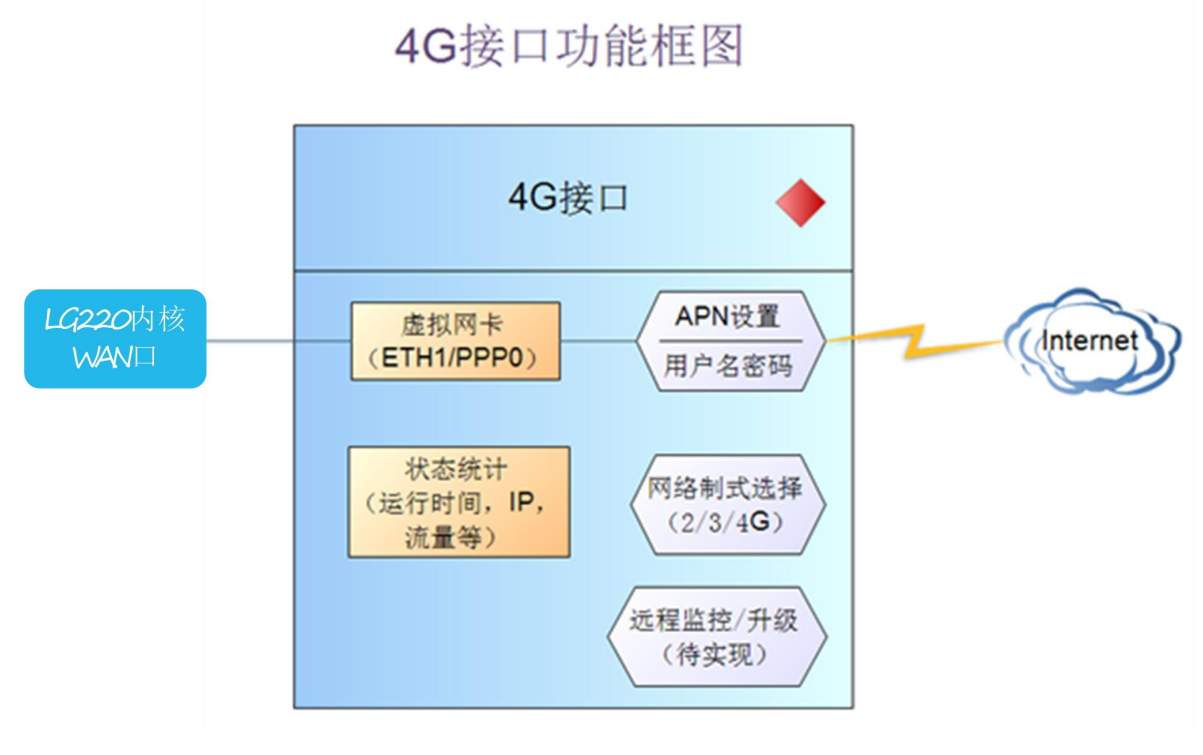

图 65 4G 功能示意图置

网页相关信息如图 66。

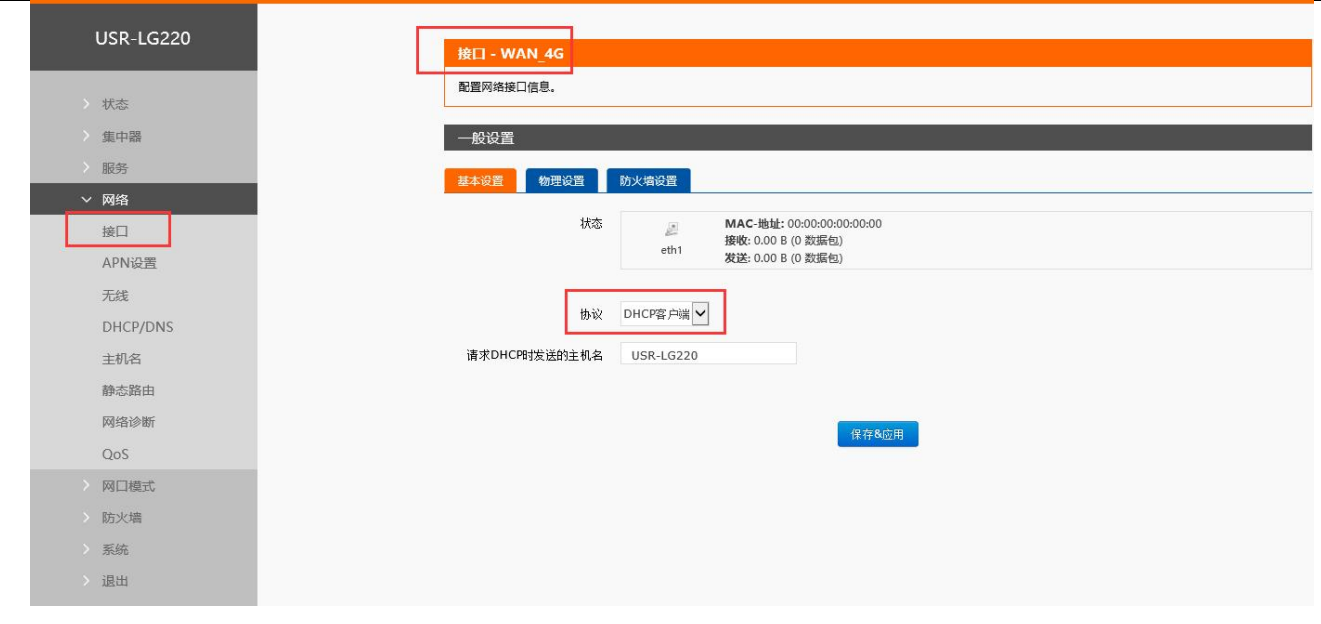

#### 图 66 4G 设置界面

#### 说明

- USR-LG220-L-42 支持移动联通的 2/3/4G, 电信的 4G; USR-LG220-L-43 支持移动联通电信的 2/3/4G
- **4G 接口的协议: 请勿修改, 保持默认**
- 集中器将优先使用有线 WAN 口网络,其次是 4G 网络。请在一个应用中只使用一种接口
- <span id="page-44-0"></span>● 如果您使用 APN 卡, 请参阅 "APN 设置" 章节

## 7.1.1. APN 设置

APN 参数设置如图 67

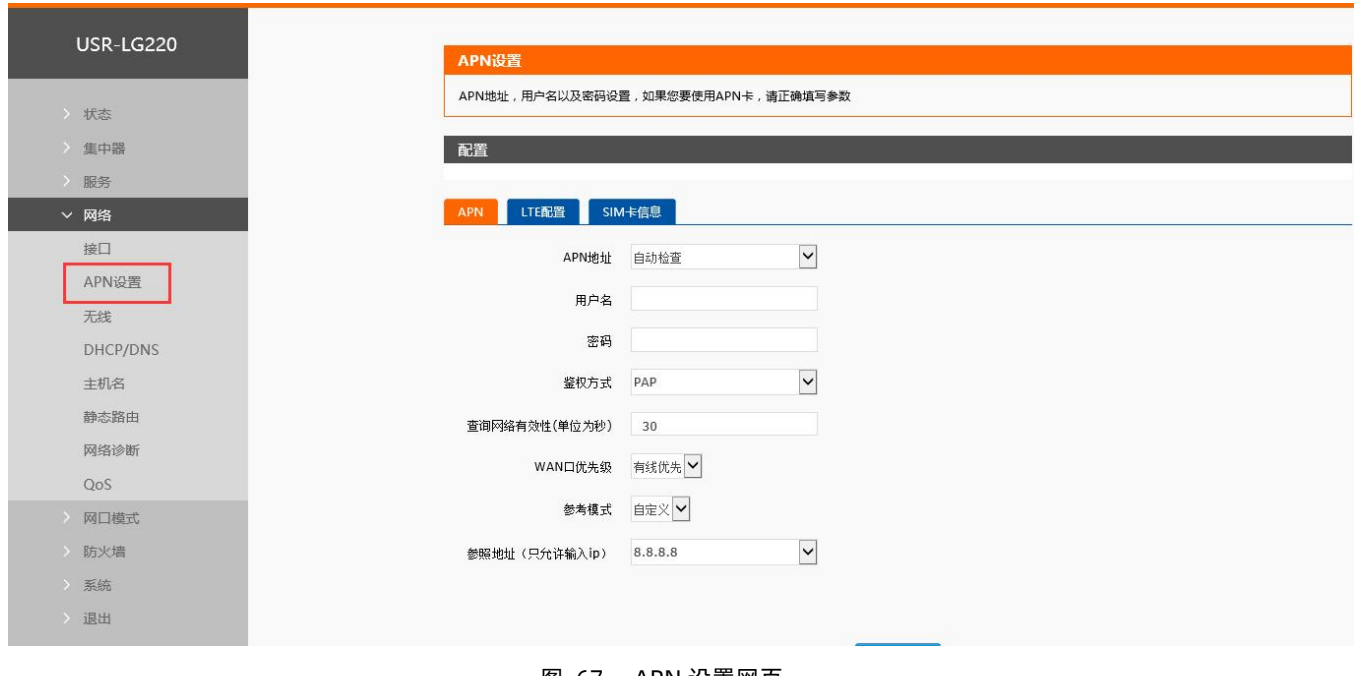

图 67 APN 设置网页

如果您使用普通手机流量卡, APN 设置的位置可以不用关心, 默认"自动检查"即可。

如果您使用了 APN 卡,需在此处设置 APN 地址(选择自定义后,自行填写),用户名跟密码(一般为空)。如图 68。

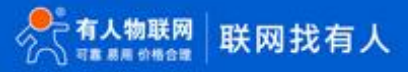

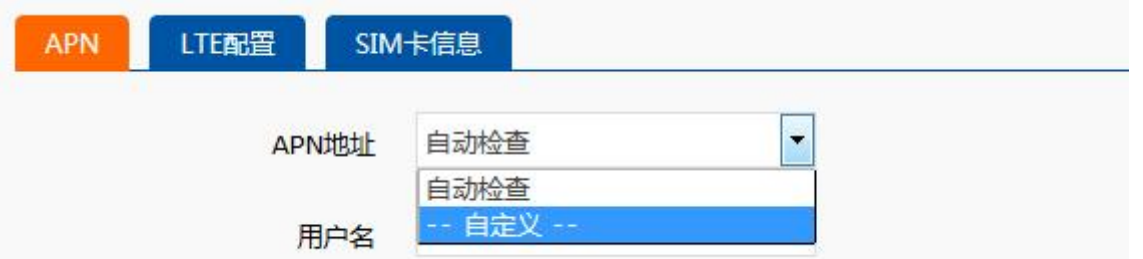

图 68 APN 地址选择页面

表 9 APN 相关参数表

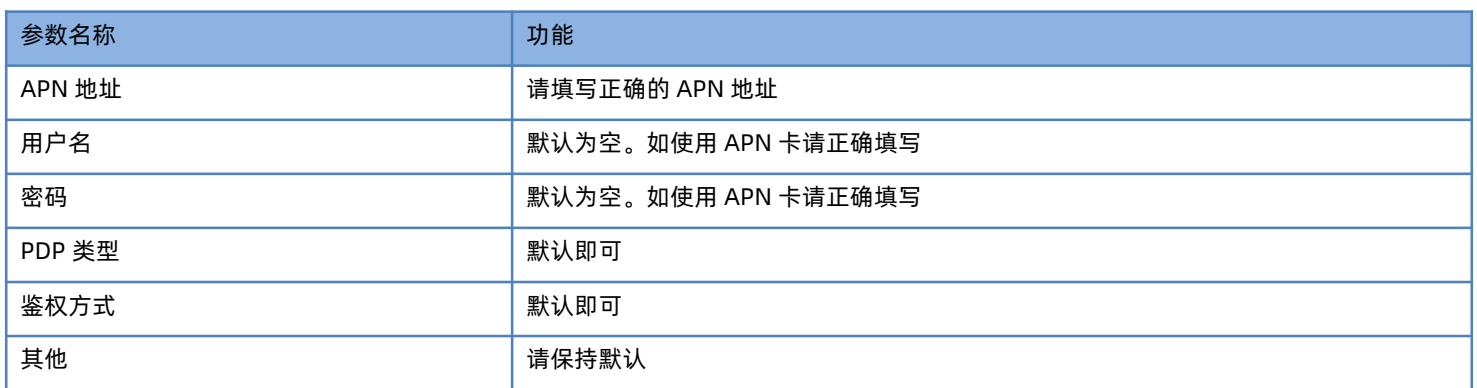

注意

- 普通的 4G 手机卡上网可不用关心 APN 设置
- <span id="page-45-0"></span>● 如果使用了 APN 专网卡, 务必要填写 APN 地址, 用户名跟密码

## 7.2. WAN 接口

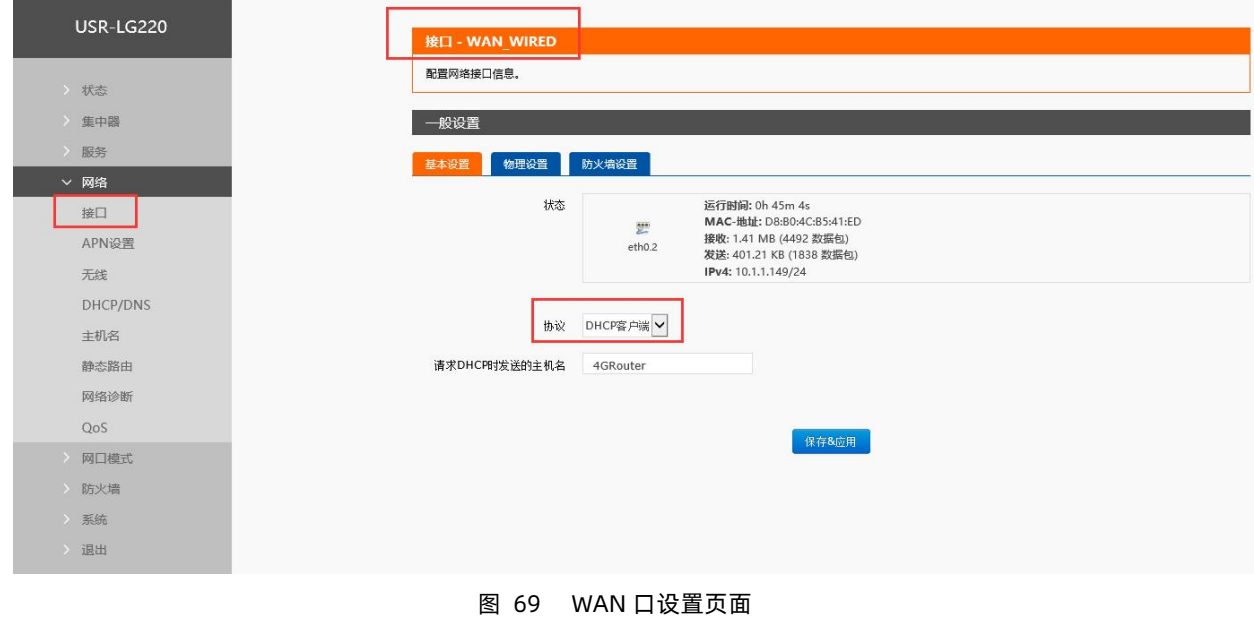

WAN 口为广域网接口。

说明 计数据 医心脏病 医心脏病 医心脏病 医心脏病 医心脏

- **1个有线 WAN 口**
- 支持 DHCP 客户端,静态 IP 等模式
- 默认 IP 获取方式为 DHCP Client

注意: 此网口可以设置成 LAN 口, 方便客户用于局域网多个设备通信, 具体设置请参照网口模式页面。

### 7.3. WiFi 无线局域网

<span id="page-46-0"></span>无线局域网的功能框图如图 70 所示:

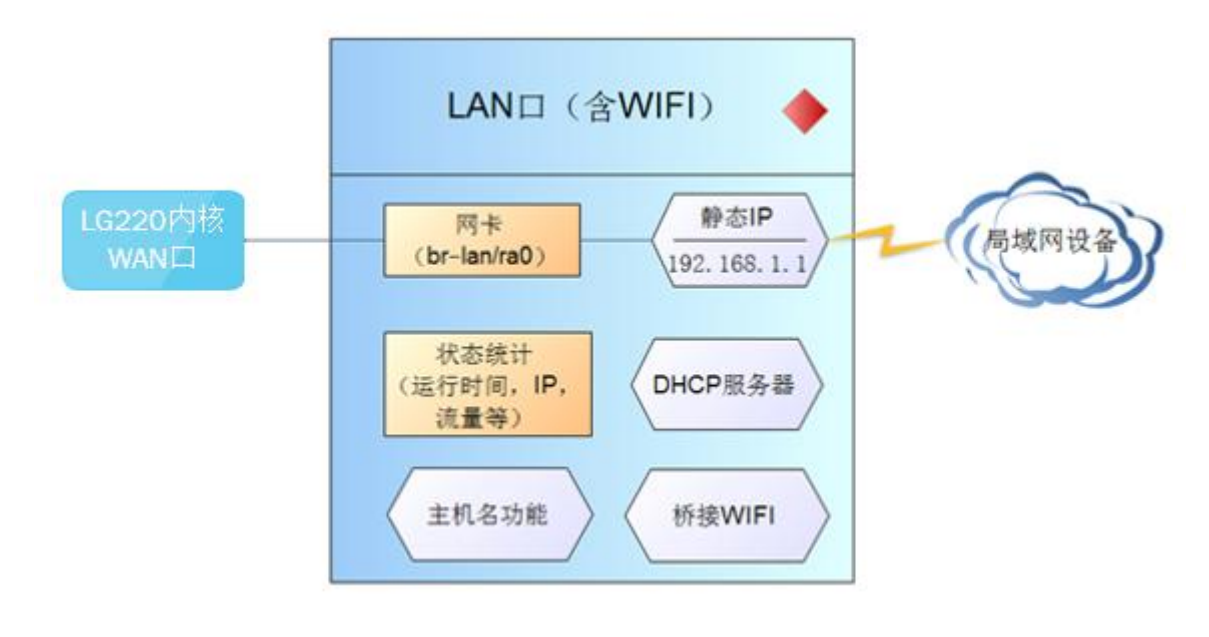

图 70 WIFI 功能示意图

说明 计数据 医心脏病 医心脏病 医心脏病 医心脏病 医心脏

- USR-LG220-L 集中器本身是一个 AP, 其它无线终端可以接入到它的 WLAN 网络
- 支持最多 24 个无线 STA 连接
- 本 WLAN 局域网与有线 LAN 口互为交换方式
- WIFI 最大覆盖范围为空旷地带 120m

#### 如图 71,为网页截图

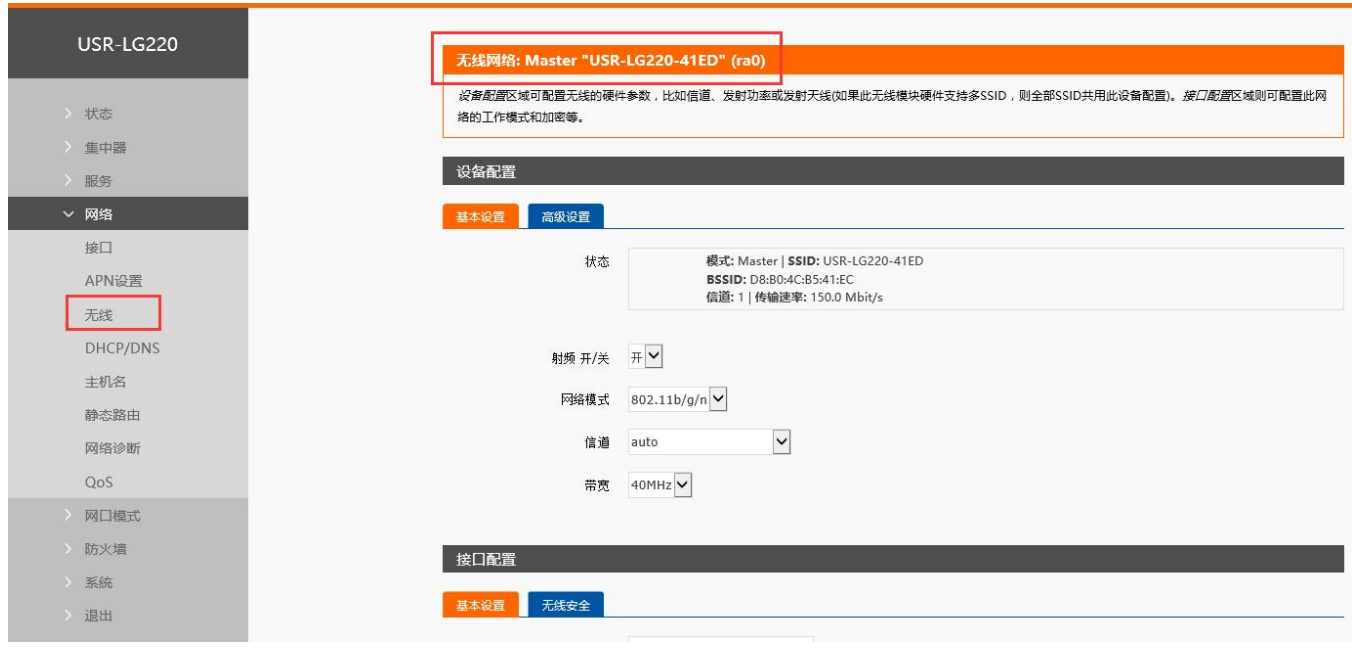

图 71 WAN 设置页面

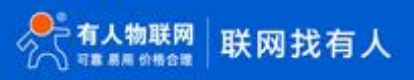

#### 默认参数如下

表 10 WIFI 默认参数

| 默认参数    | 数值                            |
|---------|-------------------------------|
| SSID 名称 | USR-LG220-L-XXXX (最后为 MAC 地址) |
| 无线密码    | www.usr.cn                    |
| 信道      | Auto                          |
| 带宽      | 40MHz                         |
| 加密方式    | WPA2-PSK                      |

在如下位置修改 SSID, 如图 72

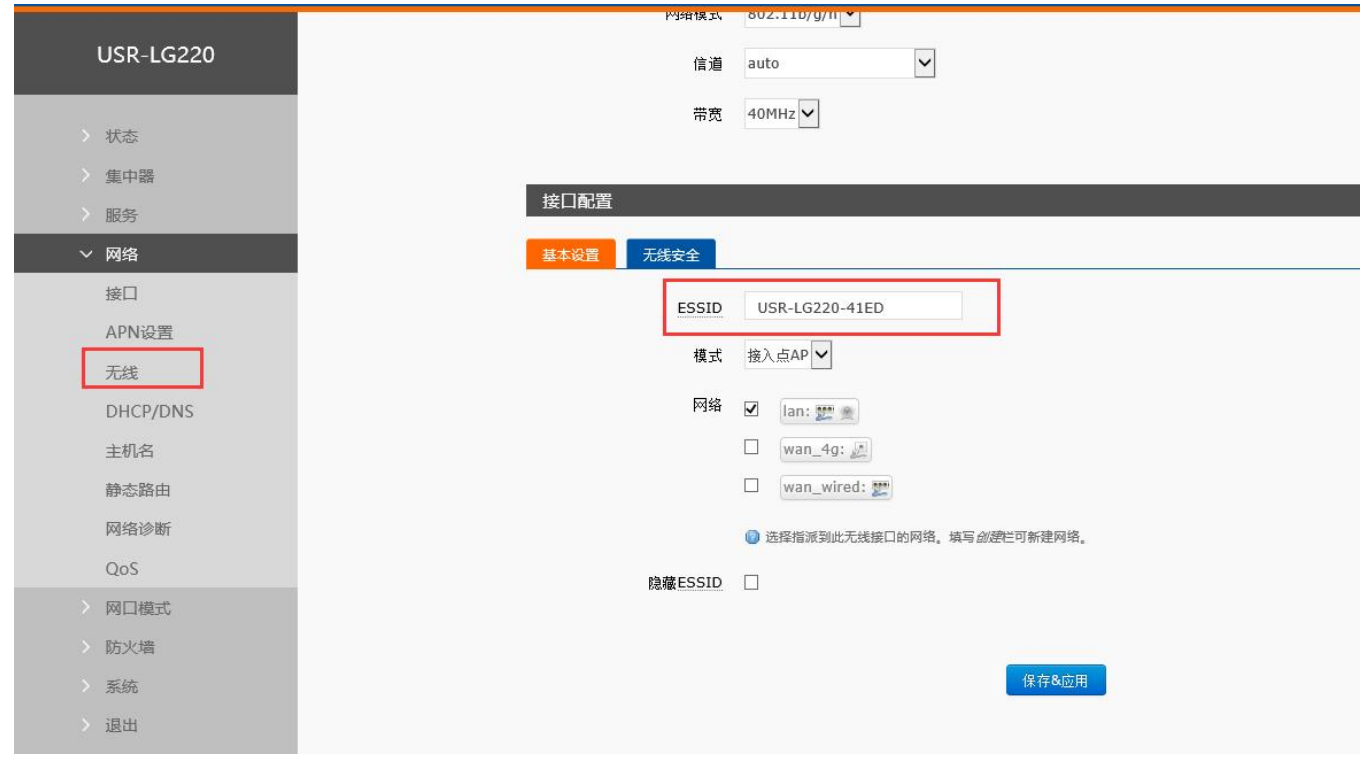

## 图 72 SSID 设置页面

## 如图 73,位置修改无线密码

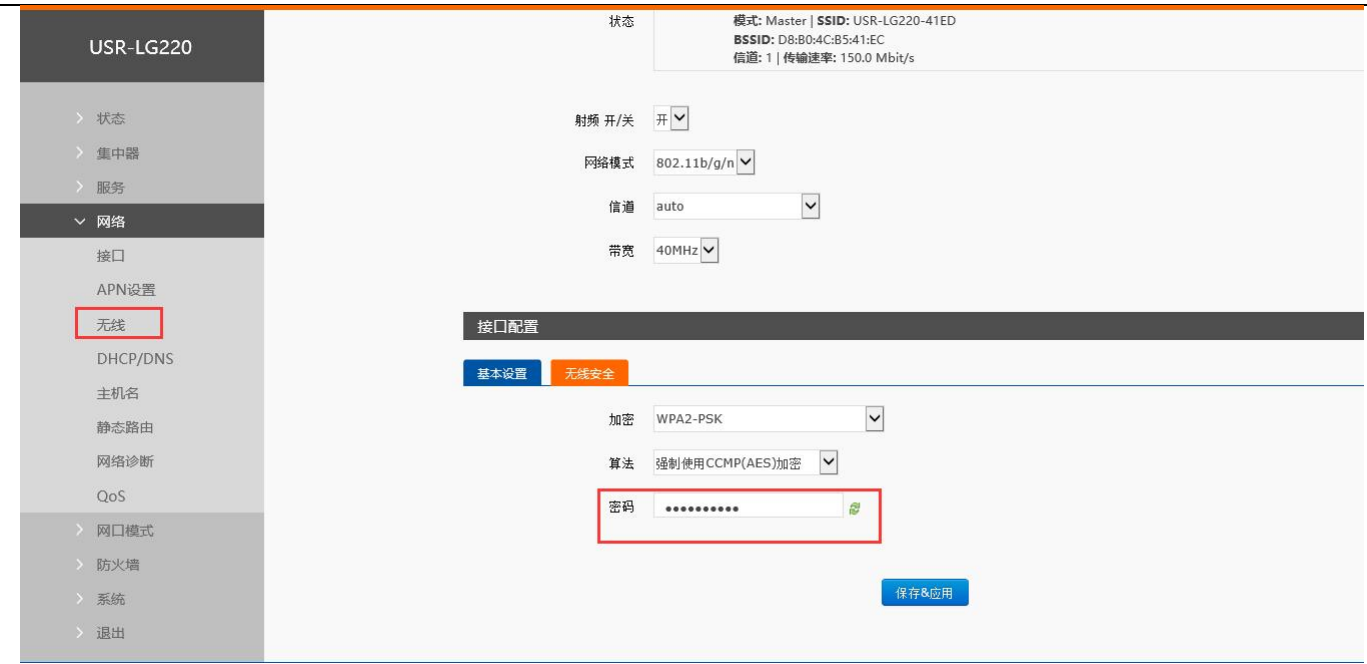

图 73 WIFI 密码设置页面

## 在如图 74 位置,修改是否开启无线功能(将射频关闭,如下图,即时生效),无线速率模式,信道选择,以及带宽设置。

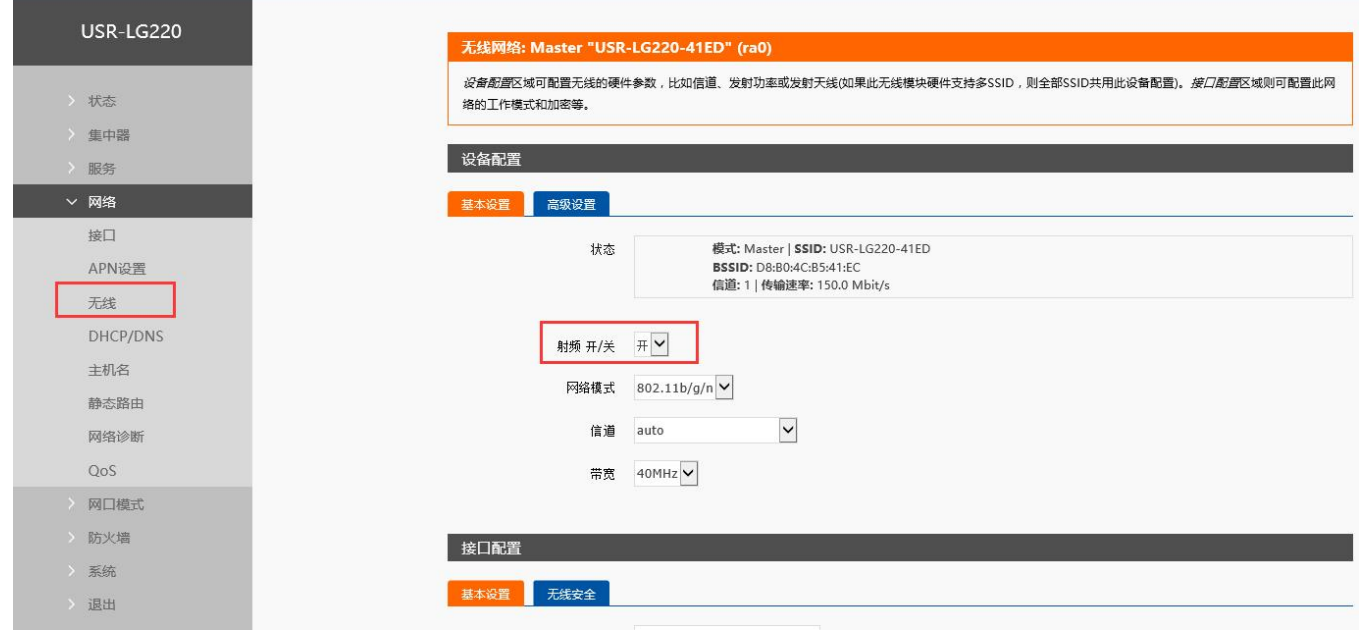

图 74 WIFI 开关设置页面

## <span id="page-48-0"></span>7.4. 网络诊断功能

如图 75。

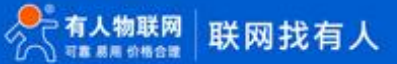

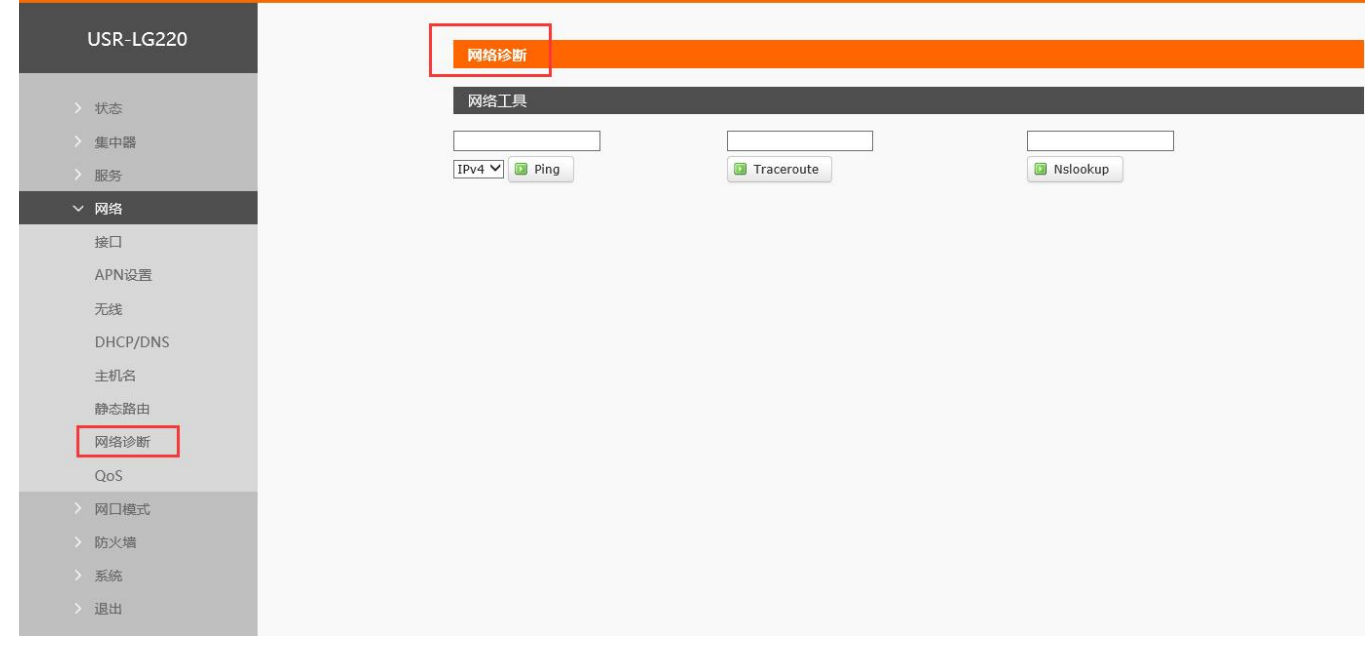

图 75 网络诊断页面

集中器的在线诊断功能,包括 Ping 工具,路由解析工具,DNS 查看工具。 Ping 是 Ping 工具,可以直接在路由器端,对一个特定地址进行 ping 测试。 Traceroute 是路由解析工具,可以获取访问一个地址时,经过的路由路径。 Nslookup 是 DNS 查看工具,可以将域名解析为 IP 地址。

## 7.5. 固件升级

<span id="page-49-0"></span>USR-LG220-L 模块支持 web 方式的在线固件升级。

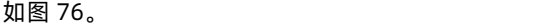

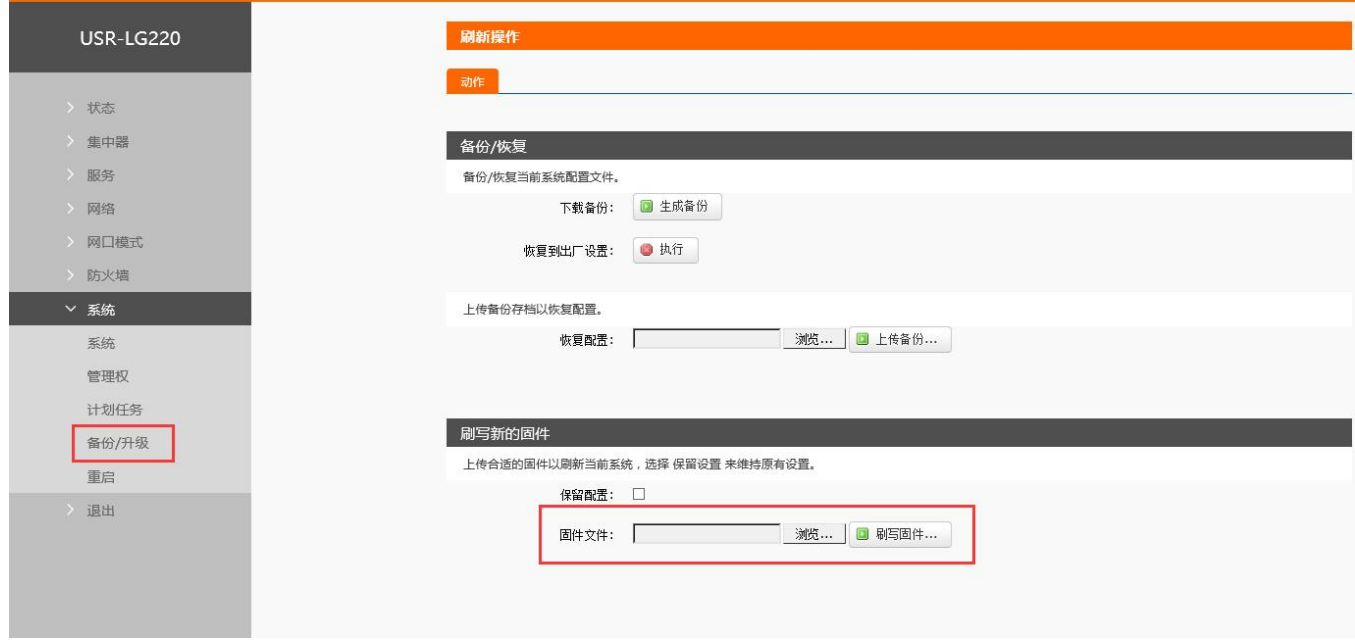

图 76 固件升级页面

说明 计数据 医心脏病 医心脏病 医心脏病 医心脏病

- 固件升级过程会持续一段时间,请耐心等候后再次尝试登录网页
- 可以选择是否保留配置,保留网页配置
- 固件升级过程中请不要断电或者拔网线
- 固件升级时出现如图 77 所示界面, 说明固件正在升级中, 切勿关闭电源
- 约 2~3 分钟升级完成, 重新连接 USR-LG220-L 的 WIFI 并输入 IP 地址登录即可

#### 系统 - 刷写中...

正在刷新系统... 切勿关闭电源! DO NOT POWER OFF THE DEVICE! 稍等数分钟即可重新连接到路由。可能需要更改计算机的IP地址以重新连接。

》。<br>文、正在应用更改...

图 77 固件升级页面

7.6. 指示灯状态

<span id="page-50-2"></span><span id="page-50-0"></span>共有 10 个状态指示灯,含义如下

表 11 指示灯说明表

| 名称         | 说明                         |
|------------|----------------------------|
| Power      | 上电后长亮                      |
| <b>WAN</b> | WAN 口网线插入时亮起, 数据通信时闪烁      |
| WLAN       | WIFI 正常工作时亮起               |
| Lora 灯     | 当集中器与模块进行数据交互时状态变化         |
| 2G 指示灯     | LTE 模块工作在 2G 时亮起           |
| 3G 指示灯     | LTE 模块工作在 3G 时亮起           |
| 信号强度 (1-4) | 2/3/4G 信号强度指示灯亮起的灯越多, 信号越强 |

说明 计数据 医心脏病 医心脏病 医心脏病 医心脏病

网线插入并且在对端的网络设备也在工作,这时对应的 WAN 指示灯才会闪烁;并不是说只插上网线就会亮或闪烁

- 电源灯将一直长亮
- <span id="page-50-1"></span>● LTE 模块工作在 4G 时, 2G 指示灯和 3G 指示灯都亮起。

7.7. 软重启

如图 78。

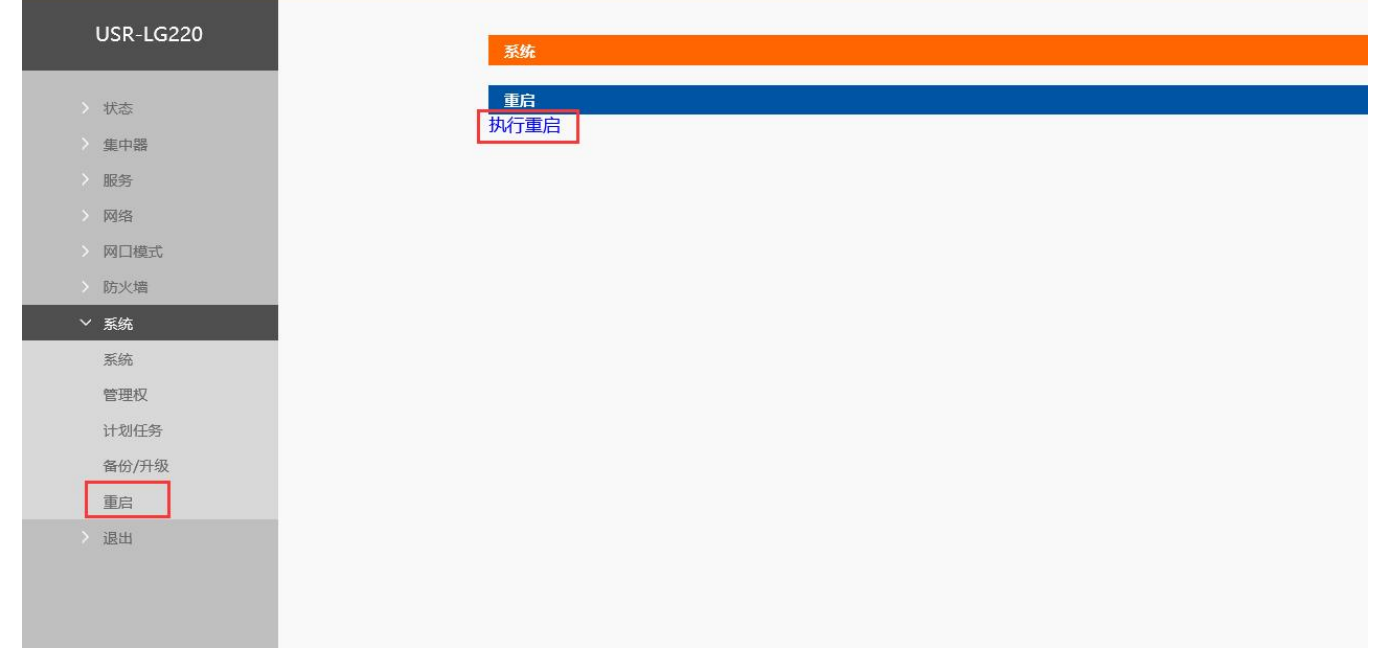

#### 图 78 重启页面

点击按钮重启 USR-LG220-L,根据网络情况,约 60 秒后启动成功。

## <span id="page-51-0"></span>**8. 附录**

<span id="page-51-1"></span>8.1. 私有服务器通信协议类型

集中器私有服务器模式下支持的通信协议类型有三种:MQTT、TcpSocket、UdpSocket,其中 TcpSocket 分为 TcpClient 和 TcpServer 两种,下面分别对这几种通信协议做简要概述。

MQTT,基于发布/订阅消息模式的即时通讯协议,目前多应用于物联网领域,此模式下集中器作为 MQTT 客户端将 LoRa 数据推送 到服务器,同时会订阅来自服务器的消息。

TcpClient,一种基于面向连接的、可靠的、基于字节流的传输层通信协议的网络客户端,此模式下,集中器作为客户端会与服务器 建立连接,连接成功后即可双向传输数据。

TcpServer,一种基于面向连接的、可靠的、基于字节流的传输层通信协议的网络服务器,此模式下,集中器作为服务器会建立监听 网络, TCP 客户端与集中器连接成功后即可双向传输数据。

Udp,udp 是一种无连接的、不可靠的、快速传输的传输层通信协议,此模式下集中器不需要与服务器建立连接,可直接发送数据 到指定的服务器,同时可接收来自指定服务器的数据。

<span id="page-51-2"></span>8.2. 如何连接私有服务器

8.2.1. MQTT 服务器登入

用户可使用网页配置 MQTT 服务器相关内容,服务器配置项包括: MQTT 服务器 IP 地址/域名, MQTT 服务器账号、密码、订阅的 主题、服务器端口等,具体设置位置请参图 79:

保存

应用

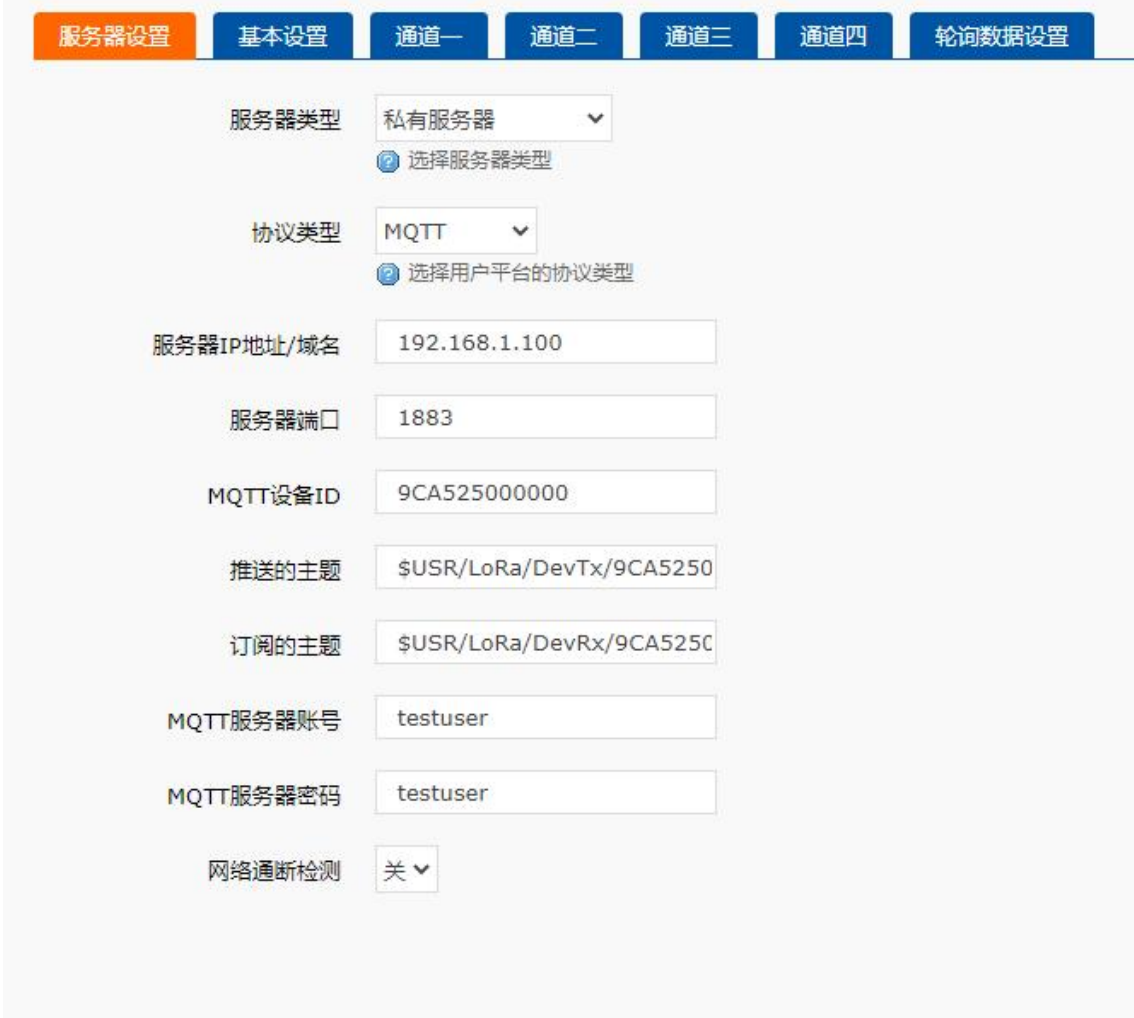

图 79 MQTT 登入设置

- 服务器类型选择私有服务器,如果需要云监测功能请选择私有服务器+云监测
- 协议类型选择 MQTT
- **●** 服务器 IP 地址/域名: 要连接的服务器 IP 地址或域名
- 服务器端口:要连接的 MQTT 服务器端口
- MQTT 设备 ID: 用户设备 ID, 自定义
- 推送的主题: 设置 MOTT 推送的主题
- 订阅的主题:设置 MQTT 订阅的主题
- MQTT 服务器账号: 如果 MQTT 开启了用户名验证, 请正确填写用户名
- MQTT 服务器密码:如果 MQTT 开启了密码验证,请正确填写密码
- **注:**MQTT 设置的内容,最大长度 64 字节;设置完成点击应用后 20 秒生效。

#### 8.2.2. Socket 连接

用户可使用网页配置 socket 服务器相关内容,连接协议支持 TCP client、TCP server 和 UDP。

服务器配置项包括: 服务器 IP 地址/域名、服务器端口, 具体设置位置请参看图 80:

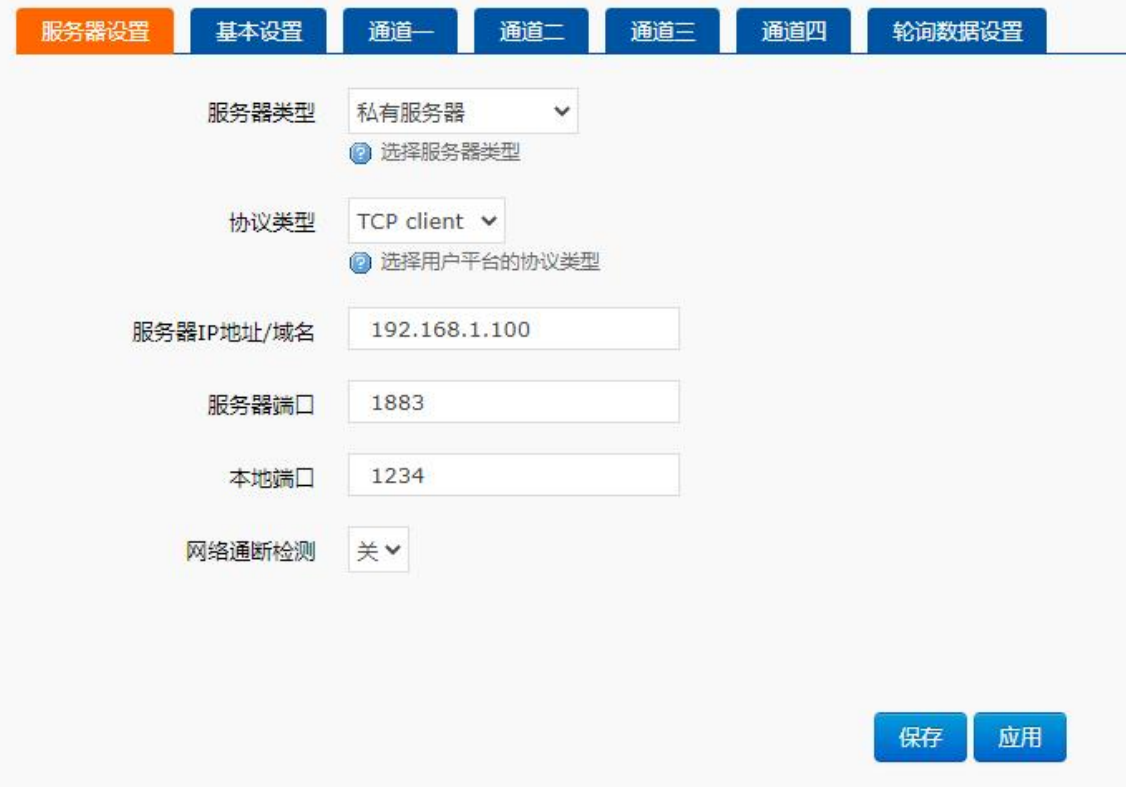

图 80 TCP client 登入设置

- 服务器类型选择私有服务器,如果需要云监测功能请选择私有服务器+云监测
- 协议类型:支持 TCP client、TCP server 和 UDP
- 服务器 IP 地址/域名:要连接的服务器 IP 地址或域名
- 服务器端口:要连接的服务器端口
- 本地端口:集中器本地端口号

8.2.3. 集中器与服务器传输协议(主动上报+被动轮询)

集中器与服务器数据传输协议:

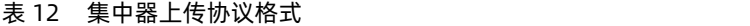

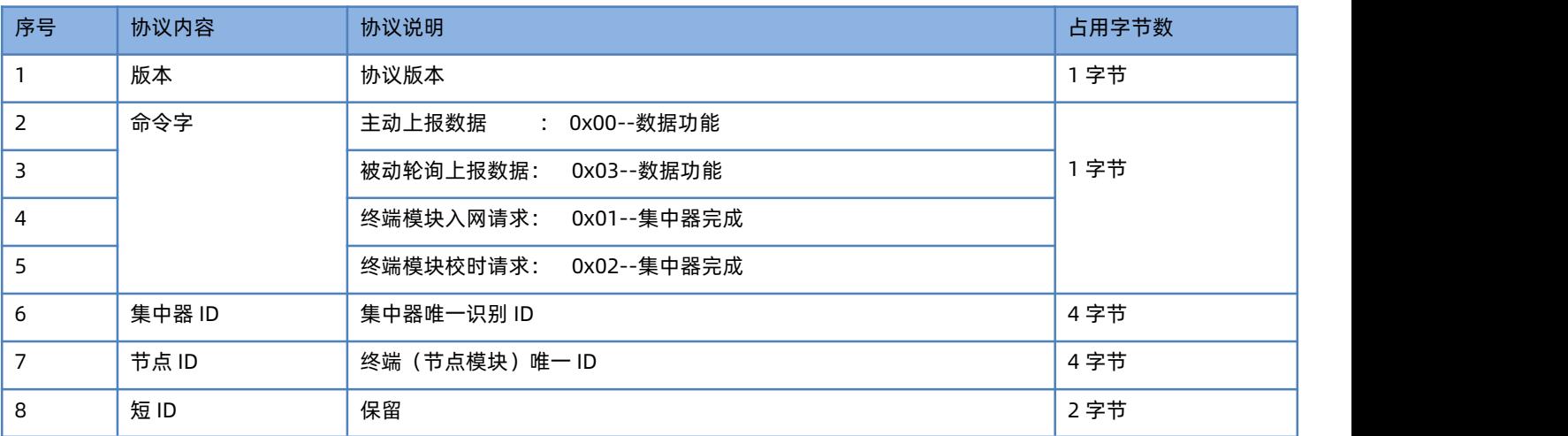

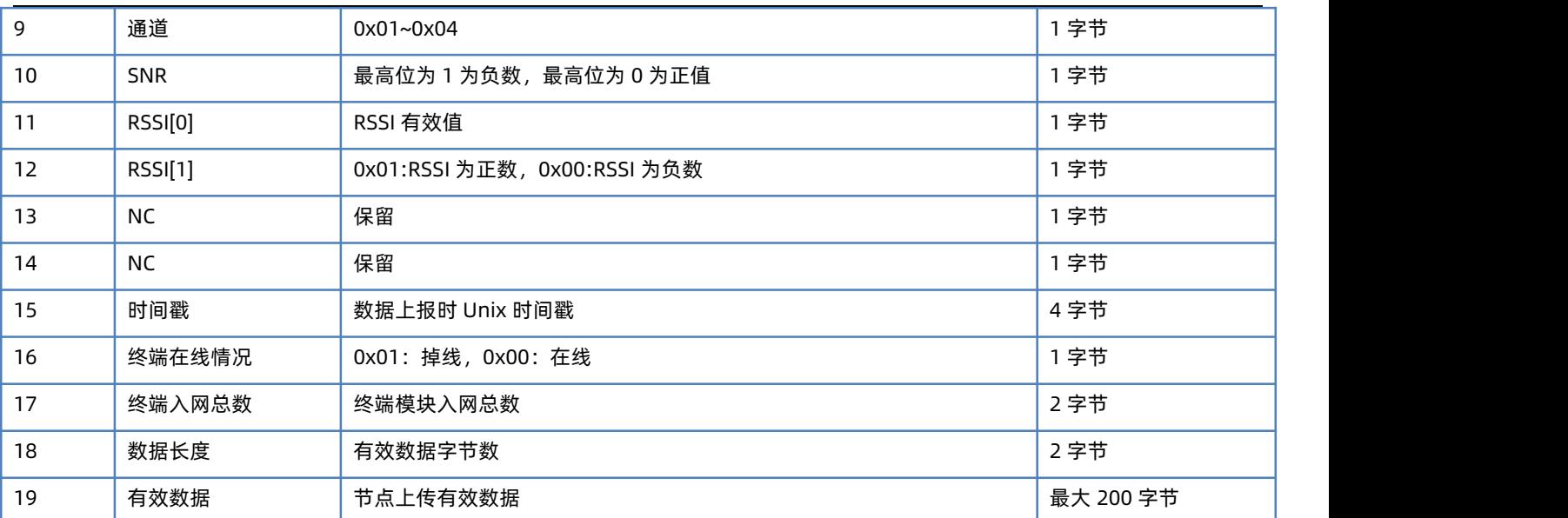

表 11 中是集中器上传服务器数据协议,下面我们对协议进一步说明:(例如,网关 ID 为 00000001,节点 ID 为 00000001,通讯通 道为 2,在线信号强度 SNR 为 12, RSSI 为-13, 入网总数为 3, 数据长度为 2, 数据 0x01 和 0x02)

- 节点模块向集中器请求入网,即节点成功连接到集中器的信息,命令字是 0x00
- 节点模块向集中器请求校时,即节点"主动上报模式"向集中器发送的校时信息,命令字是 0x02
- 当节点掉线时(节点多次没有在规定时间内和集中器通讯),集中器会向服务器发送节点掉线数据包,格式如下:

被动轮询模式下,集中器下发轮询数据,连续 30 包数据未收到节点回复,集中器认为节点掉线,并且连续轮询该节点时刻向服务器 上报掉线信息;主动上报模式下,连续 20 个周期未收到节点的数据,集中器认为该节点掉线,并且在之后的两个周期向服务器上报节点 掉线信息。

| 序号             | 协议内容      | 协议说明             | 占用字节数 |
|----------------|-----------|------------------|-------|
| $\mathbf{1}$   | 版本        | 0x01             | 1字节   |
| $\overline{2}$ | 命令字       | 主动上报数据<br>: 0x00 |       |
| 3              |           | 被动轮询上报数据: 0x03   | 1字节   |
| 6              | 集中器 ID    | 0x00000001       | 4字节   |
| 7              | 节点 ID     | 0x00000001       | 4字节   |
| 8              | 短 ID      | <b>NC (无效)</b>   | 2字节   |
| 9              | 通道        | 0x02             | 1字节   |
| 10             | SNR       | 0xFF             | 1字节   |
| 11             | RSSI[0]   | 0xFF             | 1字节   |
| 12             | RSSI[1]   | <b>NC (无效)</b>   | 1字节   |
| 13             | <b>NC</b> | <b>NC (无效)</b>   | 1字节   |
| 14             | <b>NC</b> | <b>NC (无效)</b>   | 1字节   |
| 15             | 时间戳       | 数据上报时 Unix 时间戳   | 4字节   |
| 16             | 终端在线情况    | 0x01 (掉线)        | 1字节   |
| 17             | 终端入网总数    | 0x03             | 2字节   |

表 13 节点掉线上传服务器协议

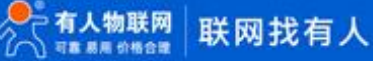

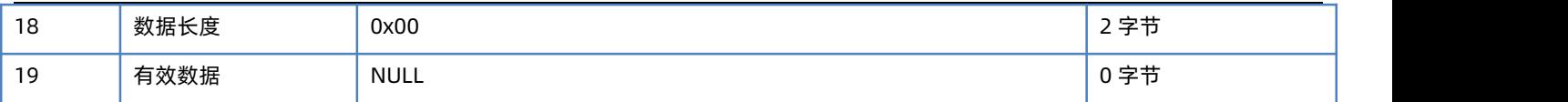

● 当集中器收到节点数据时 (主动上报模式和被动轮询模式), 集中器会向服务器发送数据包, 格式如下:

## 表 14 一般数据上传服务器协议

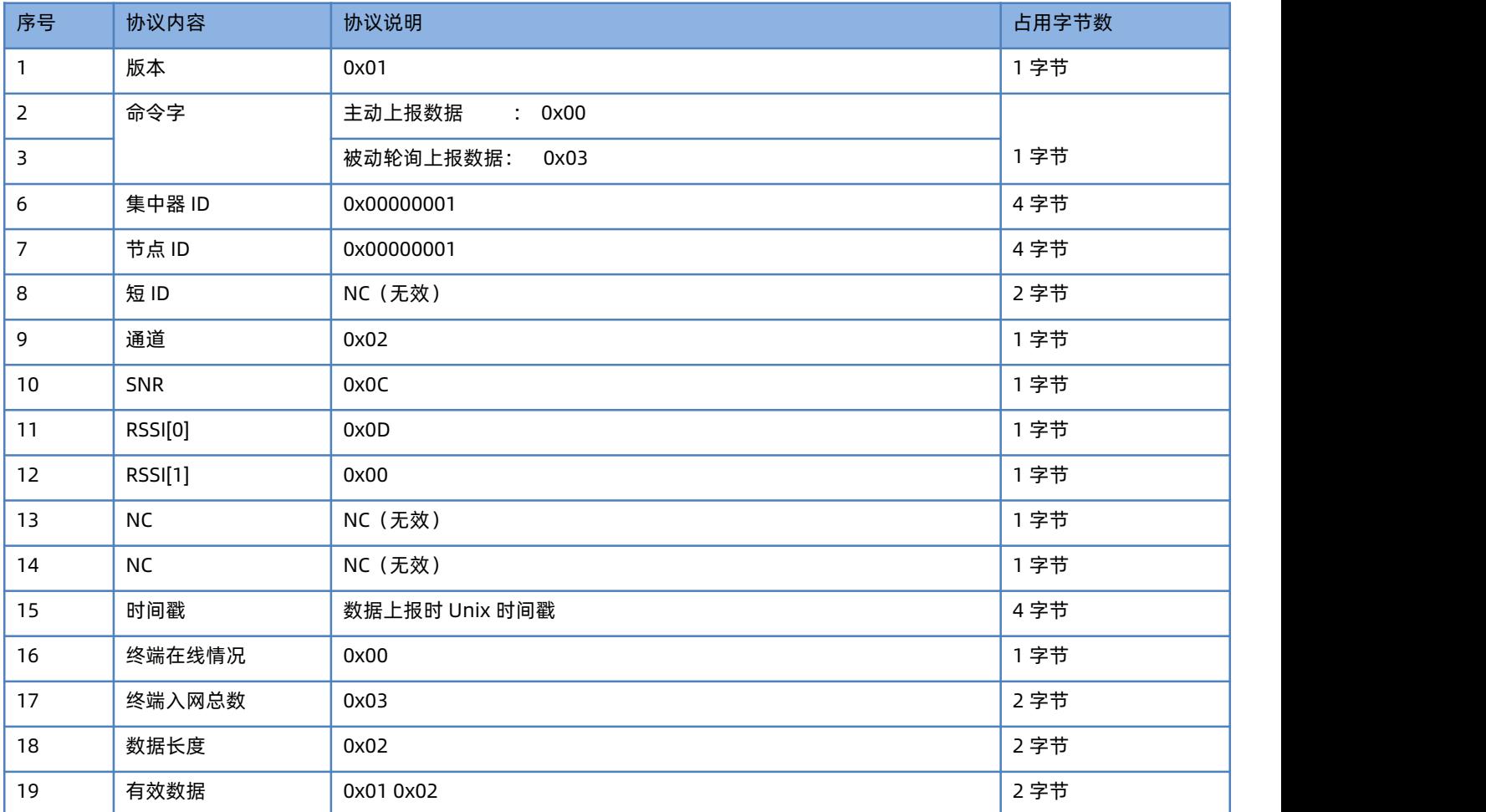

## <span id="page-55-0"></span>8.2.4. 集中器与服务器传输协议(服务器主动下发)

## 表 15 服务器下行请求数据格式(V2.0)

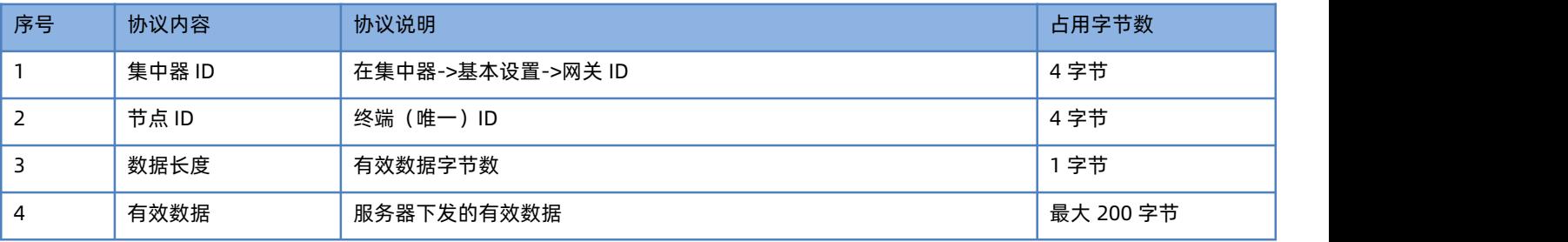

## 上行数据格式同**集中器与服务器传输协议(主动上报+被动轮询)。**

## 表 16 服务器下行请求数据格式(V1.0)

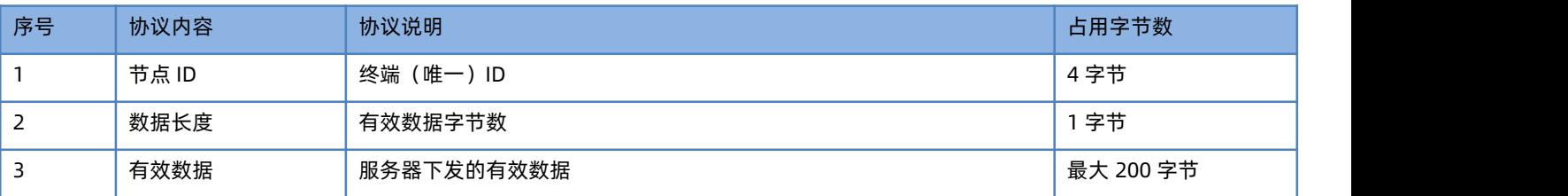

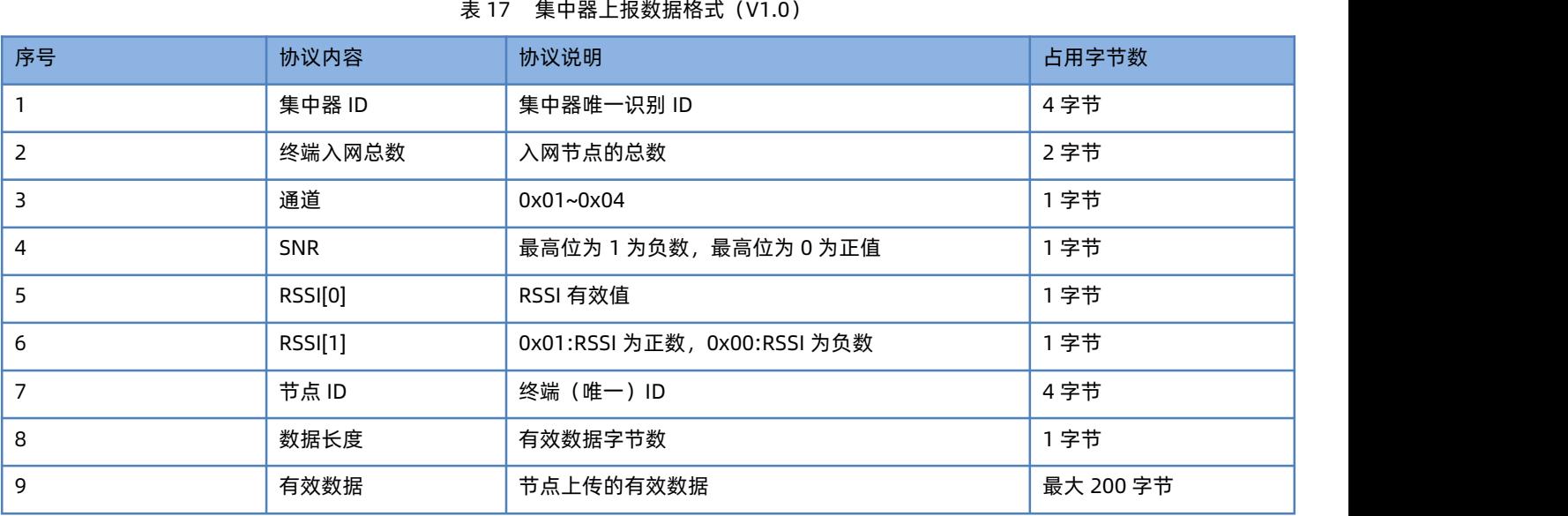

## 8.3. 有人云计算软件使用说明

<span id="page-56-0"></span>从图 81 所示位置打开计算软件

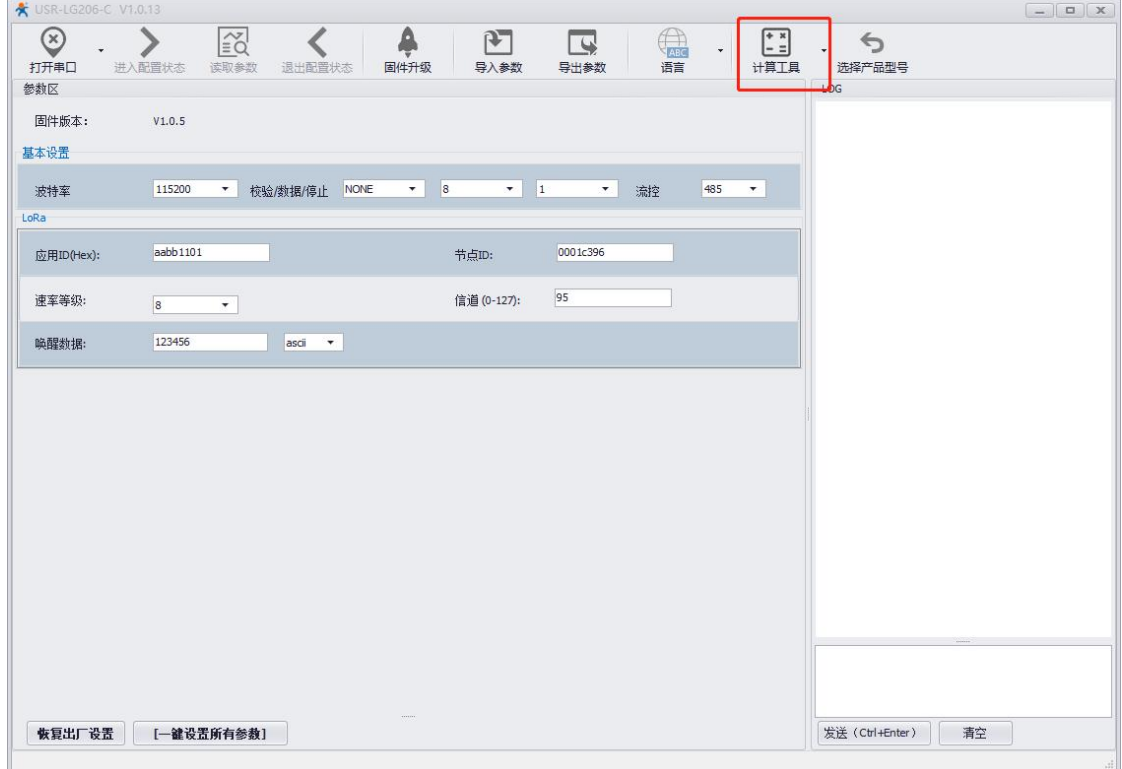

图 81 软件界面-1

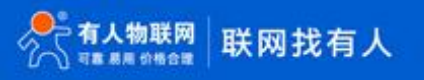

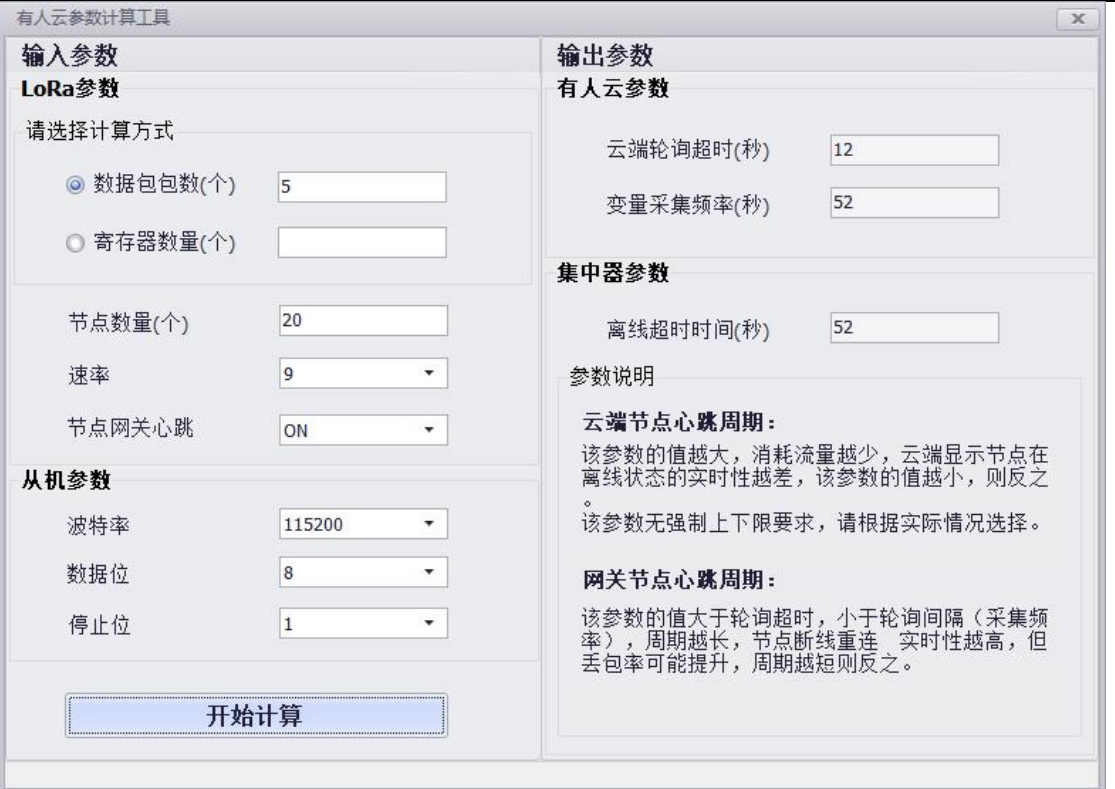

图 82 软件界面-2

## 8.3.1. 输入参数说明

#### **数据包包数:**

即云端对于已添加的设备模板进行采集时,每次采集会下发的数据包个数。该参数的值可通过连续寄存器(第一个和最后一个寄存器 地址间隔不超过 32 视为连续)数量/32(向上取整)+不连续寄存器(地址间隔超过 32 视为不连续)数量+连续寄存器数量/32(向上取 整)+不连续数量……计算。

例如:

寄存器地址为 40001-40060,40128,40129,30200-30202,30144

则计算方式为:

```
60/32(向上取整)+2/32(向上取整)+3/32(向上取整)+1
```
实际计算结果为:

 $2+1+1+1=5$ 

#### **寄存器数量:**

设备模板中,寄存器的总数量。使用该参数计算时,可能存在一定误差。

#### **节点数量:**

单个集中器内组网的节点数量

#### **速率:**

集中器数据通道 (通道 2/3/4) 的速率

#### **节点网关心跳:**

是否开启了网关与节点之间的心跳

#### **注意:**

输入参数中,"数据包包数"与"寄存器数量"二选一填写即可。

## 8.3.2. 输出参数说明

## **云端轮询超时:**

该参数用于设定云端添加设备后,需要填写的轮询超时一项。云端最小值为 10s。

例,如图 83:

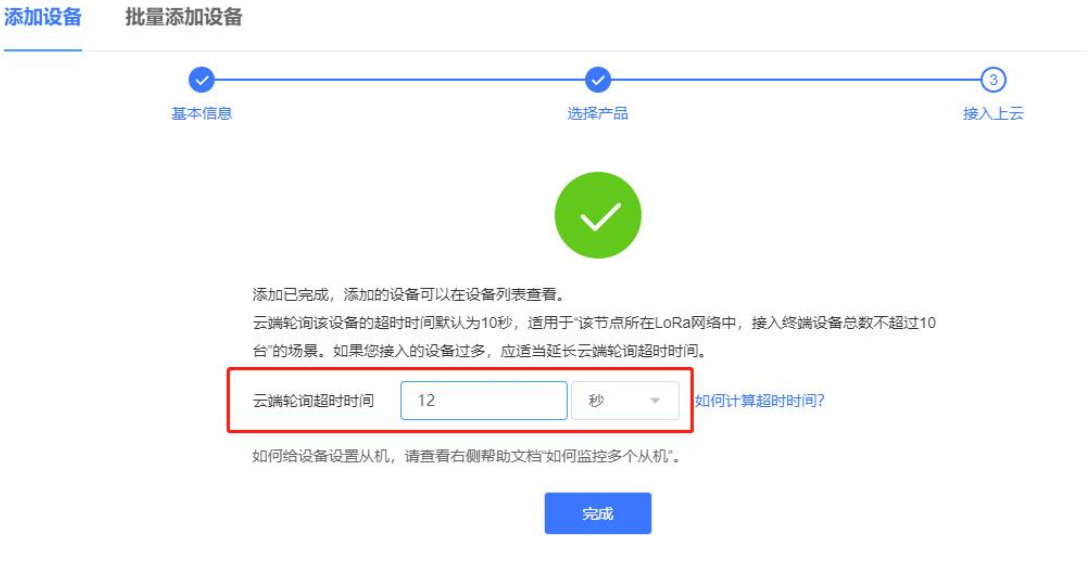

图 83 轮询超时

#### **变量采集频率:**

该参数用于设定云端设备模板中,采集频率一项。不同节点的采集频率可以不同, 但必须大于该值。当前计算工具结果以秒为单 位。在云端进行设置时,请根据云端 实际可选值向上选取。

例:

实际计算结果为 52s, 云端向上选择 1 分钟, 如图 84。

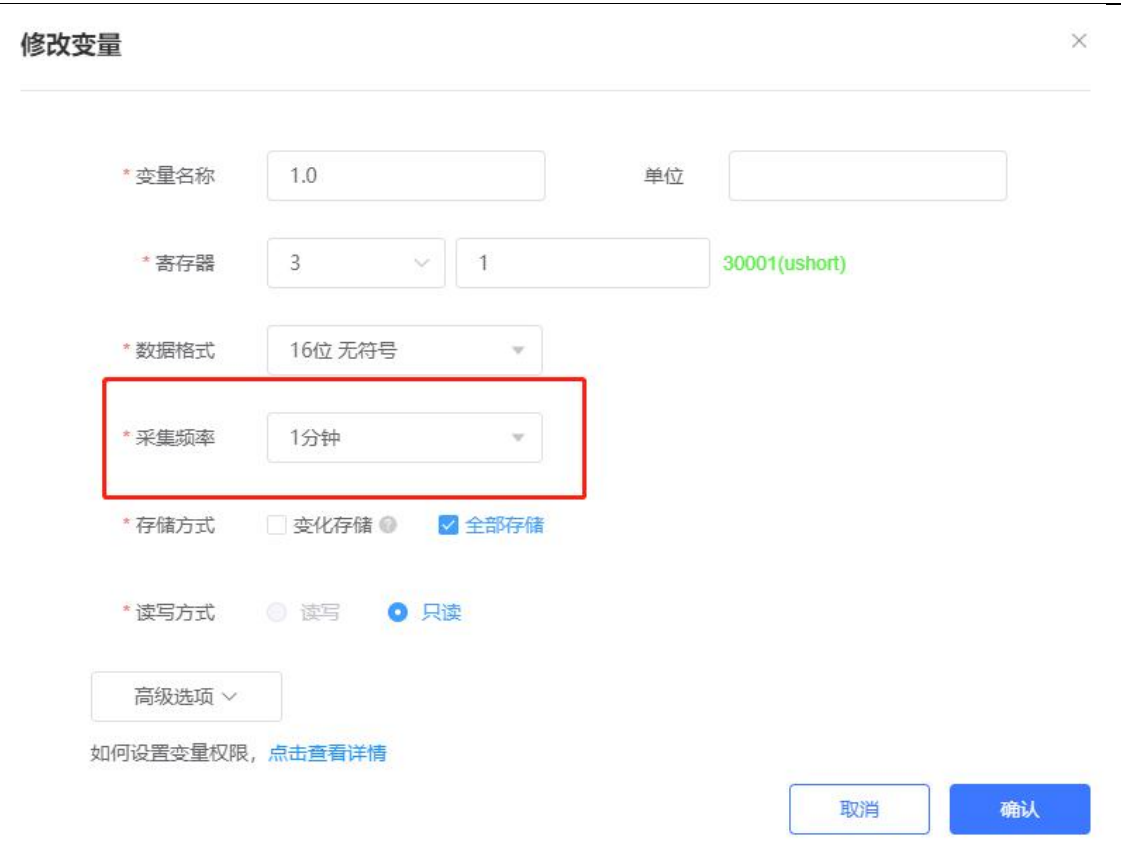

图 84 采集频率

#### **离线超时时间:**

该参数的值同"变量采集频率"一致,用于设定集中器页面中,有人云模式下,基本设置中"离线检测时间"一项。该参数在实际设 置过程中,需要与云端"变量采集频率"向上选取后的值保持一致,并取不同节点中的最大值。

例:

实际计算时间为 52s, 但云端采集频率选择 1 分钟, 此处保持一致, 填写 60000ms。如图 85。

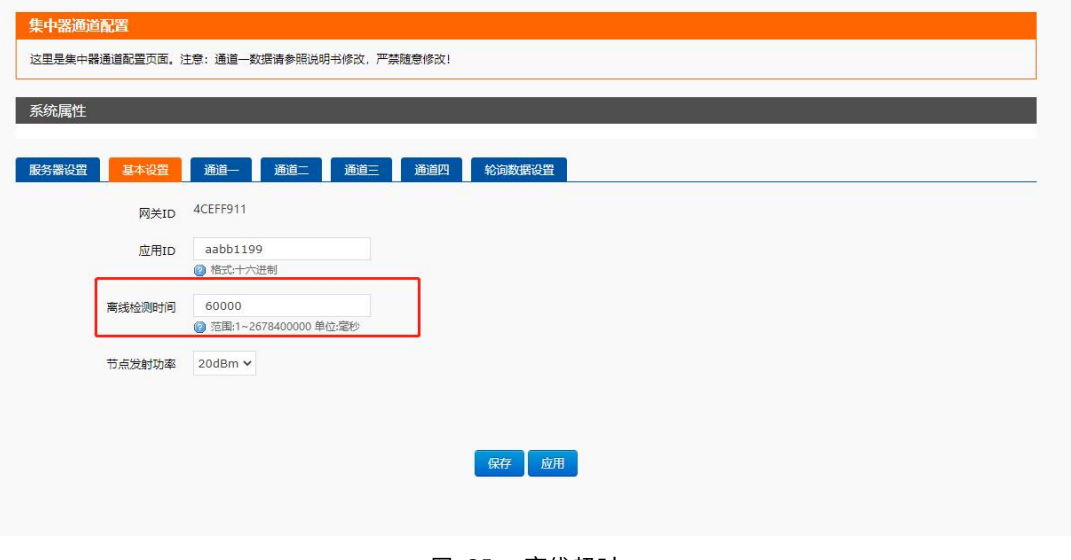

图 85 离线超时

## **云端节点心跳周期:**

用于设置集中器页面中,有人云模式下,"终端心跳周期"一项。

例,如图 86:

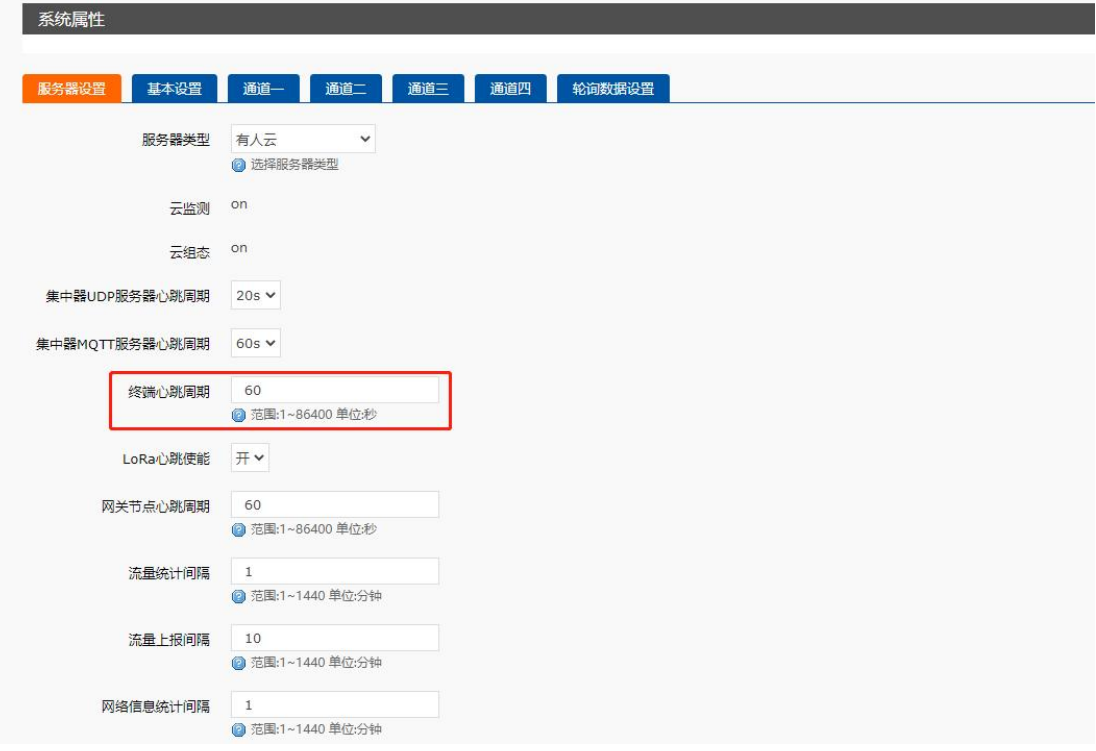

图 86 云端节点心跳周期

#### **网关节点心跳周期:**

用于设置集中器页面中,有人云模式下,开启 LoRa 心跳使能后,"网关节点心跳周期"一项。

例,如图 87:

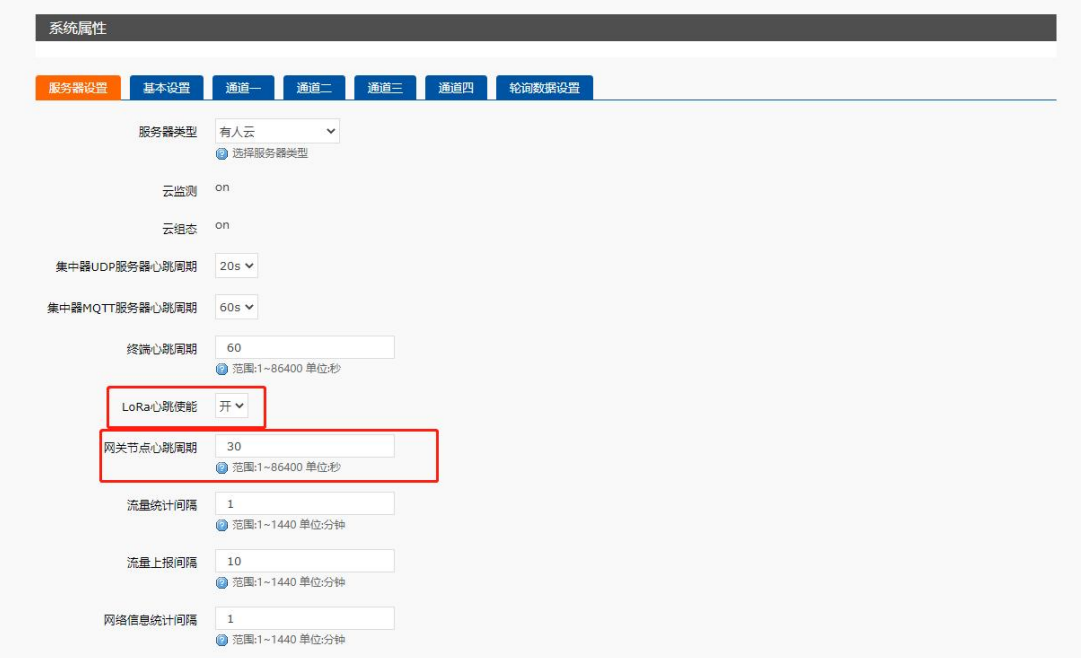

## 图 87 网关节点心跳周期

## **注意:**

若节点/从机寄存器数量较少,出现"变量采集频率"的值小于云端最小值 1 分钟时,请选择 1 分钟采集频率,并将集中器页面中"离 线监测时间"一项设置为 1 分钟。

#### <span id="page-61-0"></span>8.4. 常见问题及注意事项

- 8.4.1. 节点无法入网
	- 检查集中器是否正常通电(如果通电,PWR 灯会长亮)
	- 检查节点是否通电正常工作(如果正常工作,节点 Work 灯约每秒闪烁一次)
	- 节点重新上电
	- 节点重新上电后检查集中器的 LoRa 指示灯是否会闪烁(闪烁则表示 LoRa 通信正常)
	- 检查节点通道参数(信道、速率、应用 ID 等)是否与集中器管理通道一致
	- 节点是否是与集中器配套模块(是高频还是低频)
	- 通道二、三、四信道是否设置相邻产生干扰
	- LoRa 天线是否距离太近或交缠在一起

#### 8.4.2. 服务器收不到数据

- 检查服务器地址、端口、订阅主题、账号、密码是否正确
- 检查网络连接是否正常
- 8.4.3. 节点离线判断时间
- 1) 主动上报模式:

节点以连续 20 个二次上报周期未收到集中器回复作为自身是否离开 LoRa 网络的标准,离线后节点重新尝试入网。

2) 轮询唤醒模式:

节点以连续 5 个轮询周期未收到集中器下发的轮询指令作为自身是否离开 LoRa 网络的标准,离线后节点重新尝试入网。

3) 服务器主动下发模式:

节点以连续 5 个轮询周期未收到集中器下发的轮询指令作为自身是否离开 LoRa 网络的标准,离线后节点重新尝试入网。

4) 有人云模式:

开启心跳:

节点以连续 5 个心跳周期未收到集中器发送的心跳或数据作为自身是否离开 LoRa 网络的标准,离线后节点重新尝试入网。 不开心跳:

节点以连续 5 个离线监测周期未收到集中器发送的数据作为自身是否离开 LoRa 网络的标准,离线后节点重新尝试入网。

8.4.4. 注意事项

- 集中器安装位置需距离建筑物边缘至少有 20 度的俯角,距离建筑物墙面至少有 50cm 的间隙
- 将 LoRa 全向天线尽量远离其他天线, 天线低于建筑物的最高点以防雷击
- 天线安装时要跟地面垂直,这样天线性能才能达到最佳
- 在集中器设备、集中器接入网络线、网关上的天线要做好防雷保护措施(电涌放电器/避雷器),天线和馈线需接地
- 使用 4G 的话,应尽量选 LTE 信号比较好的地方,有条件最好选择 WAN 口加 4G 组网方式
- 注意集中器的 LAN 口 IP 与 WAN 口 IP 不要冲突, 否则会造成网络通信异常
- 支持 4G 的设备不支持 SIM 卡热插拔, 插拔 SIM 卡时应给设备断电
- 登录 USR-LG220-L 的内置网页建议使用谷歌浏览器, 兼容性较好

## <span id="page-62-0"></span>**9. 联系方式**

- 公 司:济南有人物联网技术有限公司
- 地 址:山东省济南市茂岭山 3 号路中欧校友产业大厦 13 层
- 网 址:**<http://www.usr.cn>**
- 客户支持中心:**<http://im.usr.cn>**
- 邮 箱:sales@usr.cn
- 电 话:4000-255-652 或者 0531-88826739

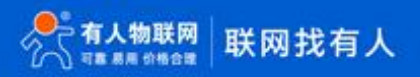

## <span id="page-63-0"></span>**10. 免责声明**

本文档提供有关 USR-LG220-L 产品的信息, 本文档未授予任何知识产权的许可, 并未以明示或暗示, 或以禁止发言或其它方式授予 任何知识产权许可。除在其产品的销售条款和条件声明的责任之外, 我公司概不承担任何其它责任。并且,我公司对本产品的销售和/或使 用不作任何明示或暗示的担保,包括对产品的特定用途适用性,适销性或对任何专利权,版权或其它知识产权的侵权责任等均不作担保。 本公司可能随时对产品规格及产品描述做出修改,恕不另行通知。

# <span id="page-64-0"></span>**11. 更新历史**

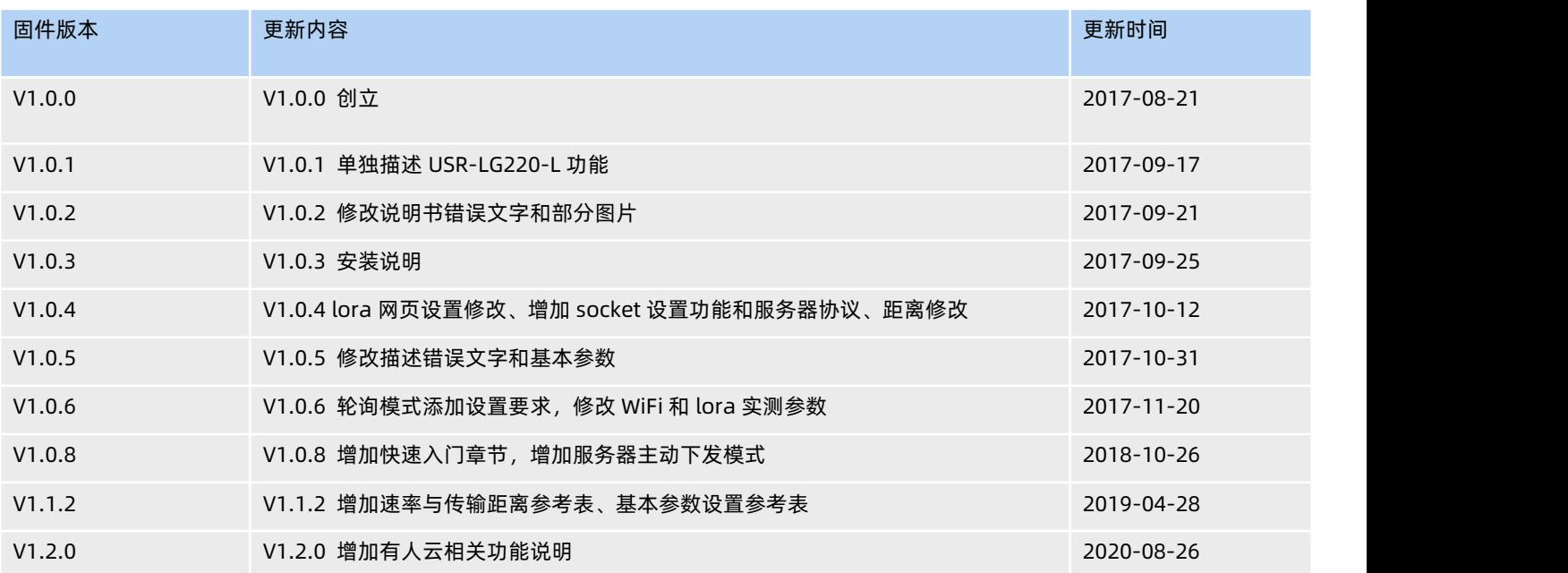

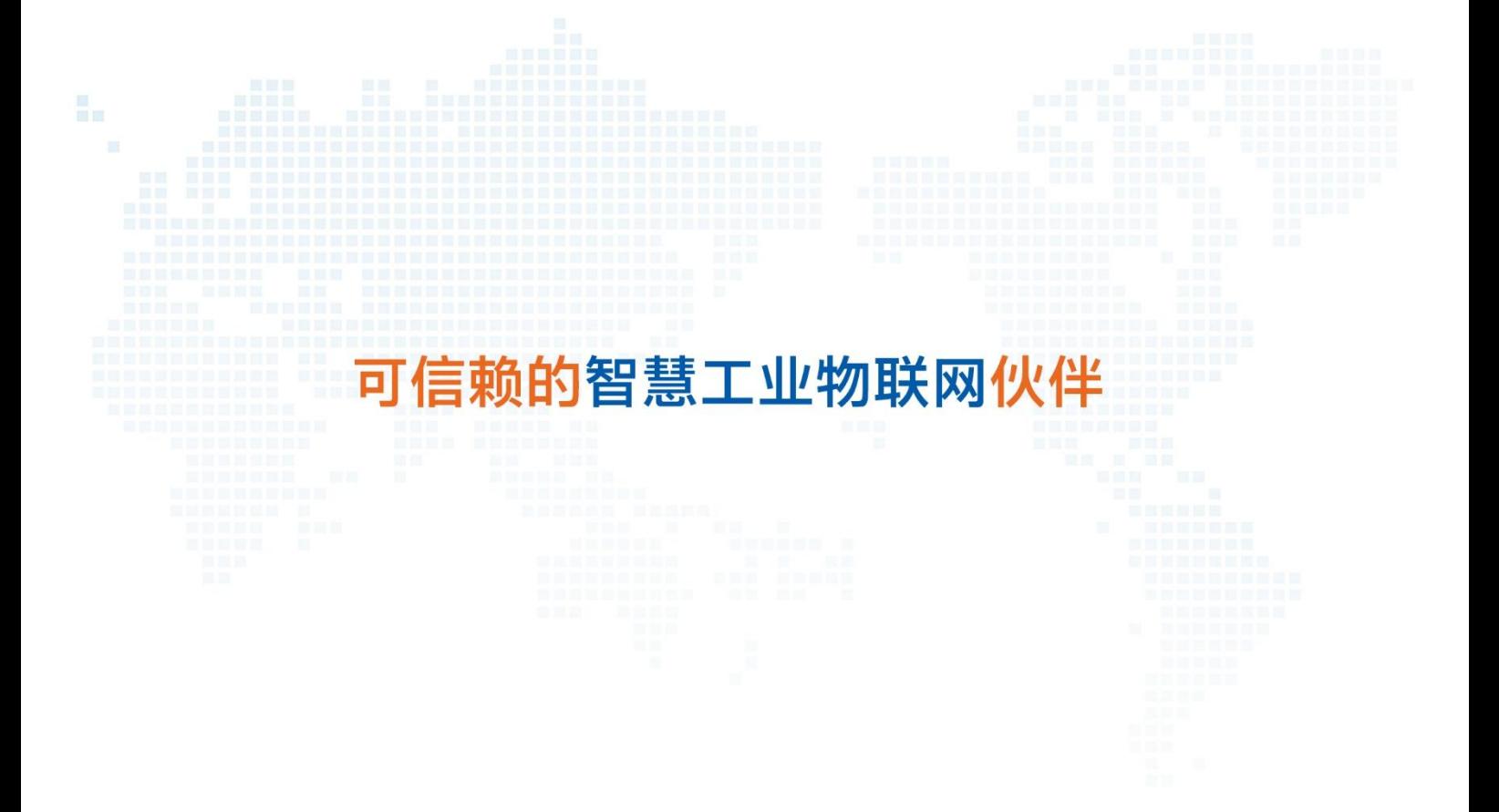

天猫旗舰店:[https://youren.tmall.com](https://youren.tmall.com/) 京东旗舰店: [https://youren.jd.com](https://youren.jd.com/) 官 方 网 站: [www.usr.cn](https://www.usr.cn/) 技术支持工单: im. usr. cn 战略合作联络: ceo@usr.cn 软件合作联络: [console@usr.cn](mailto:console@usr.cn) 电话:0531-88826739 地址:山东省济南市茂岭山 3 号路中欧校友产业大厦 13 层

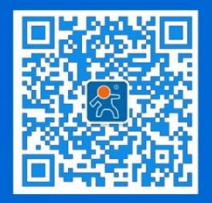

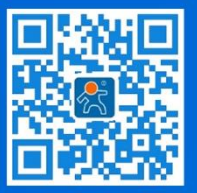

关注有人微信公众号 登录商城快速下单